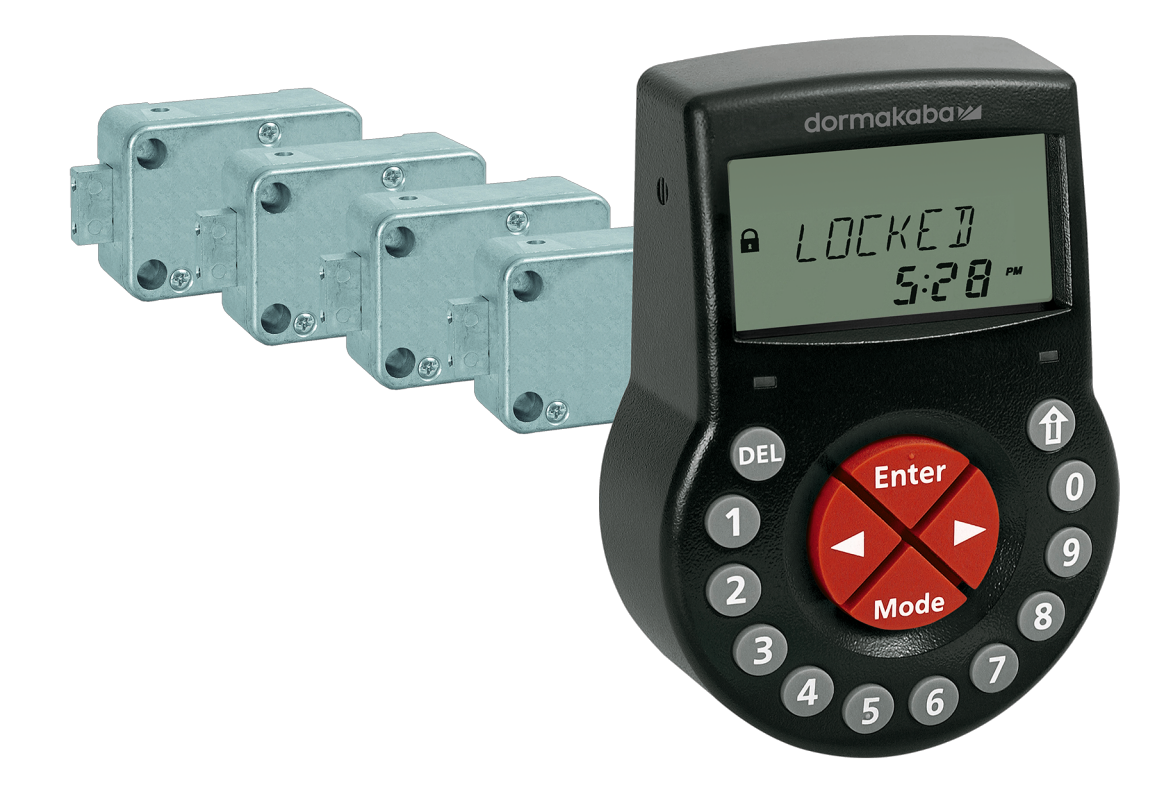

# Elektronisches Tresoschloss

Axessor IP

# **Technisches Handbuch**

V28 - 08/2019

**DE**

dormakaba<sub>z</sub>

dormakaba Schweiz AG Mühlebühlstrasse 23 8620 Wetzikon Schweiz T: +41 44 931 61 11

www.dormakaba.com

Copyright © dormakaba 2019 Alle Rechte vorbehalten.

Diese Dokumentation darf ohne schriftliche Genehmigung der dormakaba Schweiz AG auf keine Weise reproduziert oder anderweitig weiterverwendet werden.

Alle Namen und Logos von Produkten und Dienstleistungen Dritter sind Eigentum der jeweiligen Rechtsinhaber.

Technische Änderungen vorbehalten.

# **Versionshinweise**

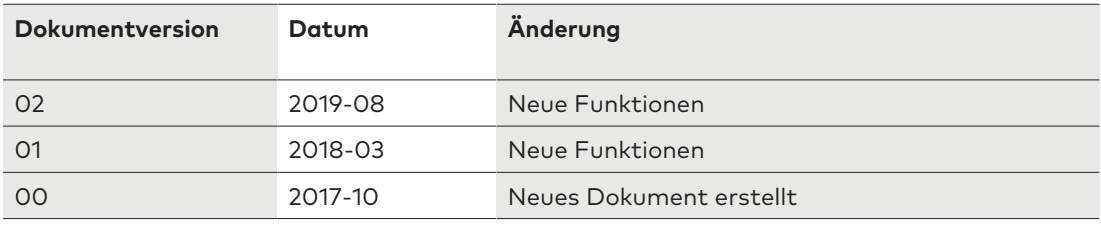

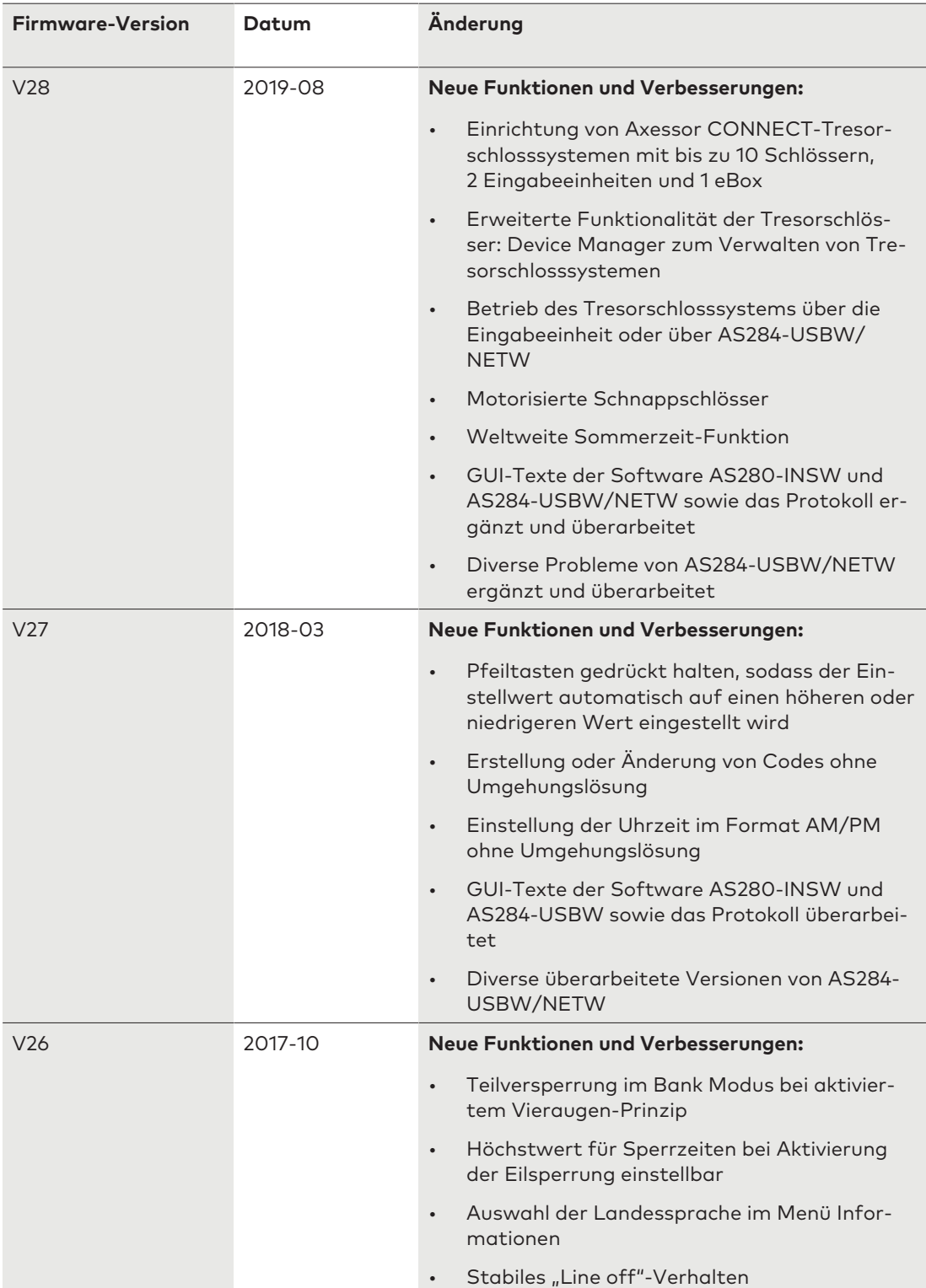

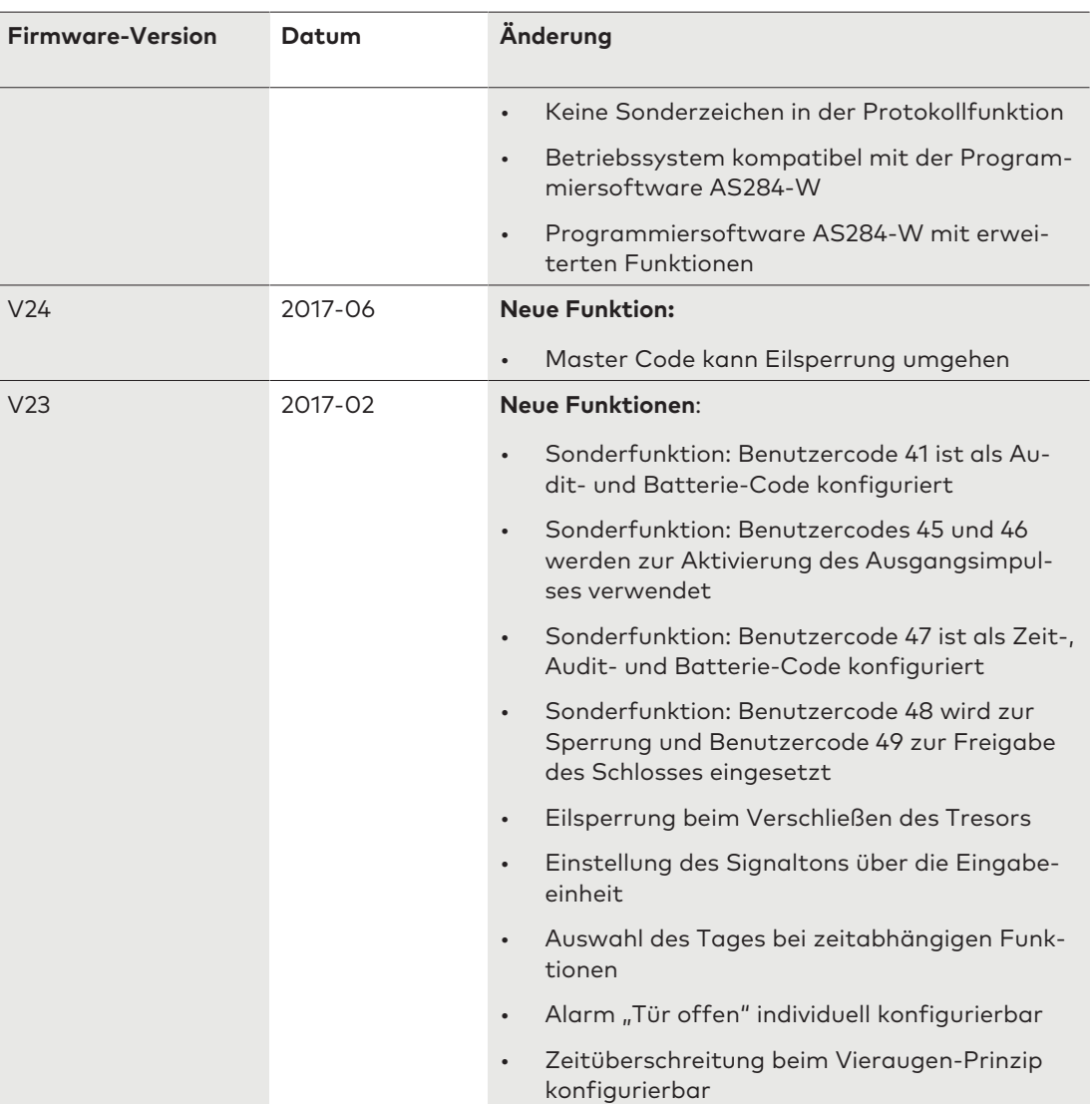

# **Inhaltsverzeichnis**

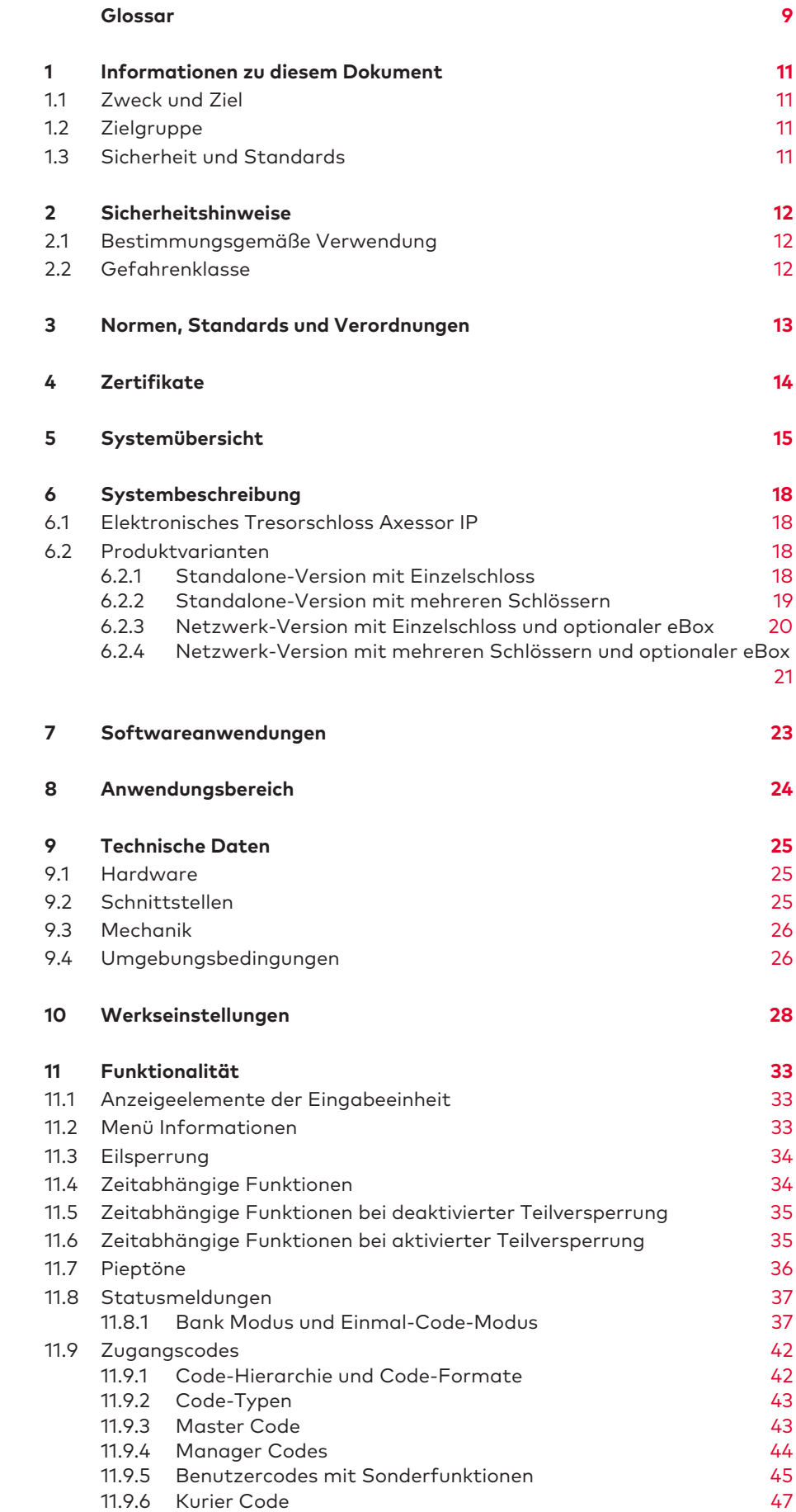

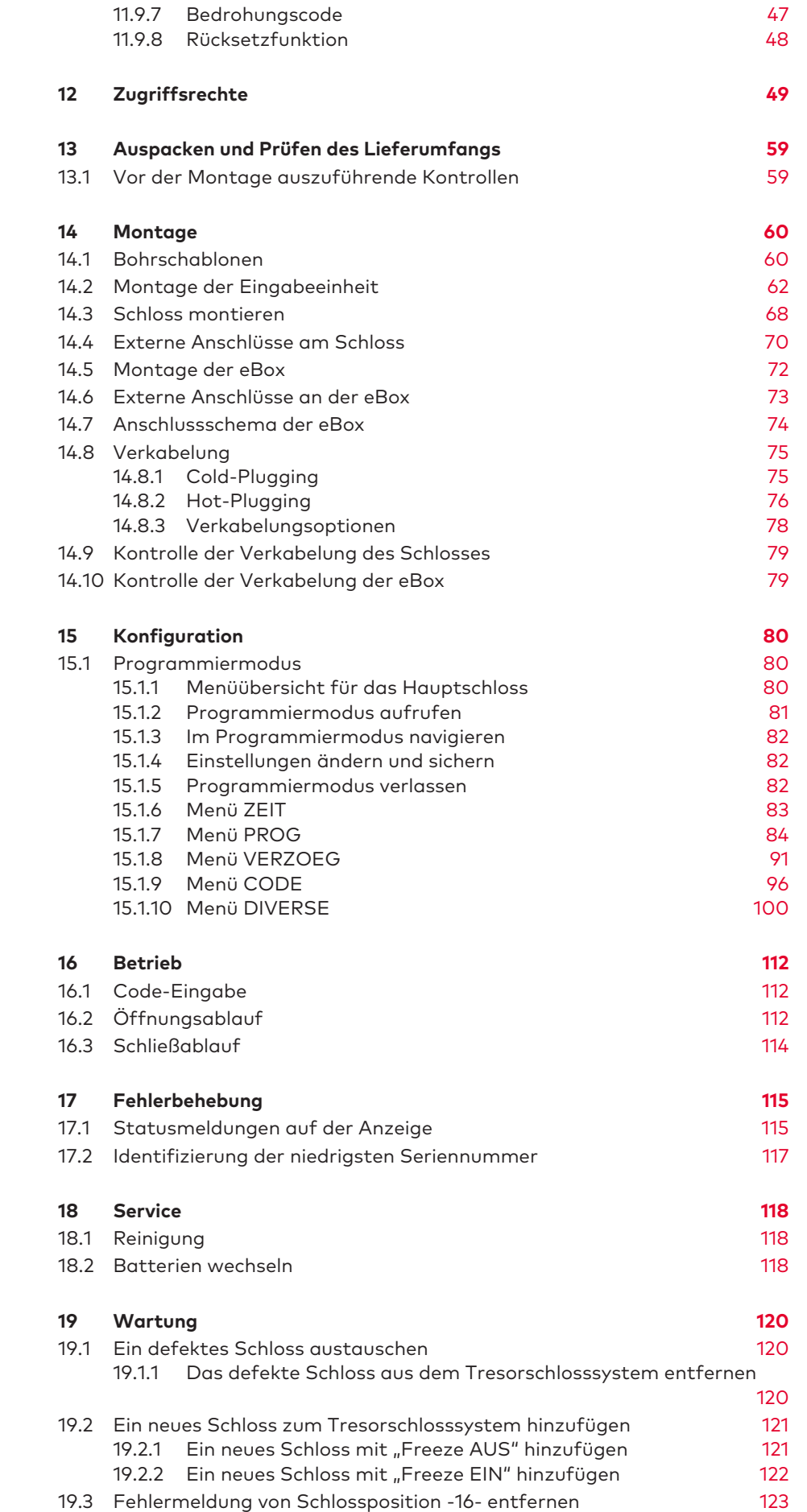

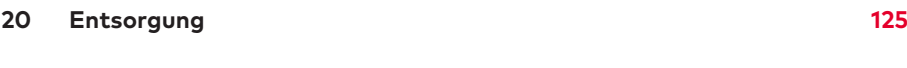

**21 Ersatzteile und Zubehör 126**

# **Glossar**

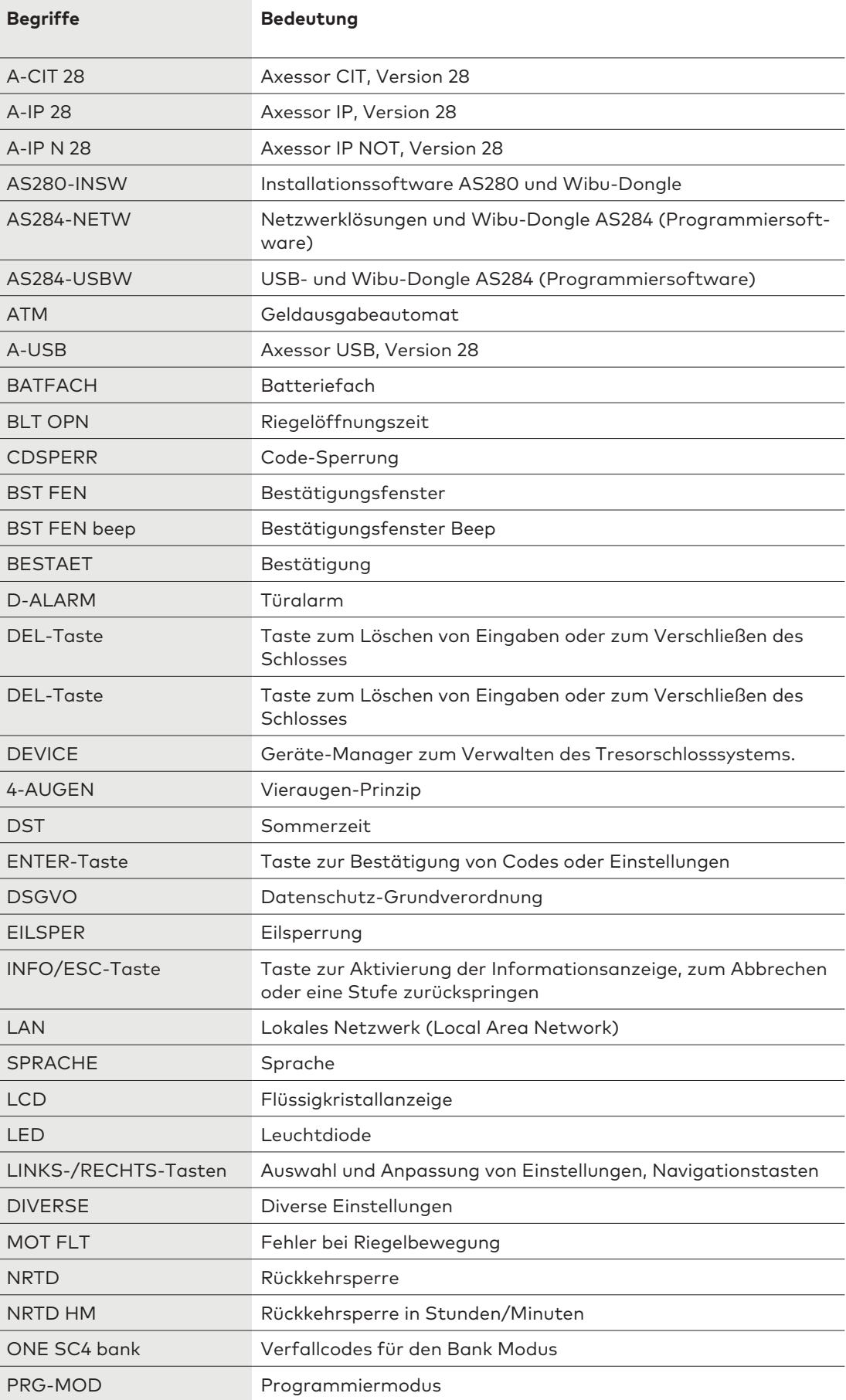

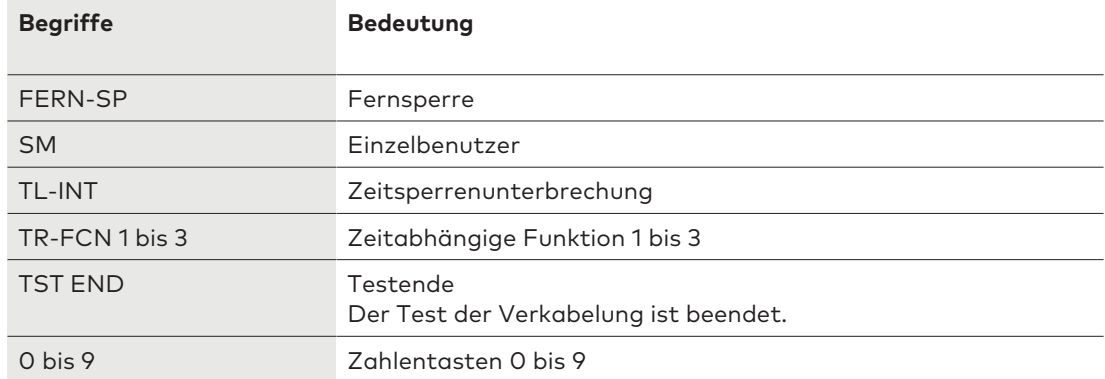

# **1 Informationen zu diesem Dokument**

# 1.1 Zweck und Ziel

Dieses technische Handbuch beschreibt das netzwerkfähige elektronische Tresorschlosssystem Axessor IP.

Es enthält Informationen zu:

- System und Komponenten
- Technische Daten
- Funktionalität
- Montage
- Konfiguration
- **Betrieb**
- Fehlerbehebung
- **Service**
- Wartung
- Ersatzteile und Zubehör

### 1.2 Zielgruppe

Dieses Dokument richtet sich ausschließlich an vom Hersteller geschultes und autorisiertes Fachpersonal (Techniker).

### 1.3 Sicherheit und Standards

Aus Sicherheits- und Gewährleistungsgründen dürfen sämtliche in diesem Technischen Handbuch beschriebene Handlungen nur durch qualifiziertes Personal (Techniker) durchgeführt werden. Das qualifizierte Personal hat sich stets an die jeweiligen Vorschriften zur Arbeitssicherheit und Unfallverhütung zu halten.

# **2 Sicherheitshinweise**

### 2.1 Bestimmungsgemäße Verwendung

Das elektronische Tresorschloss dient der Verriegelung und der Freigabe des mechanischen Sperrpunktes in einem Tresor, Tresorraum, Datenschrank oder Geldautomaten, der in der Regel manuell über ein Riegelwerk betätigt wird.

Keine Modifikationen am elektronischen Tresorschloss vornehmen. Diese können die Sicherheit der Einheit beeinträchtigen.

Das elektronische Tresorschloss ist für Innenanwendungen konzipiert und muss vor Umwelteinflüssen geschützt werden.

## 2.2 Gefahrenklasse

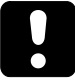

### **ACHTUNG**

#### **Hinweise für den sachgerechten Umgang mit dem Produkt.**

Das Nichtbeachten dieser Hinweise kann zu Fehlfunktionen führen. Das Produkt oder etwas in seiner Umgebung kann beschädigt werden.

# **3 Normen, Standards und Verordnungen**

#### **Europa**

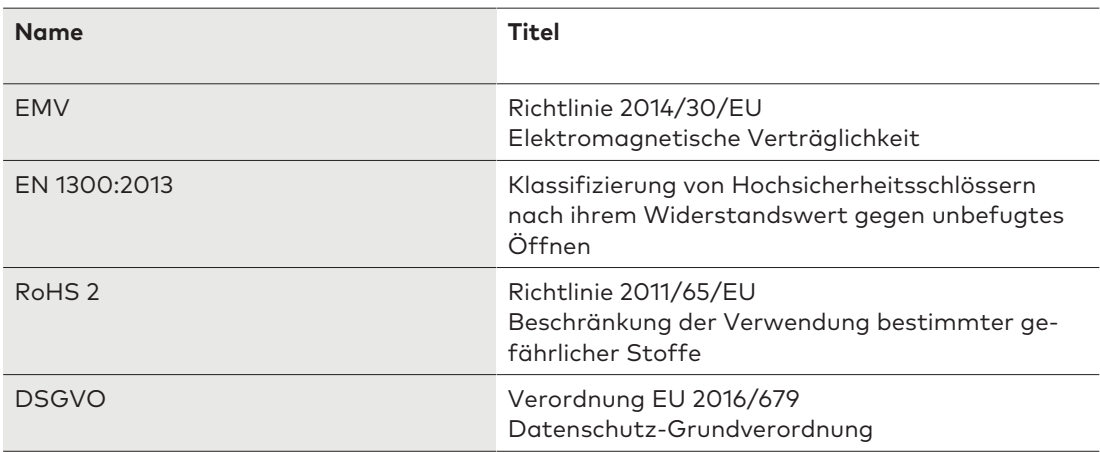

#### **Amerika**

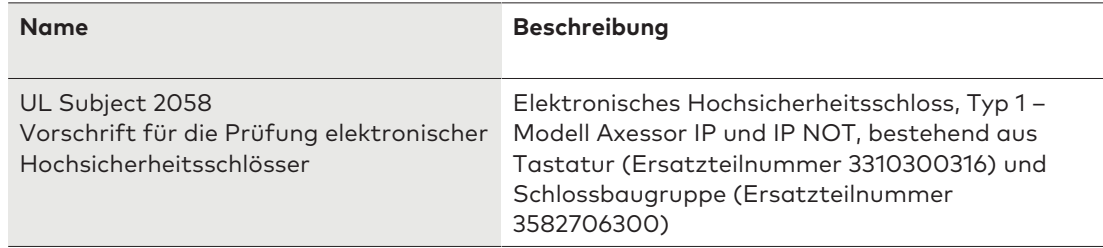

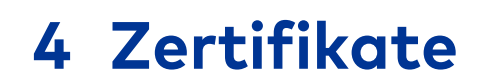

#### **Europa**

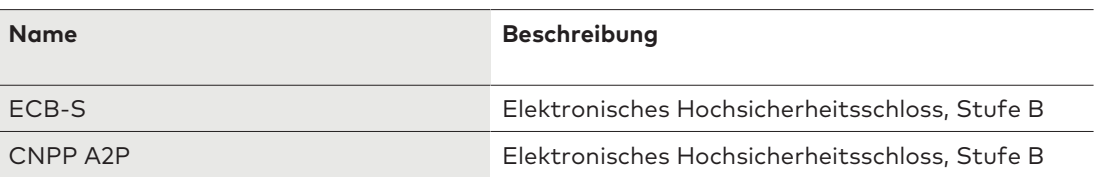

# **Systemübersicht**

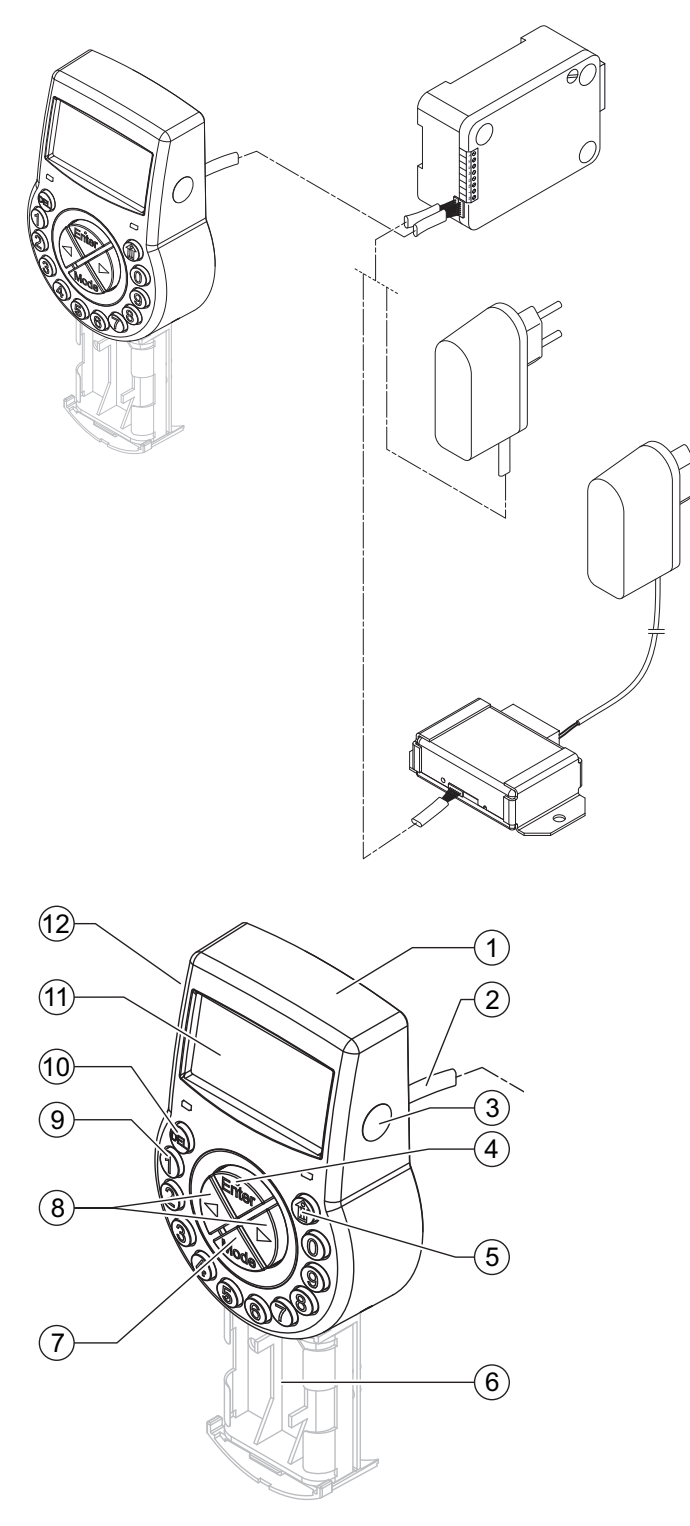

#### **Eingabeeinheit**

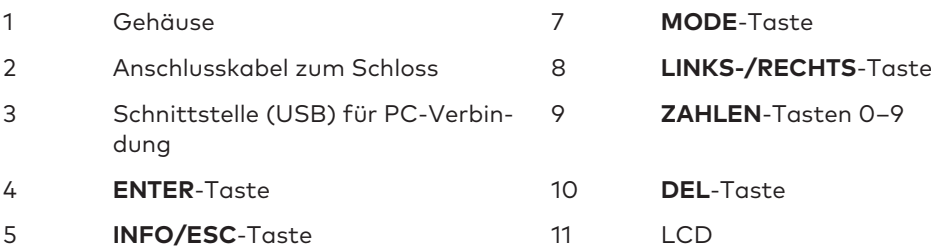

- Batteriefach 12 Signalton
	-

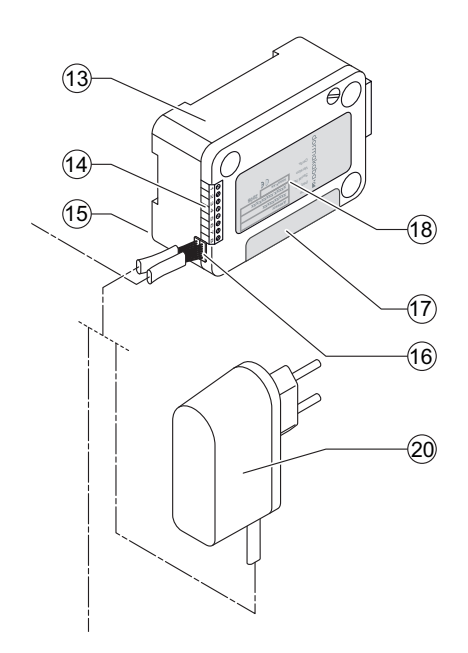

#### **Schloss und optionale externe Spannungsversorgung**

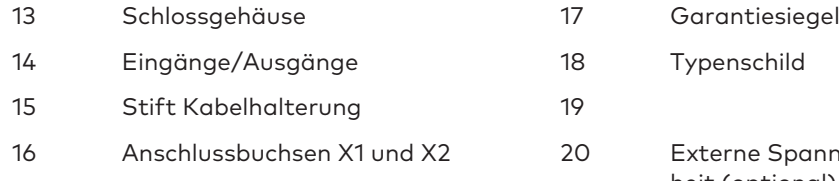

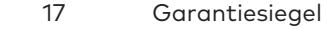

- Typenschild
- - Externe Spannungsversorgungseinheit (optional), 6 VDC, 2 A

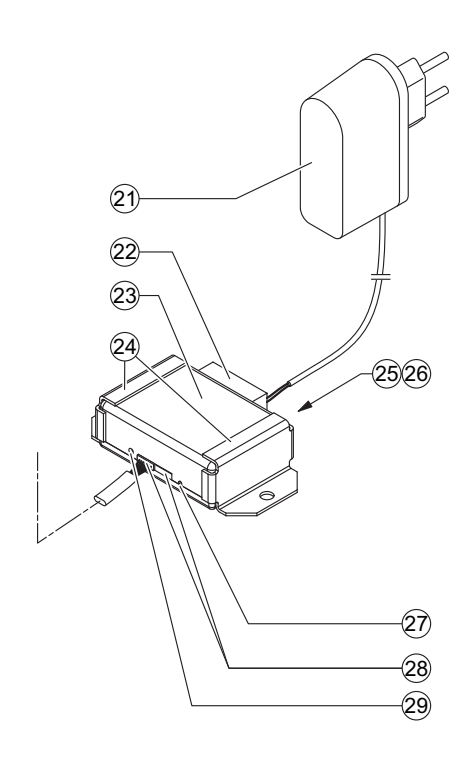

#### **Optionale eBox und Spannungsversorgung**

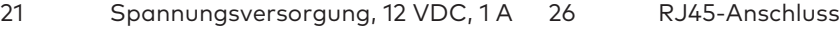

- Anschlussbuchse 27 Resetöffnung
- Elektronisches Tresoschloss V28 08/2019

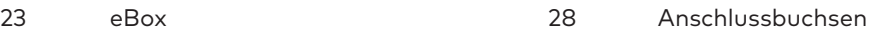

24 Montagehalterung 29 Status-LED für eBox

25 Netzwerkstatus-LEDs

# **6 Systembeschreibung**

### 6.1 Elektronisches Tresorschloss Axessor IP

Das netzwerkfähige System Axessor IP besteht aus motorisierten Sperrriegel- und Schnappschlössern mit Standardabmessungen und integrierten Anschlüssen. Die Tresorschlösser können an eine Alarmzentrale angeschlossen werden. Die Schlösser erfüllen alle relevanten Sicherheitsstandards.

Die elektronischen Tresorschlösser beinhalten die folgenden Funktionen:

- Möglichkeit des Einsatzes als Einzel- und Mehrschlosssystem
- Code-Hierarchie mit Bedienergruppen-Management
- Kurier Code
- Vieraugen-Prinzip
- **Bedrohungscode**
- Verzögerung
- **Sperrzeit**
- Fernfreigabe und Fernsperre
- Code-Sperrung für Benutzer

Zur Konfigurierung der Tresorschlösser stehen zwei Optionen zur Verfügung:

- Über die Eingabeeinheit
- Über die Programmiersoftware AS284-USBW, welche auf dem mit der Eingabeeinheit über USB-Kabel verbundenen PC installiert ist

#### **Anforderungen:**

Beim Arbeiten mit der Programmiersoftware AS284-USBW oder AS284-NETW muss sichergestellt werden, dass die Mindestanforderungen an den PC und Monitor eingehalten werden.

- Betriebssystem des PCs: Windows 7 oder höher
- Mindestauflösung des Monitors: 1280 x 1024 Pixel

### 6.2 Produktvarianten

#### 6.2.1 Standalone-Version mit Einzelschloss

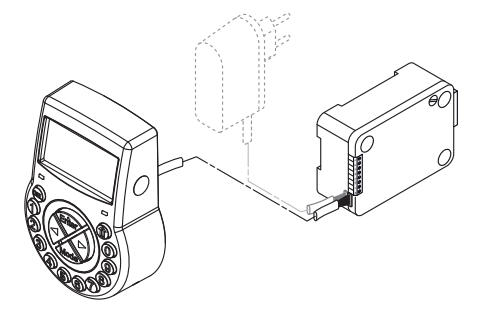

Die Standalone-Version ist batteriebetrieben und besteht aus:

- Eingabeeinheit
- **Schloss**
- Anschlusskabel

Das Schloss verfügt über:

- 2 Eingänge
- 2 Ausgänge

Optional kann ein externes Netzteil (6 V DC/500 mA) an eine der Anschlussbuchsen X1 oder X2 angeschlossen werden.

#### **Anforderungen:**

- Ausschließlich das Original-Netzteil für Axessor (6 V DC/2 A) verwenden.
- Ausschließlich nicht aufladbare AA Alkali- oder AA Lithium-Batterien.
- Auch wenn das Schloss über das Netzteil an eine externe Spannungsversorgung angeschlossen ist, dürfen die Batterien nicht aus dem Batteriefach entfernt werden.

### 6.2.2 Standalone-Version mit mehreren Schlössern

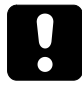

### **ACHTUNG**

#### **Entladung und Erwärmung der Batterien**

Beim Betrieb eines Tresorschlosssystems mit 2 Eingabeeinheiten, die mit Batterien betrieben werden, kommt es durch den Potenzialausgleich zu einer Entladung der Batterien. Da die Entladung der Batterien schneller erfolgt als unter normalen Bedingungen, müssen die Batterien früher ausgetauscht werden.

Durch den Potenzialausgleich kann es zu einer Erwärmung der Batterien kommen.

- Die Batterien in das Batteriefach von nur einer Eingabeeinheit eines Tresorschlosssystems einsetzen.
- Externe Spannungsversorgungen für ein Tresorschlosssystem verwenden, um die Batterien der einzelnen ausgestatteten Eingabeeinheit mit zusätzlicher Energie zu stützen.

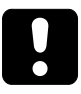

In einem Tresorschlosssystem dürfen nicht mehr als 10 Schlösser angeschlossen werden. Nicht mehr als 4 Riegel dürfen gleichzeitig bewegt werden. Das Risiko, dass dabei ein Fehler bei der Riegelbewegung verursacht wird, ist hoch.

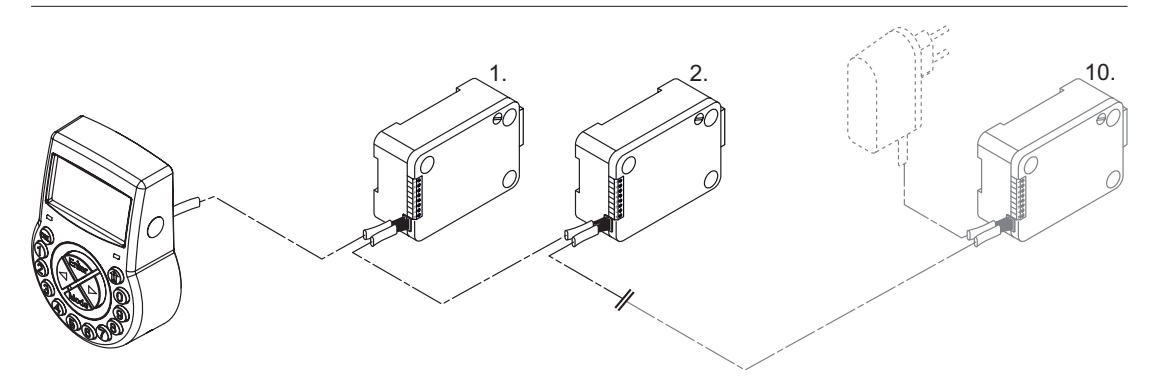

Es wird dringend empfohlen, die zusätzliche externe Spannungsversorgung an der letzten Position des Tresorschlosssystems zu platzieren. Auf diese Weise werden die Einheiten von beiden Seiten des Axessor-Busses mit Energie versorgt.

Die Standalone-Version mit mehreren Schlössern ist batteriebetrieben und besteht aus:

- Bis zu 2 Eingabeeinheiten
- Bis zu 10 Schlössern
- Kabel anschließen

Die Schlösser bieten:

- 2 Eingänge
- 2 Ausgänge

Die maximale Länge des Axessor-Busses beträgt 30 Meter.

### 6.2.3 Netzwerk-Version mit Einzelschloss und optionaler eBox

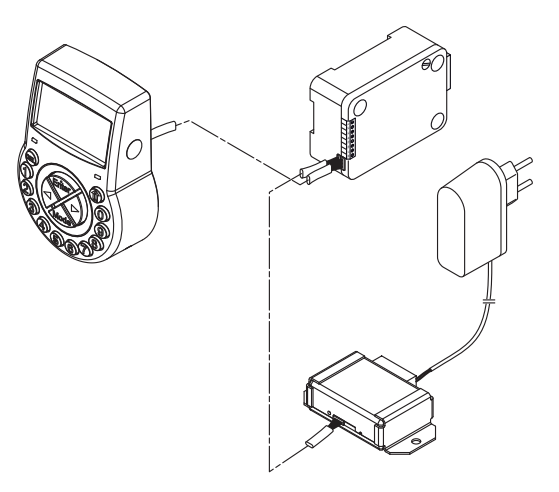

Die Anzahl der erforderlichen Komponenten hängt von folgenden Faktoren ab:

- Systemgröße
- Anzahl der Schlösser
- Anzahl der Bediener der Management-Software

Die Netzwerkintegration des elektronischen Tresorschlosses erfolgt über die optional erhältliche eBox.

Die eBox besitzt 5 frei konfigurierbare Eingänge und 5 Ausgänge, von denen 4 frei konfigurierbar sind.

Ausgang 7 ist auf "keine externe Spannung" eingestellt und kann für keine andere Anwendung konfiguriert werden.

Die Eingänge/Ausgänge und die externe Spannungsquelle (9 ... 26V DC/700 ... 200 mA) werden über den Klemmstecker der eBox angeschlossen.

Die eBox Funktionen (Netzwerkverbindung und Eingänge/Ausgänge) erfordern den Anschluss einer externen Spannungsquelle (12 V DC/1 A).

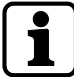

Bei einem Stromausfall versorgen die Batterien lediglich die Schlossfunktionen.

Um das elektronische Tresorschloss einzurichten und zu konfigurieren, ist die folgende Software erforderlich:

- AS280-INSW zur Netzwerkintegration und OTM-Aktivierung
- Programmiersoftware AS284-USBW oder AS284-NETW

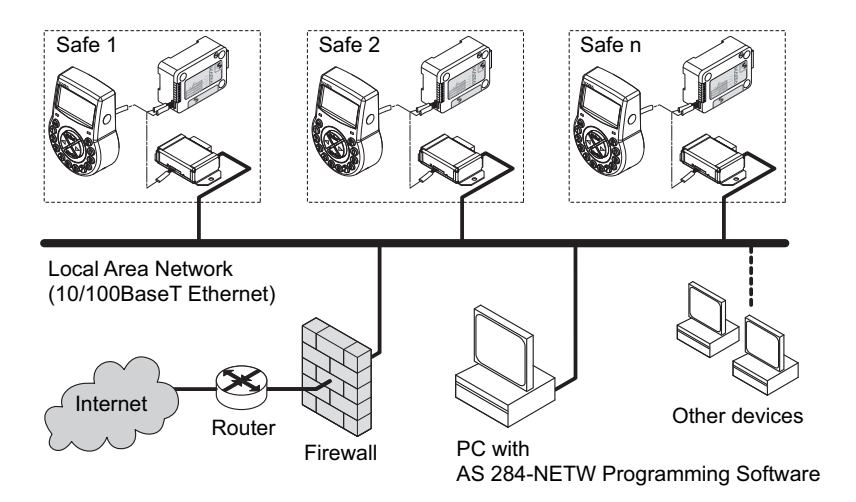

### 6.2.4 Netzwerk-Version mit mehreren Schlössern und optionaler eBox

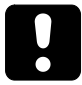

### **ACHTUNG**

#### **Entladung und Erwärmung der Batterien**

Beim Betrieb eines Tresorschlosssystems mit 2 Eingabeeinheiten, die mit Batterien betrieben werden, kommt es durch den Potenzialausgleich zu einer Entladung der Batterien. Da die Entladung der Batterien schneller erfolgt als unter normalen Bedingungen, müssen die Batterien früher ausgetauscht werden.

Durch den Potenzialausgleich kann es zu einer Erwärmung der Batterien kommen.

- Die Batterien in das Batteriefach von nur einer Eingabeeinheit eines Tresorschlosssystems einsetzen.
- Externe Spannungsversorgungen für ein Tresorschlosssystem verwenden, um die Batterien der einzelnen ausgestatteten Eingabeeinheit mit zusätzlicher Energie zu stützen.

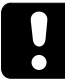

In einem Tresorschlosssystem dürfen nicht mehr als 10 Schlösser angeschlossen werden. Nicht mehr als 4 Riegel dürfen gleichzeitig bewegt werden. Das Risiko, dass dabei ein Fehler bei der Riegelbewegung verursacht wird, ist hoch.

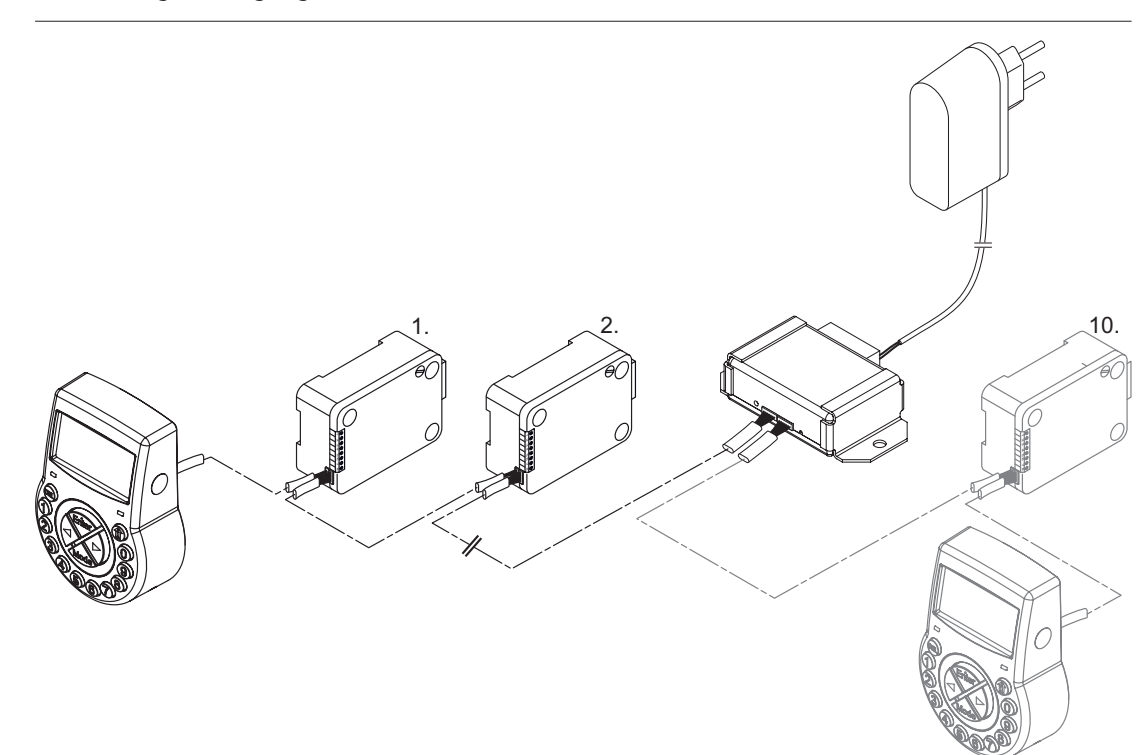

Die Verbindung zwischen der Programmiersoftware AS284-USBW bzw. AS284-NETW und dem Schließsystem wird mit Schloss -1- (Hauptschloss) über Netzwerk- oder USB-Schnittstelle hergestellt. Die hergestellte Verbindung wird dann von allen Nachfolgeschlössern verwendet.

Die Schlösser werden über ihre Seriennummer und ihre Systemadresse eindeutig identifiziert und verwaltet. Das Hauptschloss weist die Systemadressen den Nachfolgeschlössern zu und verwaltet die Schlossinformationen.

Änderungen in Schlosslisten können zu Datenverlust von Schlosslisten oder Kommunikationsfehlern führen.

Es wird dringend empfohlen, nach jeder Änderung der Schlossinformationen das Hauptschloss über die Installationssoftware AS280-INSW zu konfigurieren und das Hauptschloss in der Programmiersoftware AS284-USBW oder AS284-NETW zu ersetzen.

Die IP-Einstellungen für die Verbindung des Schließsystems werden dann durch das Hauptschloss geladen. Die IP-Einstellungen in den Nachfolgeschlössern (Schloss 2–x) sind inaktiv. Der Remote-Zugriff für die Nachfolgeschlösser ist nur dann möglich, wenn die IP-Einstellungen im Hauptschloss und in der Installationsdatei gespeichert wurden.

Anforderungen:

- Wenn eine eBox verwendet werden soll, dann muss das Hauptschloss ein IP- oder CIT-Schloss sein.
- Für den Remote-Zugriff aller IP-Schlösser (2–x) eines Schließsystems muss der Installationskommentar in den IP-Einstellungen mit der Installationssoftware AS280-INSW geschrieben werden.

Schlösser mit aktiviertem Remote-Zugriff werden in der Schlossliste in der Installationssoftware AS280-INSW und der Programmiersoftware AS284-USBW bzw. NETW mit "IP" markiert.

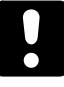

Wenn ein Schloss ausgetauscht oder die Verkabelung oder die Position von Schlössern geändert wurde, müssen mit der Installationssoftware AS280-INSW die IP-Schlösser neu installiert werden.

Die IP-Einstellungen müssen im Schloss und in der Installationsdatei neu geschrieben werden. Die Tresorschlosssysteme müssen in der Schlösserdatei in der Programmiersoftware AS284- USBW bzw. NETW gelöscht werden. Die Installationsdatei muss neu importiert werden.

Alle Funktionen und Codes eines aktivierten Tresorschlosssystems mit IP-, IP NOT- und CIT-Schlössern können konfiguriert und geändert werden, wenn die Schlösser geschlossen sind. USB-Schlösser werden in einem Netzwerk nicht unterstützt.

# **7 Softwareanwendungen**

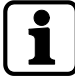

Die Softwareprodukte AS280 und AS284 wurden nicht gemäß UL 2058 geprüft und sind nur für eine zusätzliche Verwendung vorgesehen.

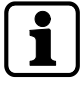

USB-Hubs von Drittanbietern dürfen nicht verwendet werden.

Die Installationssoftware **AS280-INSW** für das Betriebssystem Windows© dient der Netzwerkinstallation.

Die Programmiersoftware **AS284-USBW** oder **AS284-NETW** für Windows© -Betriebssysteme dient der Konfiguration der grundlegenden Schlosseinstellungen wie Sprache, Zeitverzögerung zum Öffnen des Schlosses, Eingänge und Ausgänge.

# **8 Anwendungsbereich**

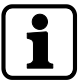

Bei der Verwendung von Softwareprodukten können personenbezogene Daten aufgezeichnet und verarbeitet werden.

Die Bestimmung von Art. 6 Abs. 1 lit. b der Datenschutz-Grundverordnung (DSGVO) EU 2016/679 findet Anwendung, wenn personenbezogene Daten verarbeitet werden, um eine vertragliche oder vorvertragliche Verpflichtung zu erfüllen.

Zur Anwendung im Hochsicherheitsbereich verfügen die elektronischen Tresorschlösser über folgende Funktionen:

- Konfiguration von Codes und Code-Kombinationen
- Zeitabhängige Funktionen
- Aufruf detaillierter Ereignisprotokolle (Prüfprotokoll)
- Einmal-Code-Betrieb (optional)

Die elektronischen Tresorschlösser eignen sich für Anwendungen mit folgenden Anforderungen:

- Möglichkeit des Einsatzes als Einzel- und Mehrschlosssystem
- Mehrere Benutzer
- Rückverfolgbarkeit
- Flexibilität

# **9 Technische Daten**

# 9.1 Hardware

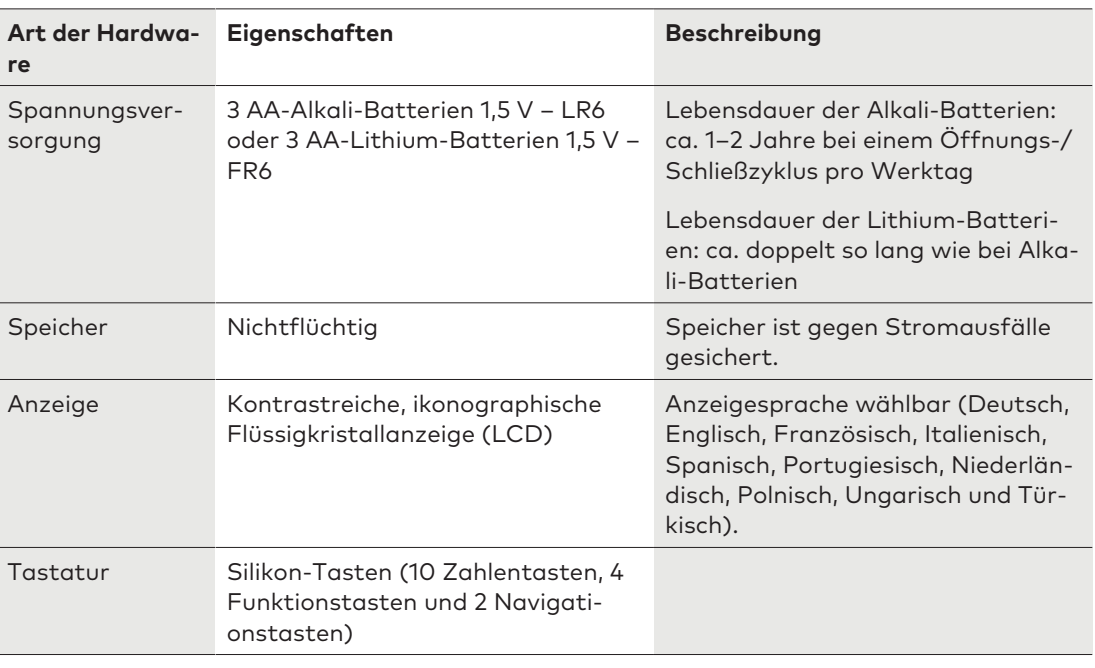

# 9.2 Schnittstellen

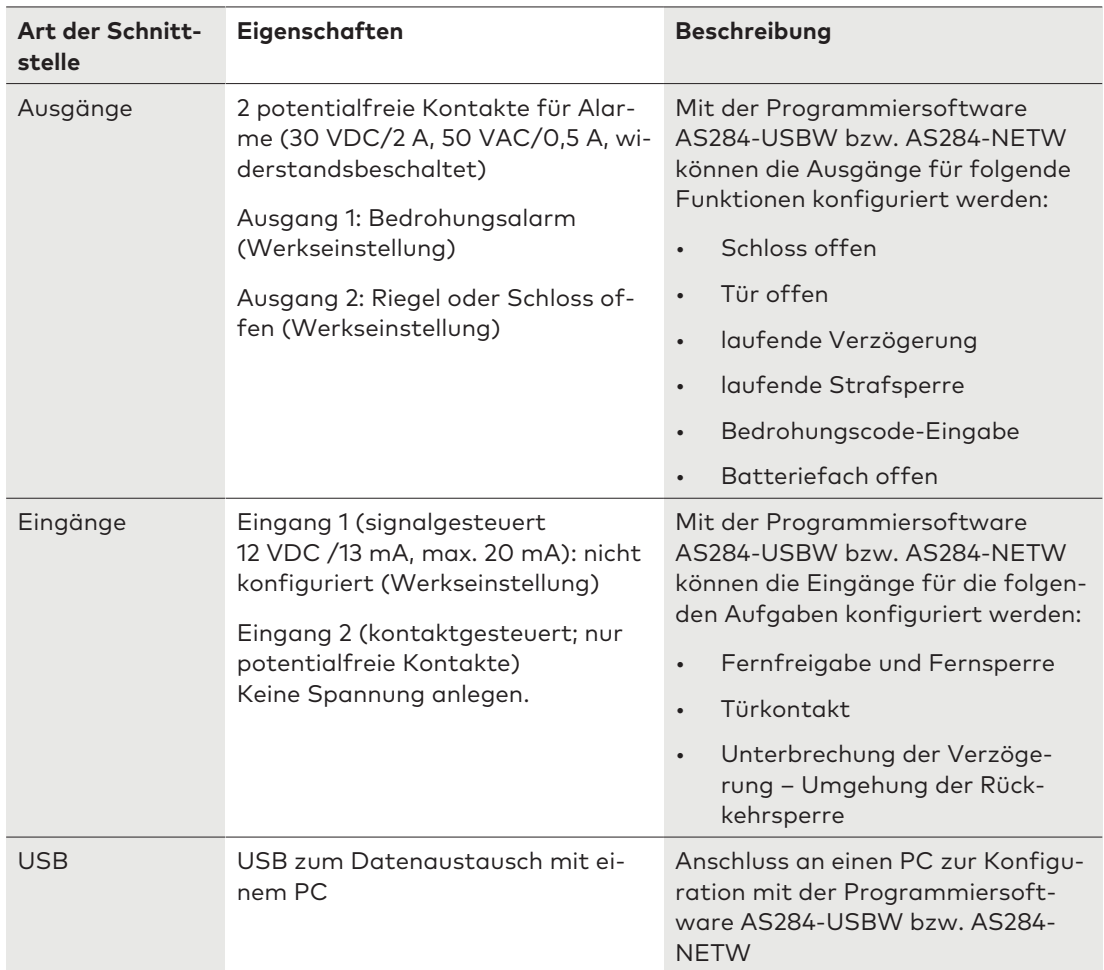

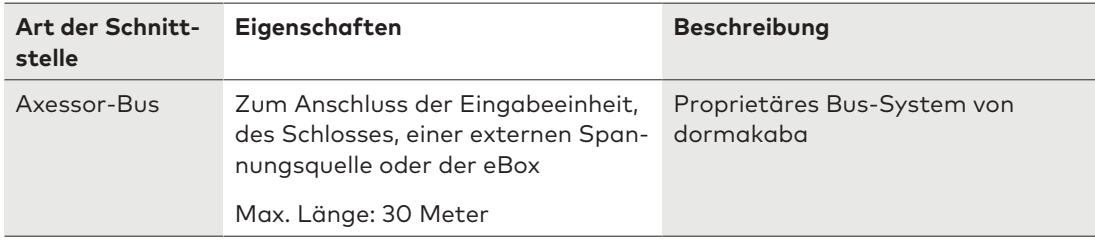

# 9.3 Mechanik

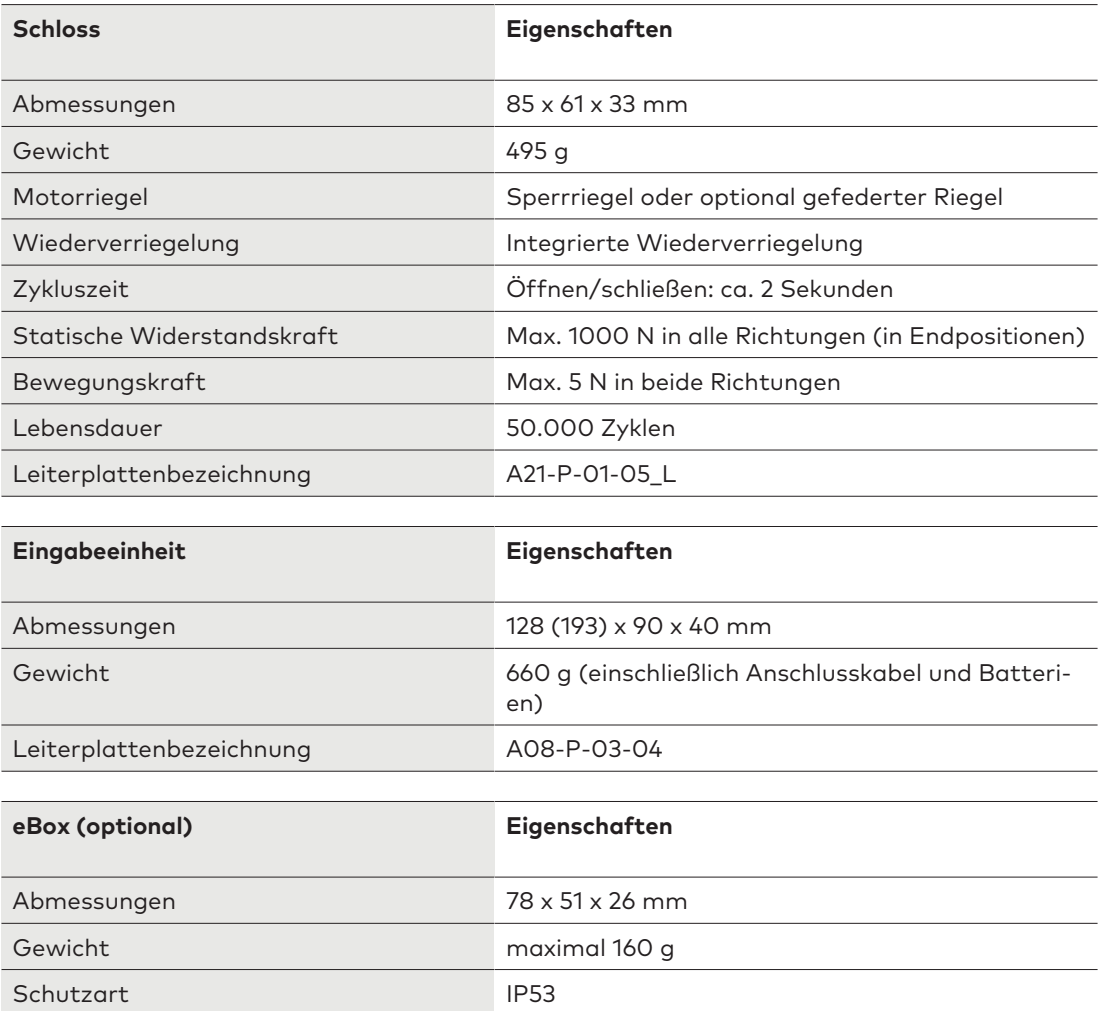

# 9.4 Umgebungsbedingungen

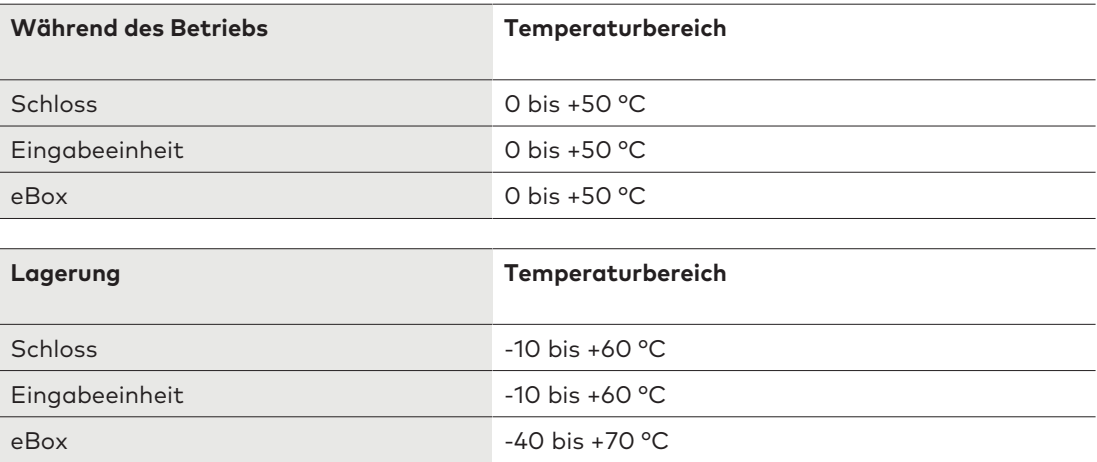

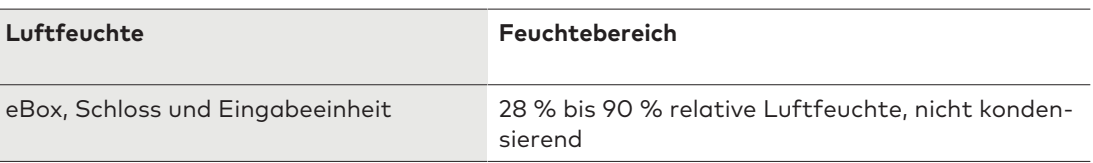

# **10 Werkseinstellungen**

Die folgenden Anzeigesprachen können gewählt werden:

- Englisch
- Französisch
- Deutsch
- Niederländisch
- Italienisch
- Spanisch
- Ungarisch
- Polnisch
- Portugiesisch
- Türkisch

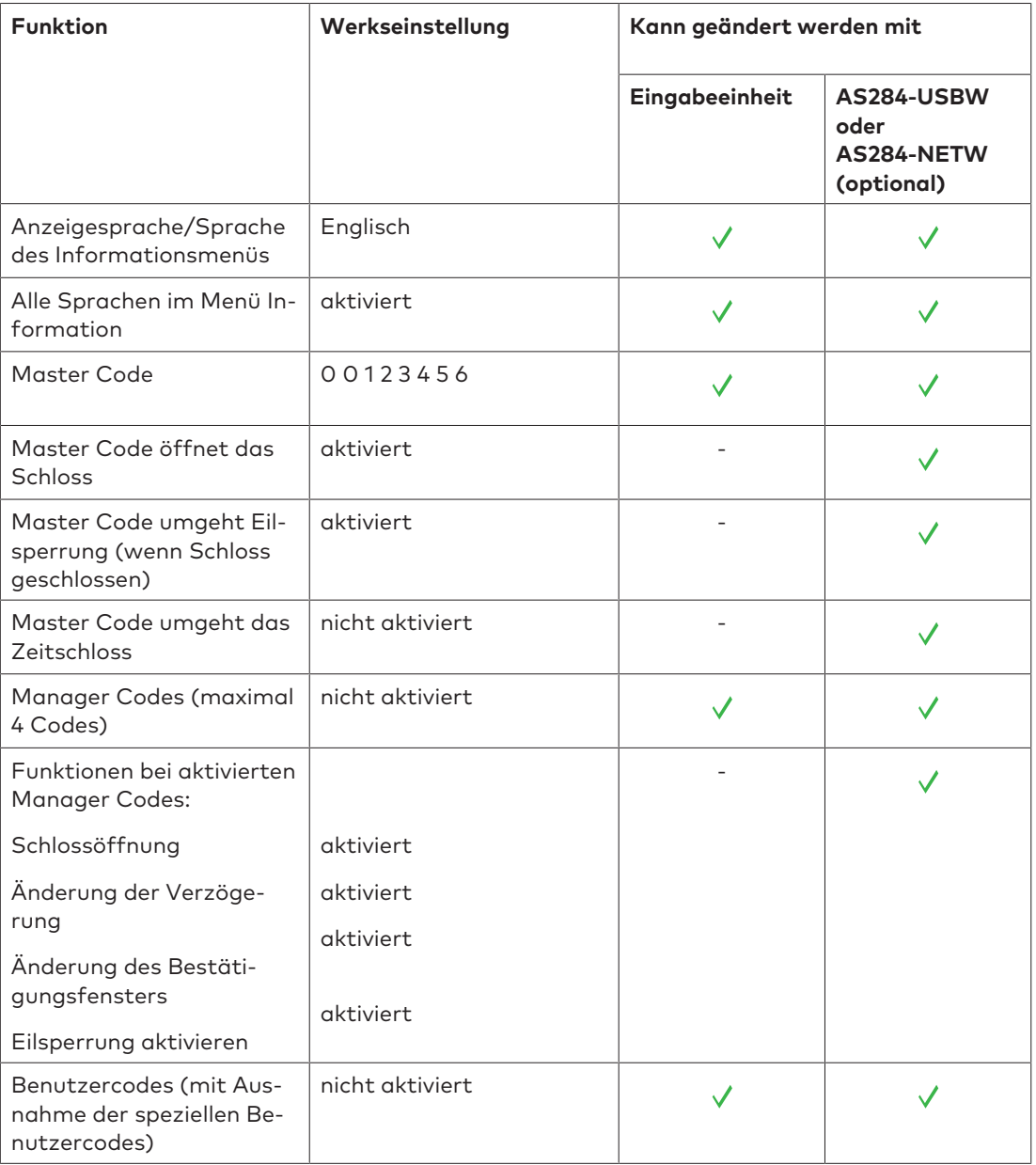

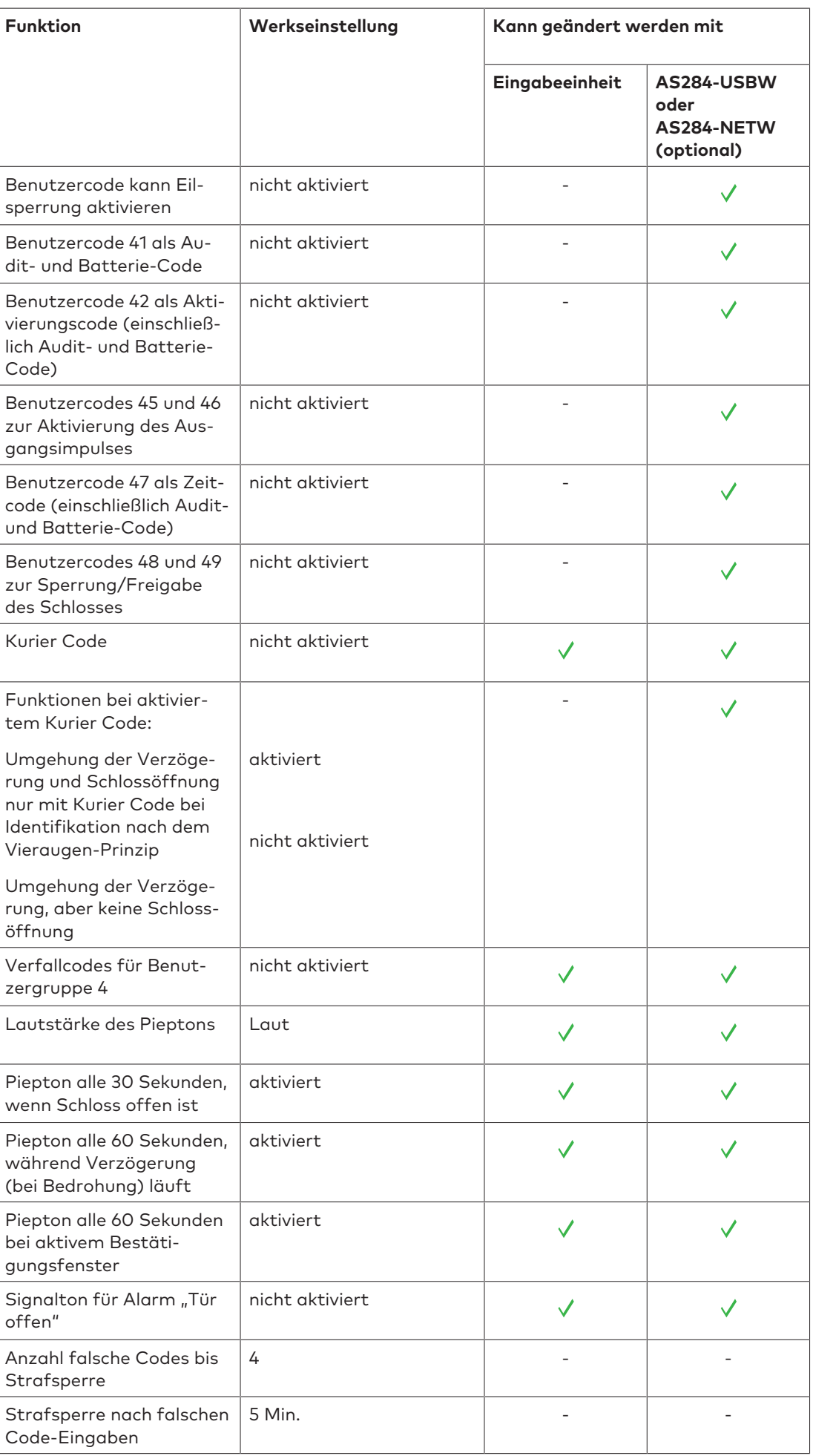

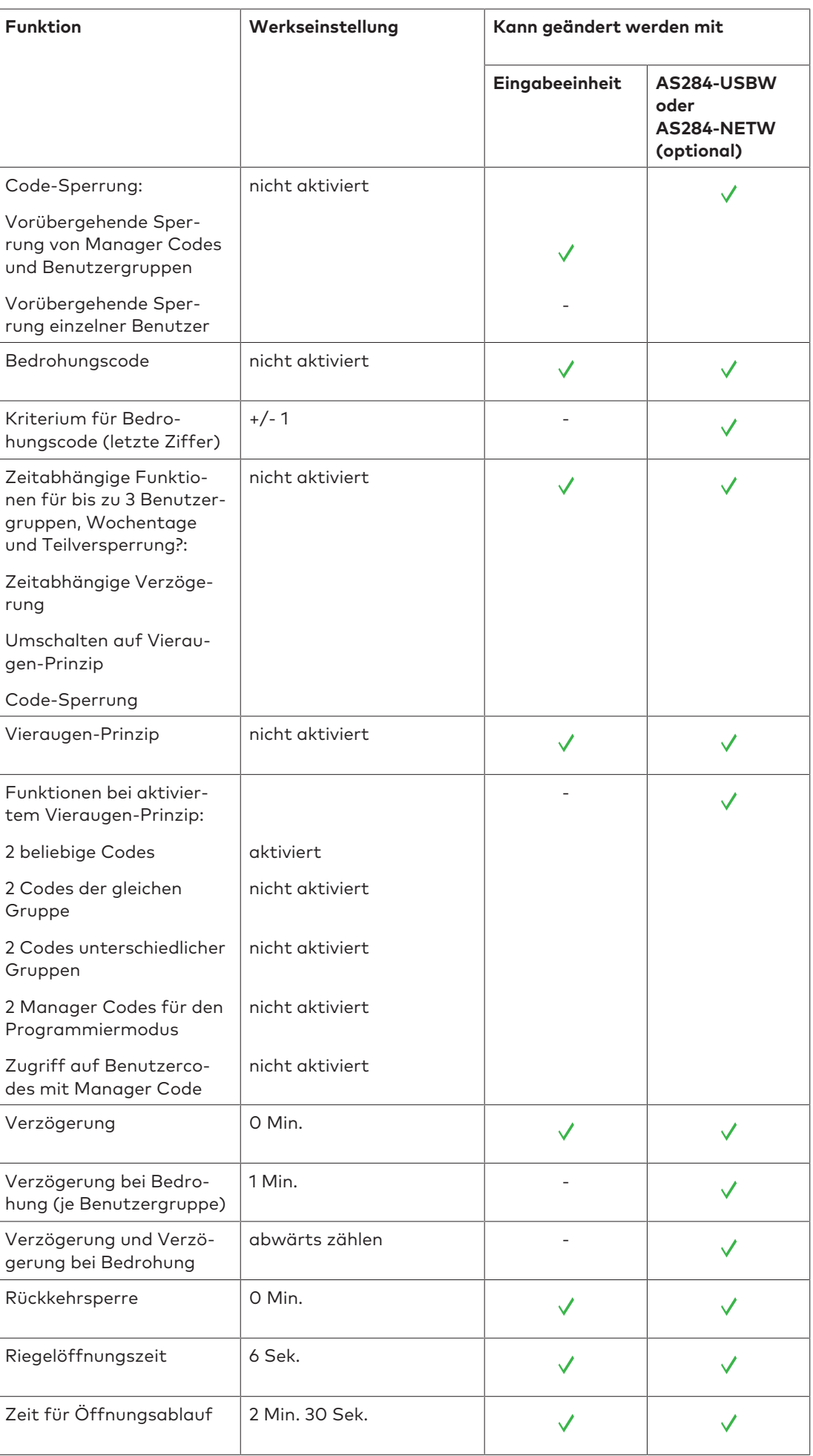

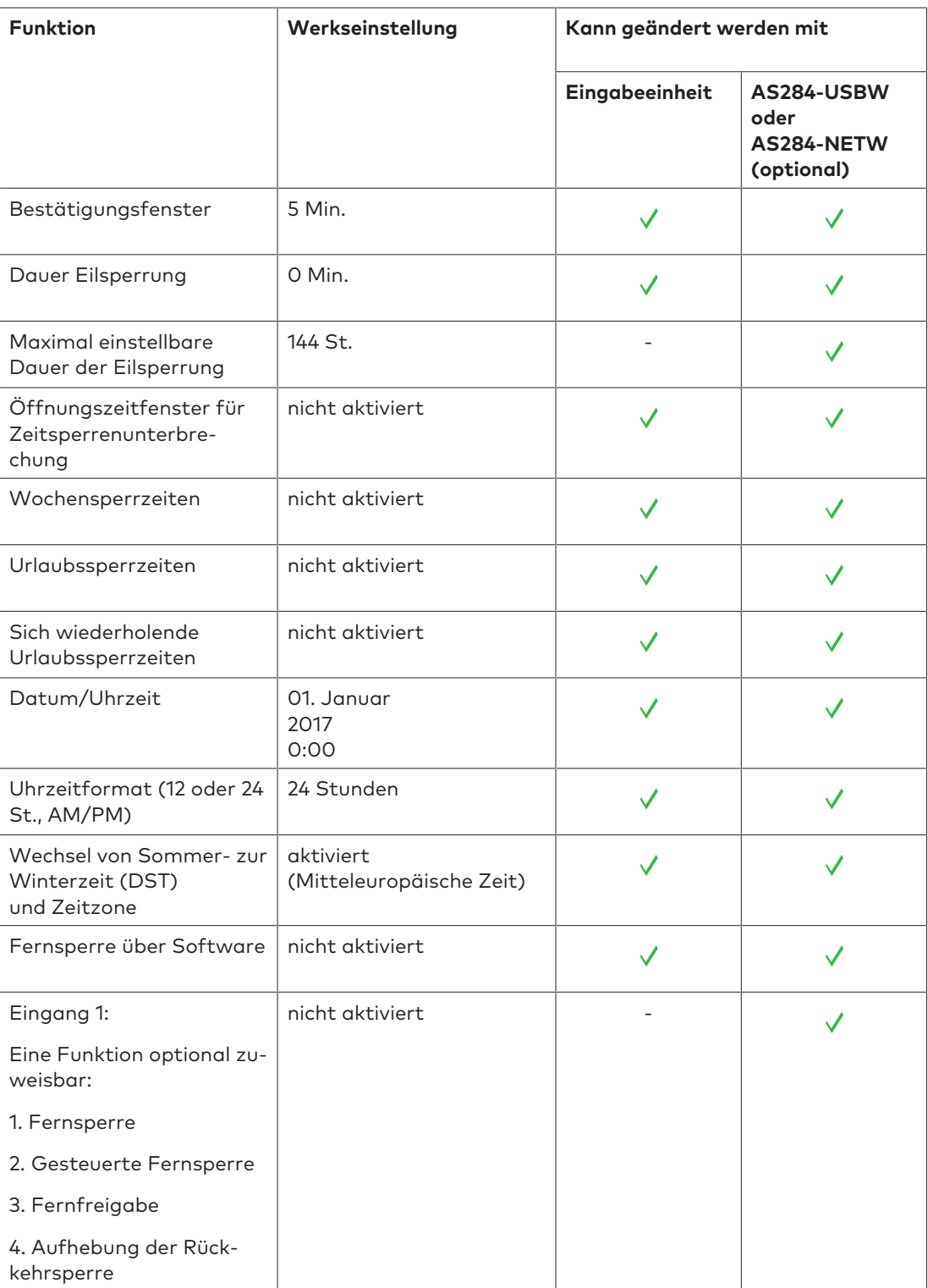

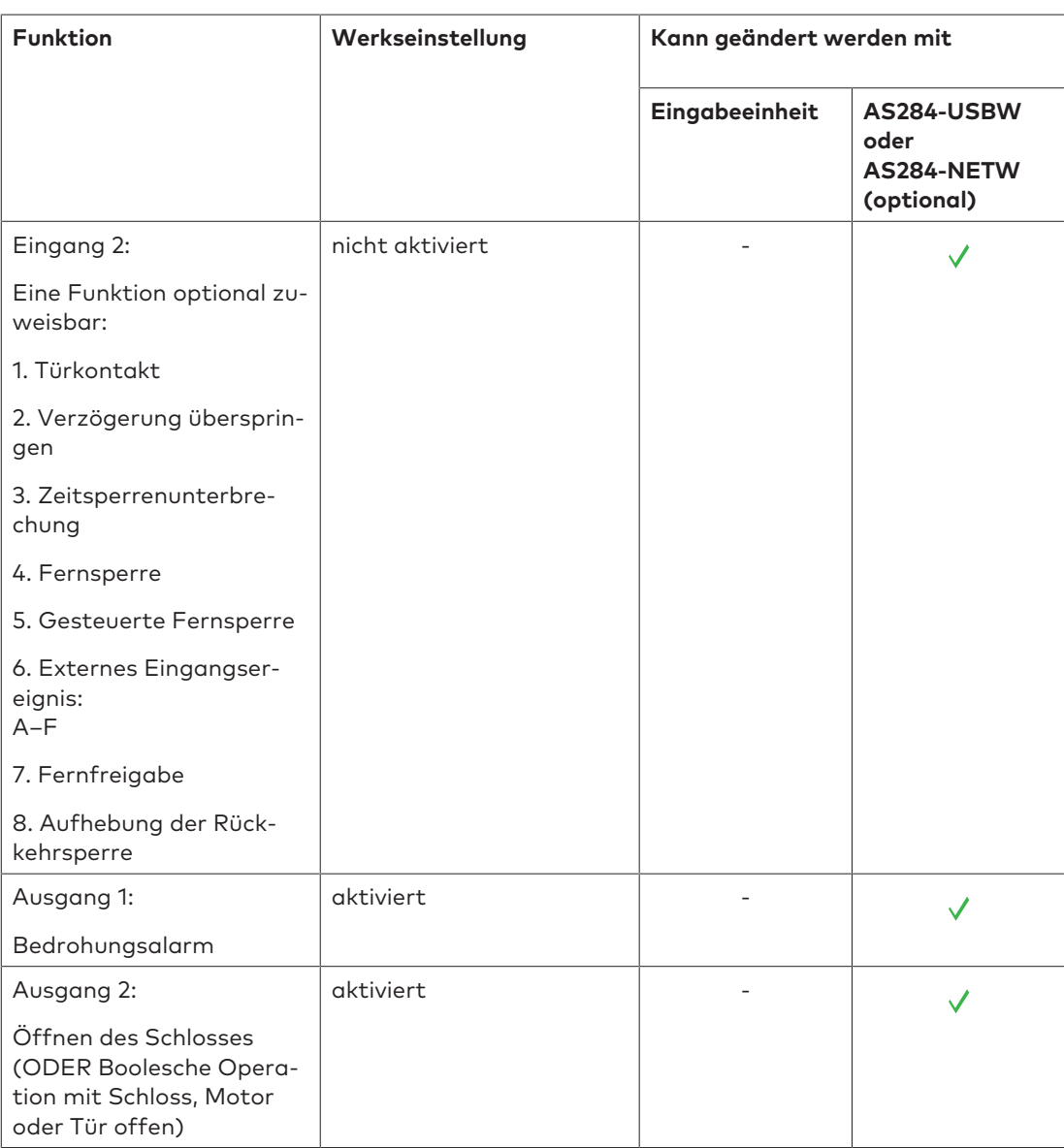

# **Funktionalität**

## 11.1 Anzeigeelemente der Eingabeeinheit

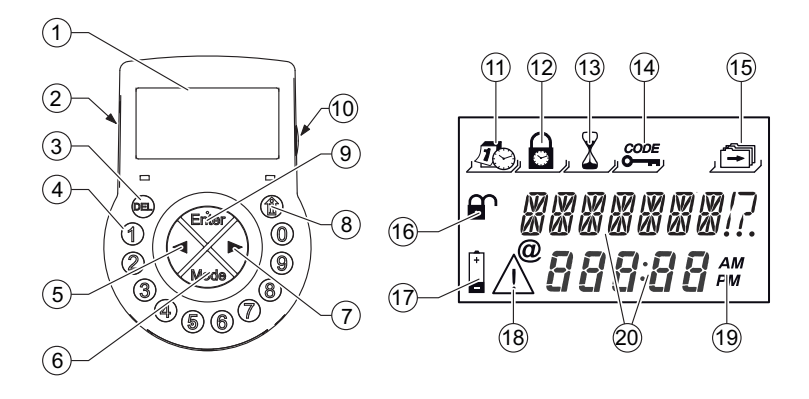

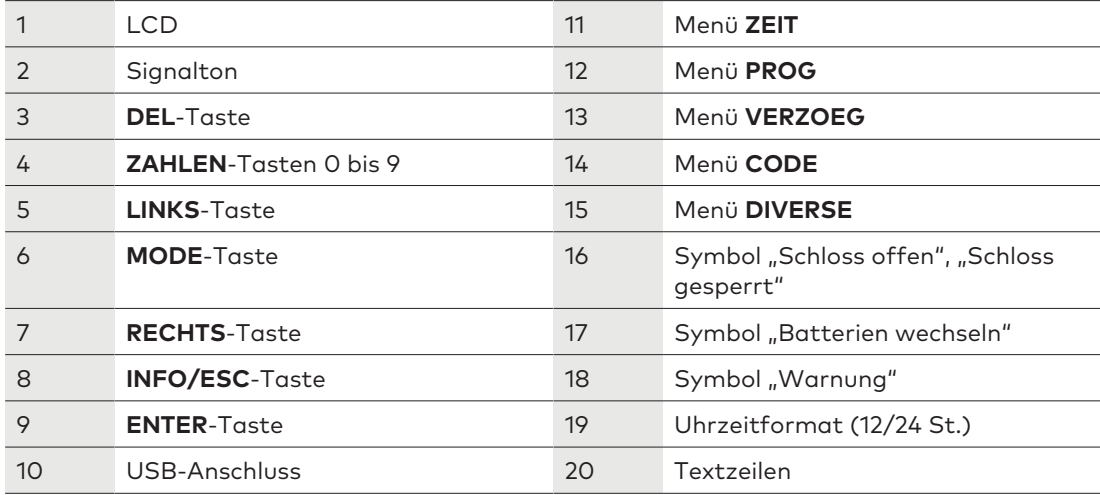

# 11.2 Menü Informationen

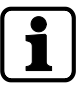

Durch Drücken der **INFO/ESC**-Taste lässt sich die Anzeigesprache jederzeit im Informationsmenü ändern, auch, wenn das Schloss gesperrt ist.

Das Informationsmenü kann durch Drücken der Taste **INFO/ESC** aktiviert werden, wenn in der Anzeige "OFFEN" oder "GESCHL" angezeigt wird.

Durch wiederholtes Drücken der **INFO/ESC**-Taste oder der Pfeiltasten können dort die folgenden Informationen abgefragt werden:

- Anzeigesprache
- Batteriezustand (in Prozent der Nennkapazität)
- Öffnungszähler
- **Seriennummer**
- WARTEN 000:00 (falls diese Einstellung gewählt wurde). Die Zahlen 000:00 stehen für "Stunden:Minuten".

# 11.3 Eilsperrung

Die Eilsperrung ist eine nützliche Funktion, um die Zeit bis zum Beginn der regulären Sperrzeit zu überbrücken.

Nach dem Schließen kann das Schloss bis zum Ablauf der festgelegten Dauer nicht geöffnet werden.

Die maximale Sperrzeit beträgt 144 Stunden.

Durch Überschreiben der Einstellung mit 000:00 wird die Eilsperrung deaktiviert. Standardmäßig kann der Master Code die Eilsperrung überschreiben. Diese Funktion lässt sich mit der Programmiersoftware AS284-USBW bzw. AS284-NETW de-

aktivieren.

Die Eilsperrung ist nicht von den Zeit-/Datumseinstellungen abhängig.

Es ist nicht möglich, die Eilsperrung durch Ändern der Zeit-/Datumseinstellungen zu umgehen.

- 1. Wenn sich die Anzeige im Stand-by-Modus befindet, eine beliebige Taste drücken, um sie zu aktivieren.
	- $\Rightarrow$  Der Schlossstatus wird angezeigt (z. B. "GESCHL").
- 2. **MODE**-Taste drücken.
- 3. Mithilfe der **ZAHLEN**-Tasten einen gültigen Benutzercode eingeben (z. B. 12104453).
	- ð Für jede eingegebene Ziffer erscheint ein Stern auf der Anzeige.

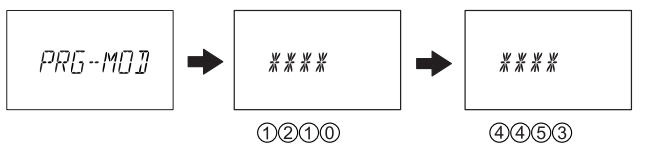

- 4. Die **ENTER**-Taste drücken, um den Code zu bestätigen.
	- ð Das Schloss befindet sich nun im Programmiermodus für die Eilsperrung.
- 5. Zweimal die **ENTER**-Taste drücken.

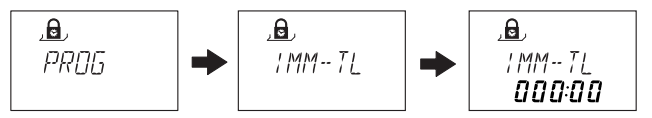

- 6. Mithilfe der **LINKS** oder **RECHTS**-Pfeiltaste die Dauer der Eilsperrung in Stunden und Minuten einstellen.
- 7. **ENTER**-Taste drücken.
- 8. Mit der LINKS- oder RECHTS-Taste "JA" wählen.
- 9. Die **ENTER**-Taste drücken, um die Einstellungen zu bestätigen.
- 10. Zweimal die **DEL**-Taste drücken, um das Menü zu verlassen.

### 11.4 Zeitabhängige Funktionen

Die zeitabhängigen Funktionen "Verzögerung", "Umschalten auf Vieraugen-Prinzip" und "Code-Sperrung" sind nur im Bank Modus verfügbar.

Die Funktionen können ausschließlich mit einem Master Code entweder über die Eingabeeinheit oder die Programmiersoftware AS284-USBW bzw. AS284-NETW konfiguriert werden.

Für die Benutzergruppen 1, 2 und 3 können spezifische Einstellungen (mit bis zu 3 Zeitfenstern und für beliebige wöchentliche Intervalle) gewählt und konfiguriert werden. Die Benutzergruppe 1 umfasst alle Benutzer der Gruppe 1, den Manager der Gruppe 1 und den **Master** 

Ist die Eilsperrung aktiviert, können zeitabhängige Funktionen und die zugehörigen Unterfunktionen nicht ausgeführt werden.

Die Teilversperrung ist eine Unterfunktion der nur im Bank Modus verwendeten zeitabhängigen Funktionen.

Eine aktive Teilversperrung überschreibt die für die gewählten Benutzergruppen eingestellten zeitabhängigen Funktionen "Verzögerung", "Umschalten auf Vieraugen-Prinzip" und "Code-Sperrung".

Wird das Schloss nach dem Zurücksetzen der Teilversperrung im Bank Modus geöffnet, werden die Funktionen wieder aktiviert.

Die Teilversperrung kann durch folgende Ereignisse zurückgesetzt werden:

- **Eilsperrung**
- Sperrzeit (Wochen- und Urlaubssperrzeiten)
- **Strafsperre**
- **Fernsperre**

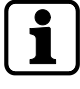

Durch Erreichen eines Endpunktes einer zeitabhängigen Funktion wird die Teilversperrung nicht zurückgesetzt.

Der Status der Funktion "Teilversperrung" (aktiviert oder zurückgesetzt) hängt nicht vom Start- oder Endpunkt einer zeitabhängigen Funktion ab.

Wenn die Funktion "Teilversperrung" (aktiviert oder zurückgesetzt) einem Ausgang zugewiesen wird, schaltet der Ausgang bei der Öffnung des Schlosses ein.

Der Ausgang ist so lange eingeschaltet, bis die Teilversperrung durch eines der Ereignisse (Eilsperrung, Sperrzeit, Strafsperre und Fernsperre) zurückgesetzt wird.

### 11.5 Zeitabhängige Funktionen bei deaktivierter Teilversperrung

#### **Zeitabhängige Funktion "Verzögerung" aktiviert (Bank Modus)**

Das Schloss kann je nach Konfiguration außerhalb festgelegter Zeitfenster (Start- und Endpunkt) geöffnet werden. Die festgelegte Verzögerung (Menü "Zeitabhängige Verzögerung") ist nicht für diese Einstellungen gültig.

Durch Eingabe eines gültigen Öffnungscodes innerhalb eines festgelegten Zeitfensters (Startund Endpunkt) wird die festgelegte Zeitverzögerung für die jeweilige Benutzergruppe aktiviert.

#### **Zeitabhängige Funktion "Umschalten auf Vieraugen-Prinzip" aktiviert (Bank Modus)**

Je nach Konfiguration für Einzelbenutzer oder Vieraugen-Prinzip kann das Schloss außerhalb festgelegter Zeitfenster (Start- und Endpunkt) geöffnet werden.

Innerhalb eines festgelegten Zeitfensters (Start- und Endpunkt) schaltet das Schloss für die jeweilige Benutzergruppe von Einzelbenutzer auf Identifikation nach Vieraugen-Prinzip um und umgekehrt.

#### Zeitabhängige Funktion "Code-Sperrung" aktiviert (Bank Modus)

Außerhalb der festgelegten Zeitfenster (Start- und Endpunkt) kann das Schloss entsprechend der Konfiguration geöffnet werden.

Innerhalb eines festgelegten Zeitfensters (Start- und Endpunkt) sind alle Codes der jeweiligen Benutzergruppe gesperrt.

Das Schloss kann erst nach Ablauf der Sperrzeit durch Eingabe eines gültigen Codes der jeweiligen Benutzergruppe wieder geöffnet werden.

### 11.6 Zeitabhängige Funktionen bei aktivierter Teilversperrung

#### Zeitabhängige Funktion "Verzögerung" aktiviert (Bank Modus)

Das Schloss kann je nach Konfiguration außerhalb festgelegter Zeitfenster (Start- und Endpunkt) geöffnet werden. Die festgelegte Verzögerung (Menü "Zeitabhängige Verzögerung") bleibt für diese Einstellungen gültig.

Die Teilversperrung wird beim ersten Öffnen des Schlosses nach Ablauf einer Sperrzeit aktiviert. Die festgelegte Verzögerung (Menü "Zeitabhängige Verzögerung") ist nicht für diese Einstellung gültig.

Die festgelegte Verzögerung beginnt nach Aktivierung der Teilversperrung und wenn innerhalb eines festgelegten Zeitfensters (Start- und Endpunkt) ein gültiger Öffnungscode eingegeben wird.

Die festgelegte Verzögerung (Menü "Zeitabhängige Verzögerung") gilt für die jeweilige Benutzergruppe.

Wenn die Teilversperrung innerhalb eines festgelegten Zeitfensters (Start- und Endpunkt) aufgrund eines Ereignisses (Eilsperrung, Sperrzeit, Strafsperre, Fernsperre) zurückgesetzt wird, muss sie beim nächsten Öffnen des Schlosses wieder aktiviert werden. Die festgelegte Verzögerung (Menü "Zeitabhängige Verzögerung") ist nicht für diese Einstellung gültig.

Zeitabhängige Funktion "Umschalten auf Vieraugen-Prinzip" aktiviert (Bank Modus) Je nach Konfiguration für Einzelbenutzer oder Vieraugen-Prinzip kann das Schloss außerhalb festgelegter Zeitfenster (Start- und Endpunkt) geöffnet werden.

Die Teilversperrung wird beim ersten Öffnen des Schlosses nach Ablauf einer Sperrzeit aktiviert. Ein "Umschalten auf Vieraugen-Prinzip" ist bei dieser Einstellung nicht möglich. Wenn das Schloss für Einzelbenutzer oder das Vieraugen-Prinzip konfiguriert wurde, kann es weiterhin geöffnet werden.

Nach Aktivierung der Teilversperrung wird innerhalb eines festgelegten Zeitfensters (Startund Endpunkt) das "Umschalten auf Vieraugen-Prinzip" ausgeführt. Das Schloss schaltet von "Einzelbenutzer" auf "Vieraugen-Prinzip" um und umgekehrt. "Umschalten auf Vieraugen-Prinzip" gilt für die jeweilige Benutzergruppe.

Wenn die Teilversperrung innerhalb eines festgelegten Zeitfensters (Start- und Endpunkt) aufgrund eines Ereignisses (Eilsperrung, Sperrzeit, Strafsperre, Fernsperre) zurückgesetzt wird, muss sie beim nächsten Öffnen des Schlosses wieder aktiviert werden. Ein "Umschalten auf Vieraugen-Prinzip" ist bei dieser Einstellung nicht möglich.

#### Zeitabhängige Funktion "Code-Sperrung" aktiviert

Außerhalb der festgelegten Zeitfenster (Start- und Endpunkt) kann das Schloss entsprechend der Konfiguration geöffnet werden.

Die Teilversperrung wird beim ersten Öffnen des Schlosses nach Ablauf einer Sperrzeit aktiviert. Die "Code-Sperrung" ist bei dieser Einstellung nicht verfügbar.

Nach Aktivierung der Teilversperrung wird innerhalb eines festgelegten Zeitfensters (Startund Endpunkt) die "Code-Sperrung" ausgeführt. Die "Code-Sperrung" gilt für die jeweilige Benutzergruppe.

Die "Code-Sperrung" wird nach Ablauf der Sperrzeit (Endpunkt) automatisch deaktiviert, auch wenn die Teilversperrung weiterhin aktiv ist.

Wenn die Teilversperrung innerhalb eines festgelegten Zeitfensters (Start- und Endpunkt) aufgrund eines Ereignisses (Eilsperrung, Sperrzeit, Strafsperre, Fernsperre) zurückgesetzt wird, muss sie beim nächsten Öffnen des Schlosses wieder aktiviert werden. Die "Code-Sperrung" ist bei dieser Einstellung nicht verfügbar.

### 11.7 Pieptöne

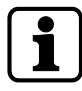

Mit der Programmiersoftware **AS284-USBW** bzw. **AS284-NETW** kann der Piepton deaktiviert werden, wenn auf der Anzeige "OFFEN" (Schloss offen), "WARTEN" (Verzögerung) oder "BE-STAET" (Bestätigungsfenster) angezeigt wird. Die Lautstärke kann auf laut/leise oder aus eingestellt werden.

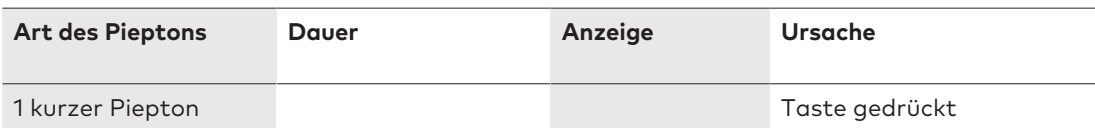
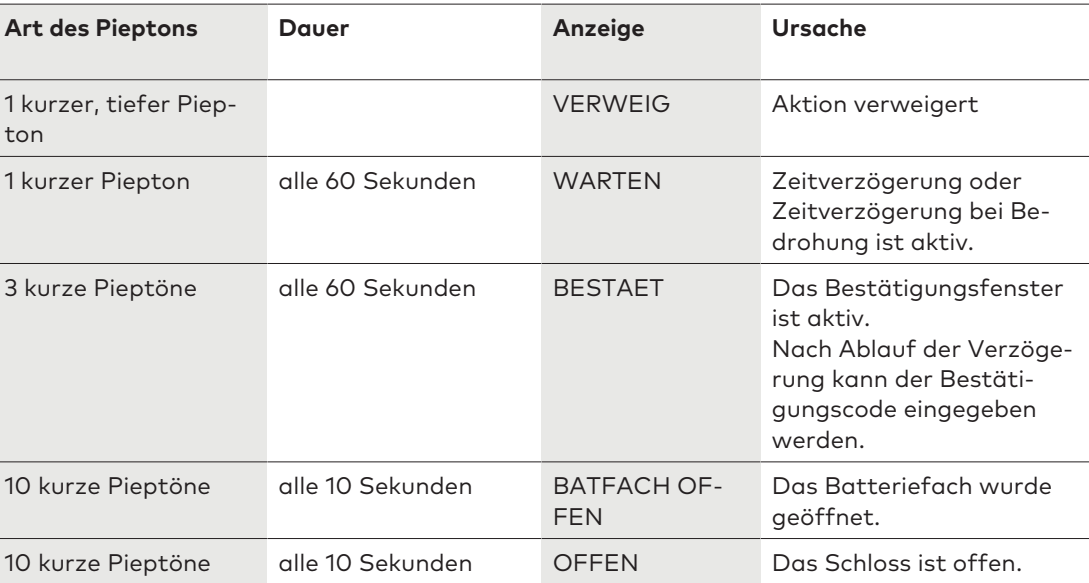

# 11.8 Statusmeldungen

# 11.8.1 Bank Modus und Einmal-Code-Modus

#### **Bank Modus**

- Alle Produkte werden ab Werk im Bank Modus, dem Standardbetriebsmodus, ausgeliefert.
- Im Bank Modus wird die Einheit entsprechend der Konfiguration als Standalone-Version betrieben.

#### **Geschlossen -3- (Bank Modus)**

$$
\begin{vmatrix} \mathbf{a} & L \mathbf{D} \mathbf{E} \mathbf{E} \mathbf{B} \\ -\mathbf{B} \end{vmatrix}
$$

Das Schloss -3- ist mechanisch verriegelt.

In einem Tresorschlosssystem können bis zu 10 Schlösser angeschlossen werden. Nach 3 Sekunden wird statt der Schlossposition die aktuelle Zeit angezeigt.

#### **Geschlossen**

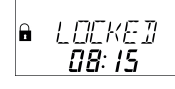

Das Schloss ist mechanisch verriegelt. Die aktuelle Zeit wird angezeigt. Das Schloss kann durch die Eingabe eines gültigen Codes geöffnet werden.

#### **Offen (Bank Modus)**

 $P$   $P$   $F$   $N$ 

Das Schloss ist mechanisch offen.

Die Statusmeldung "OFFEN" wird angezeigt.

Während der eingestellten Riegelöffnungszeit kann das Riegelwerk oder die Tresortür geöffnet werden.

Werkseinstellung für Riegelöffnungszeit: 6 Sekunden.

Falls das Riegelwerk nicht geöffnet wurde, schließt das Schloss nach Ablauf der eingestellten Riegelöffnungszeit automatisch wieder.

#### **Eilsperrung**

$$
\begin{bmatrix} \mathbf{a} & |M M - T \end{bmatrix}
$$

Das Schloss ist durch die Funktion "Eilsperrung" verriegelt.

Das Schloss kann nur geöffnet werden, wenn die Einstellung "Master kann Eilsperrung aufheben" festgelegt wurde.

Die aktuelle Zeit wird angezeigt.

Das Schloss kann erst nach Ablauf der eingestellten Sperrzeit durch Eingabe eines gültigen Codes geöffnet werden.

#### **Wochensperrzeit**

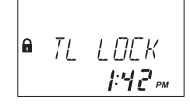

Das Schloss ist durch eine Wochensperrzeit verriegelt.

Das Schloss kann nur geöffnet werden, wenn die Einstellung "Master kann Zeitschloss umgehen" festgelegt wurde.

Die aktuelle Zeit wird angezeigt.

Das Schloss kann erst nach Ablauf der eingestellten Sperrzeit durch Eingabe eines gültigen Codes geöffnet werden.

#### **Urlaubssperrzeit**

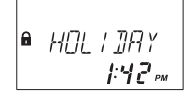

Das Schloss ist durch eine Urlaubssperrzeit verriegelt.

Das Schloss kann nicht geöffnet werden.

Die aktuelle Zeit wird angezeigt.

Das Schloss kann erst nach Ablauf der eingestellten Sperrzeit durch Eingabe eines gültigen Codes geöffnet werden.

#### **NRTD**

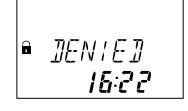

Das Schloss wartet auf den Ablauf der Rückkehrsperre (NRTD).

Das Schloss kann während dieser Zeit nicht geöffnet werden, es sei denn, es wurde so konfiguriert, dass die Sperre durch einen Einmal-Code aufgehoben werden kann.

Über die **INFO/ESC**-Taste kann der Batteriestatus und der letzte Schließcode abgefragt werden.

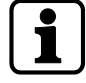

Für die einzelnen Code-Gruppen können Verzögerungen unterschiedlicher Dauer konfiguriert werden.

Die Verzögerung kann auf "abwärts zählen", "aufwärts zählen" oder "nicht zählen" eingestellt werden.

#### **Öffnungsverzögerung**

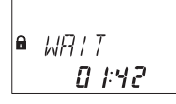

Nach Eingabe eines gültigen Codes zum Öffnen des Schlosses beginnt die eingestellte Verzögerung zu laufen.

Die verbleibende Zeit wird angezeigt.

Alle 60 Sekunden ertönt ein Piepton.

Ist der Zähler abgelaufen, signalisiert ein anderer Piepton das Ende der Verzögerung. Der Kurier Code umgeht die Verzögerung, falls nicht anders definiert.

#### **Bestätigung nach abgelaufener Verzögerung**

**FANE** l A 442

Nach Ablauf der Verzögerung muss innerhalb eines festgelegten Zeitfensters ein gültiger Code zur Bestätigung eingegeben werden.

Vor und nach der Verzögerung können zwei unterschiedliche gültige Codes eingegeben werden.

Die verbleibende Zeit zur Eingabe des Codes wird angezeigt.

Nach Eingabe des Kurier Codes erscheint **BESTAET** auf der Anzeige.

Wenn der Kurier Code das Schloss öffnet, die Verzögerung jedoch nicht aufhebt, beginnt der Öffnungsvorgang während des Herunterzählens

Alle 60 Sekunden ertönt ein Piepton.

Wird der Code nicht bestätigt, wird das Schloss automatisch verriegelt, sobald der Zählerstand 00:00 erreicht wurde.

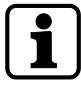

Durch Drücken der **DEL**-Taste wechselt das Schloss automatisch in den Status "Geschlossen". Wenn die Identifikation nach dem Vieraugen-Prinzip aktiviert ist, müssen zur Bestätigung 2 Codes in beliebiger Reihenfolge eingegeben werden.

Die Codes müssen den Vorgaben entsprechen, die mit der Programmiersoftware AS284- USBW bzw. AS284-NETW festgelegt wurden: "beliebiger Code", "gleiche Code-Gruppe" oder "unterschiedliche Code-Gruppen".

#### **Eingabe des zweiten Codes – Vieraugen-Prinzip aktiviert**

FATE 2

Wenn die Identifikation nach dem Vieraugen-Prinzip aktiviert ist, müssen zur Öffnung des Schlosses 2 Codes eingegeben werden.

Die Meldung auf der Anzeige fordert den Benutzer zur Eingabe des zweiten Codes auf.

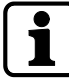

Der Master Code und der Kurier Code können die Identifikation nach dem Vieraugen-Prinzip umgehen.

Das Schloss kann ohne zusätzlichen Code geöffnet werden, falls nicht anders festgelegt.

#### **Strafsperre nach falschen Code-Eingaben**

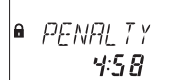

Nach vier falschen Code-Eingaben startet eine Strafsperre von 5 Minuten. Während dieser Zeit werden keine Code-Eingaben akzeptiert; weder eine Umgehung noch ein Abbruch sind möglich.

Die verbleibende Strafsperre wird angezeigt.

#### **Fernsperre**

 $RMT - J/5$ 

Das lokale Öffnen des Schlosses kann durch ein Fernsperre-Signal verhindert werden. Dazu stehen 3 Optionen zur Verfügung:

- 1 durch ein kontinuierliches Eingangssignal,
- 2 mittels der Programmiersoftware AS284-USBW bzw. AS284-NETW oder
- 3 durch Eingabe der Benutzercodes 48 oder 49, wenn dies so eingestellt wurde und die Benutzercodes 48 und 49 für die Schlossfreigabe oder Schlosssperre konfiguriert wurden.

Wenn die Fernsperre aktiviert ist, wird die Statusmeldung **FERN-SP** angezeigt. Während dieser Zeit ist das Schloss gesperrt.

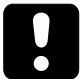

Es gilt zu beachten, dass der Benutzercode 49 gesetzt ist, andernfalls besteht das Risiko einer Aussperrung.

Im Falle eines Fehlers, der durch ein Eingangssignal übertragendes Gerät (eine defekte Alarmschnittstelle oder eine Alarmschnittstelle ohne Spannung) verursacht wird, kann der Master Code die Fernsperre umgehen, um eine vollständige Sperrung zu verhindern, wenn das externe Signal ausfällt.

#### **Fernfreigabe**

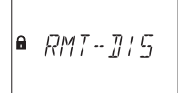

Ein verriegeltes Schloss kann durch ein externes Eingangssignal für die Eingabe eines Öffnungscodes aktiviert werden.

Wenn die Fernfreigabe aktiv und das Code-Fenster geöffnet ist, wird diese Meldung angezeigt.

Die Fernfreigabe wird durch einen Eingangsimpuls von mindestens 1 Sekunde aktiviert. Nach erfolgreicher Öffnung oder Verriegelung wird die Fernfreigabe deaktiviert.

#### **Identifizierung mit gesperrtem Code**

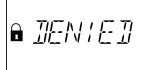

Codes können mit einem hierarchisch höheren Code gesperrt werden.

Diese Codes werden für einen bestimmten Zeitraum bis zur Wiederzulassung für ungültig erklärt.

Bei der Identifizierung mit einem gesperrten Code wird die Statusmeldung **GESPERR** angezeigt.

Die ausgewählte Funktion wird nicht ausgeführt, der Zustand des Schlosses bleibt unverändert.

Diese Statusmeldung wird auch angezeigt, wenn versucht wird, das Schloss mit einem Manager Code oder dem Master Code zu öffnen, der auf "kann Schloss öffnen" gesetzt ist. Die Statusmeldung **GESPERR** wird auch angezeigt, solang die eingestellte Rückkehrsperre ein Öffnen des Schlosses nicht zulässt.

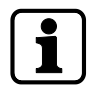

Im Mixed Modus kann das Tresorschloss über die Programmiersoftware AS284-USBW bzw. AS284-NETW so eingestellt werden, dass ein Einmal-Code die Rückkehrsperre umgehen kann.

#### **Zeitabhängige Funktionen**

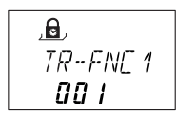

Die Zahl neben "TR-FNC" zeigt die jeweilige Benutzergruppe an. Die Zahl unter "TR-FNC" zeigt die Anzahl der aktiven zeitabhängigen Funktionen für die jeweilige Benutzergruppe an.

#### **Das Batteriefach wurde geöffnet**

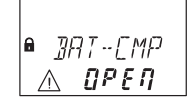

Die Statusmeldung **BATFACH** wird angezeigt, wenn:

1 das Schloss offen ist und das Batteriefach geöffnet wurde

2 das Schloss verriegelt ist und das Batteriefach geöffnet und wieder geschlossen wurde.

Die Statusmeldung kann durch Eingabe eines gültigen Manager Codes, Master Codes oder Batterie-Codes (Benutzercodes 41, 42 und 47) gelöscht werden.

#### **Verbindung mit einer Programmiersoftware**

ONL INE

Wenn das Schloss über ein USB-Kabel mit einem PC verbunden ist und ein Datenaustausch mit der Programmiersoftware AS284-NETW stattfindet, kann die Eingabeeinheit nicht bedient werden und alle Tasten sind gesperrt.

*@*

Wenn das Schloss über LAN mit einem PC verbunden ist und ein Datenaustausch mit der Programmiersoftware AS284-NETW stattfindet, kann die Eingabeeinheit nicht bedient werden und alle Tasten sind gesperrt.

Auf der Anzeige erscheint lediglich das @-Symbol. Es werden keine weiteren Informationen angezeigt.

#### **Externe Spannungsquelle verfügbar (Bank Modus und OTM)**

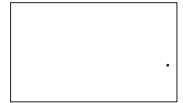

Wenn das Schloss oder die eBox an eine externe Spannungsversorgung angeschlossen ist, erscheint auf der Anzeige ein Punkt.

Diese Statusmeldung wird zu jeder vollen Stunde aktualisiert.

Auf der Anzeige erscheint lediglich ein Punkt. Es werden keine weiteren Informationen angezeigt.

#### **Aktive Eingabeeinheit**

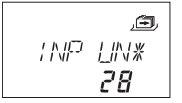

Eine Eingabeeinheit mit Sternchen zeigt ein aktives Gerät mit Versionsnummer 28 an.

#### **Passive Eingabeeinheit**

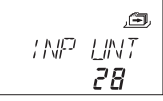

Eine Eingabeeinheit ohne Sternchen zeigt ein passives Gerät mit Versionsnummer 28 an.

#### **Aktive eBox**

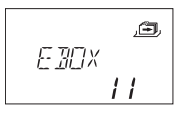

Eine aktive eBox mit Versionsnummer 11.

#### **Passive eBox**

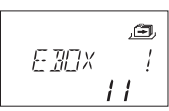

Eine passive eBox mit Versionsnummer 11.

# 11.9 Zugangscodes

## 11.9.1 Code-Hierarchie und Code-Formate

Für die Konfiguration und den Betrieb stehen mehrere Codes zur Verfügung:

- Master Code
- Manager Code
- Benutzercodes
- Kurier Code

Jeder Code setzt sich wie folgt zusammen:

- Ein Code ist eine achtstellige Nummer bestehend aus einer ID und einer PIN.
- Die ID besteht aus 2 vordefinierten Ziffern und identifiziert den Code-Typ.
- Die PIN umfasst die restlichen 6 Ziffern und kann frei gewählt werden.

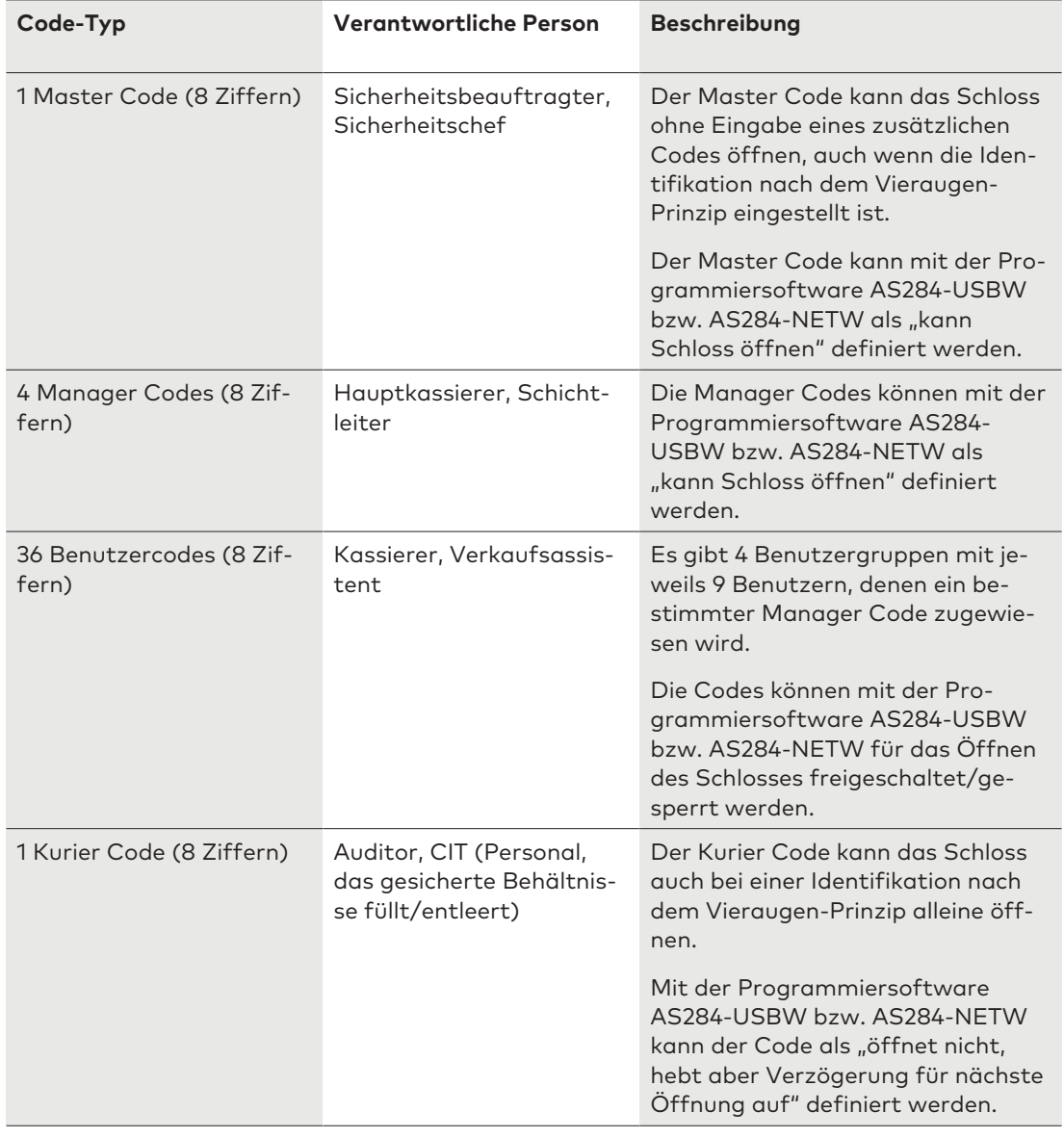

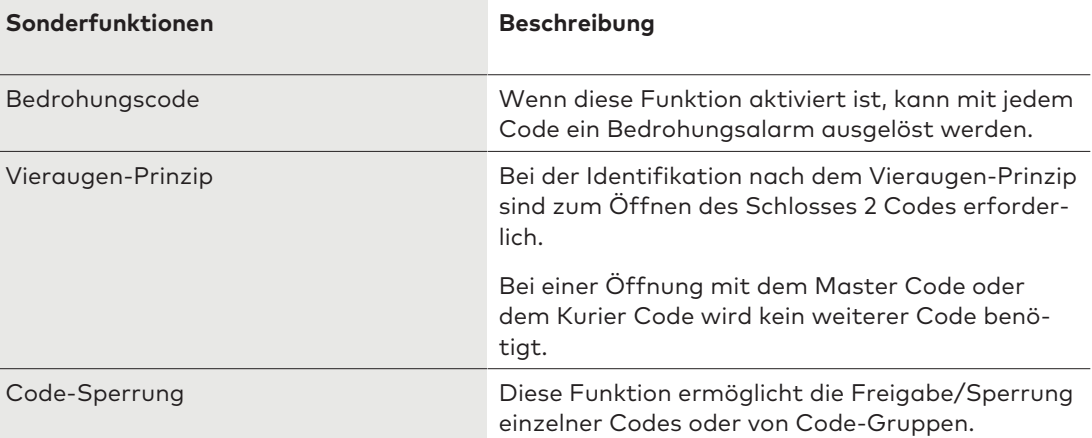

# 11.9.2 Code-Typen

Der werkseitig eingestellte Master Code **0 0 1 2 3 4 5 6** ist bei allen Schlössern dieses Typs identisch.

Dieser Code darf nicht für den regulären Betrieb verwendet werden. Nach Erstaktivierung und Test muss der Master Code geändert werden.

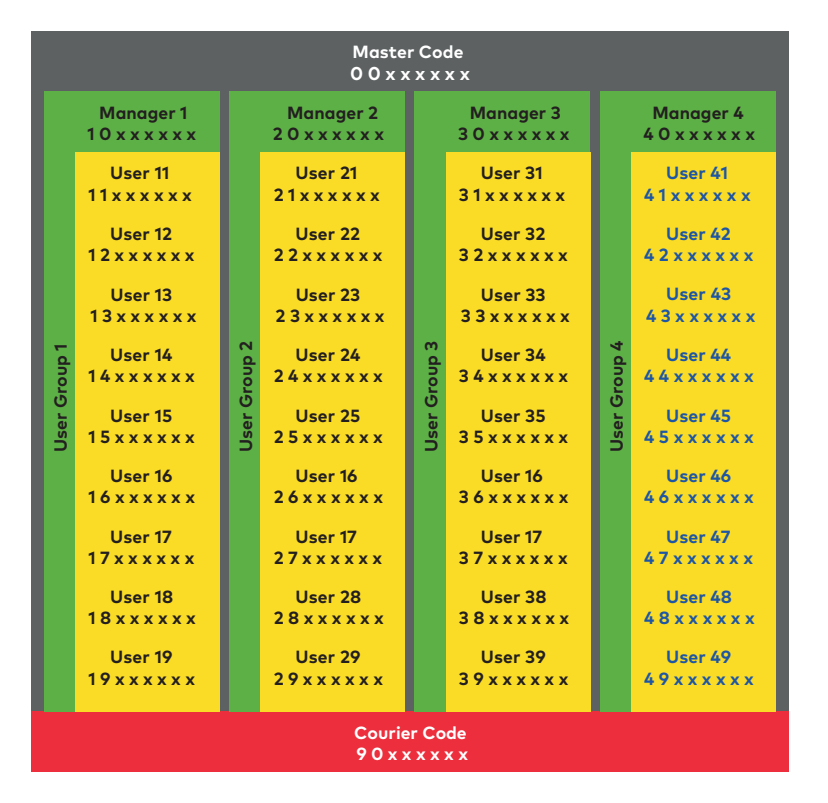

# 11.9.3 Master Code

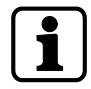

Bei der Inbetriebnahme müssen alle Codes für das Gerät personalisiert werden. Keine einfachen Zahlenkombinationen wie 11223344, 12345678 oder persönliche Daten (z. B. Geburtstage) verwenden. Aus Sicherheitsgründen müssen alle Codes in regelmäßigen Abständen geändert werden.

Der Master Code ist der höchste Code innerhalb der Code-Hierarchie. Er kann nicht gelöscht werden.

**Werkseinstellung** 0 0 1 2 3 4 5 6

**Funktion** Schloss öffnen (auch bei Identifikation nach dem Vieraugen-Prinzip)

Alle Codes ändern Zugang zu allen Funktionen

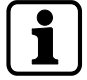

Verlorene/vergessene Codes können nur mit einem hierarchisch höheren Code gelöscht oder neu definiert werden.

Es gilt zu beachten, dass es weder möglich ist, einen verlorenen Master Code aufzufinden noch ihn wiederherzustellen.

Es gibt keinen "Super Code".

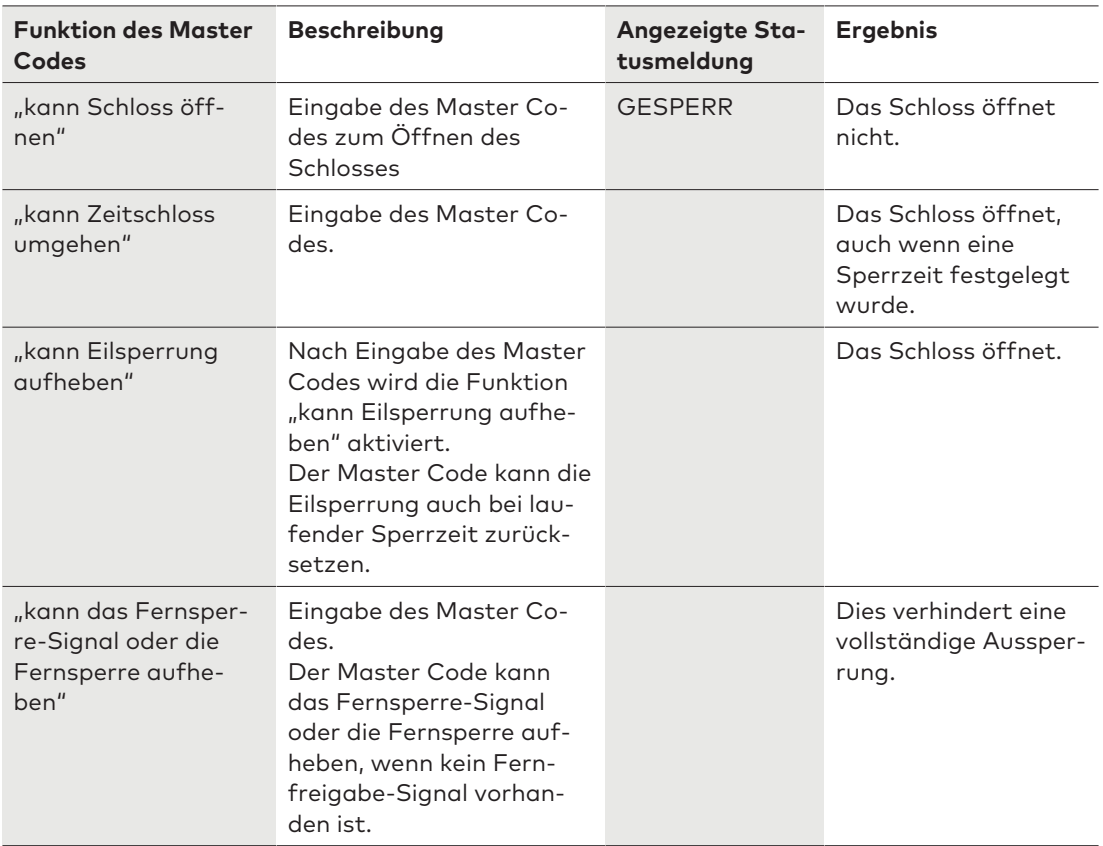

# 11.9.4 Manager Codes

Es sind 4 Manager Codes verfügbar:

- Manager Code ID 10
- Manager Code ID 20
- Manager Code ID 30
- Manager Code ID 40

Jeder Manager Code kann eine Gruppe von Benutzercodes verwalten.

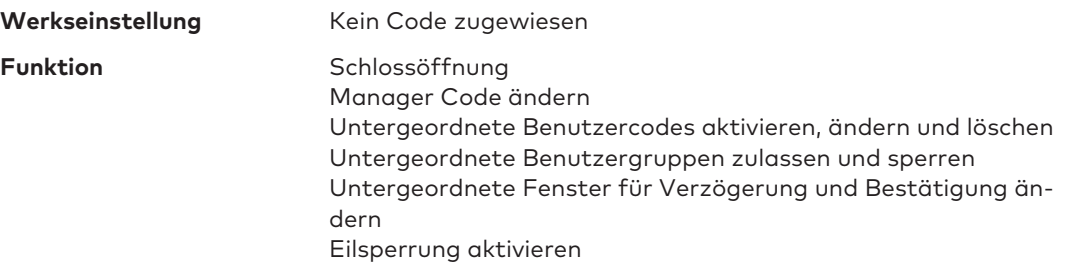

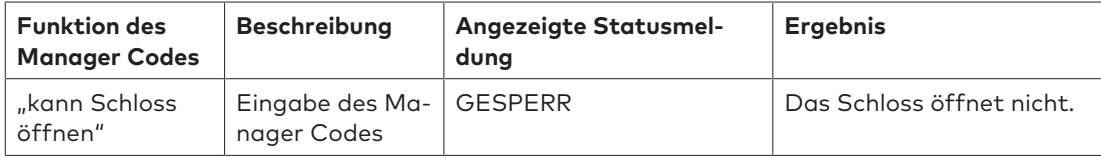

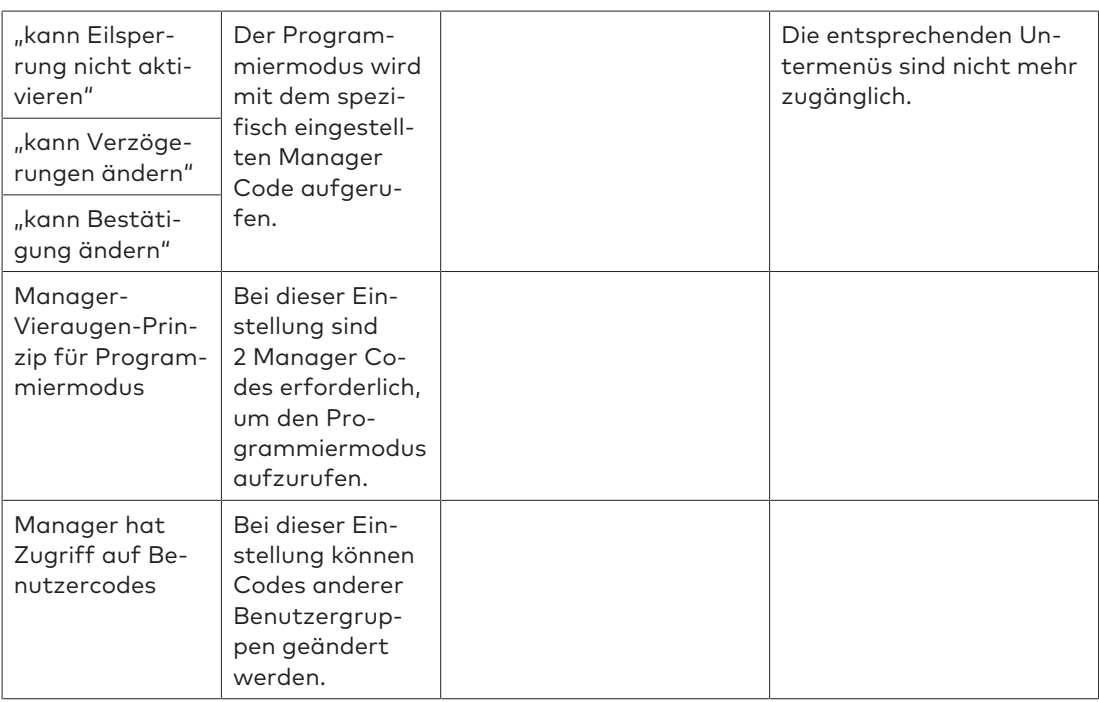

# 11.9.5 Benutzercodes mit Sonderfunktionen

Es gilt zu beachten, dass eine unvollständige oder falsche Konfiguration der Sonderfunktionen "Schlosssperrung" (Benutzercode 48) und "Schlossfreigabe" (Benutzercode 49) eine Aussperrung des Schlosses verursacht.

Das Wertbehältnis kann nicht mehr über die Eingabeeinheit geöffnet werden. Je größer das Wertbehältnis (z. B. ein begehbarer Tresor), desto höher das Risiko.

Wenn die Sonderfunktion "Schlosssperrung" aktiv ist, kann das Schloss mit keinem Öffnungscode, nicht einmal dem Master Code, geöffnet werden.

Die eingestellte Sonderfunktion "Schlosssperrung" kann nur durch Auswahl und Aktivierung der Sonderfunktion "Schlossfreigabe" in der Programmiersoftware AS284-USB bzw. AS284-NETW deaktiviert werden.

Für die Sonderfunktionen "Schlosssperre" und "Schlossfreigabe" müssen die Benutzercodes 48 und 49 immer gleichzeitig definiert werden.

Der Kunde muss den Zugang zur Programmiersoftware AS284-USB bzw. AS284-NETW freigeben.

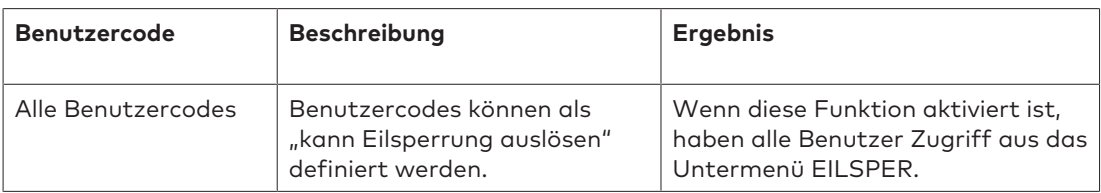

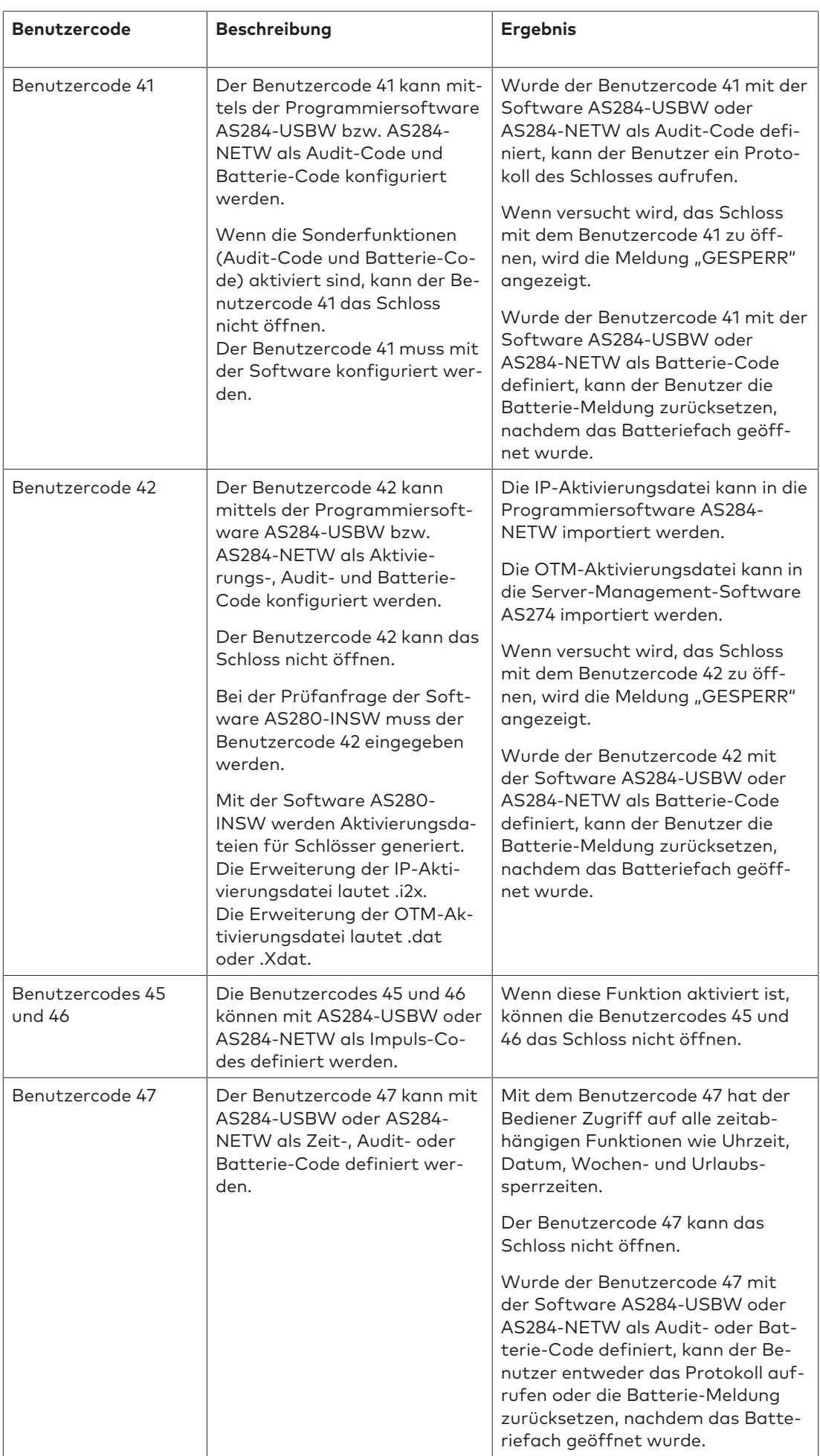

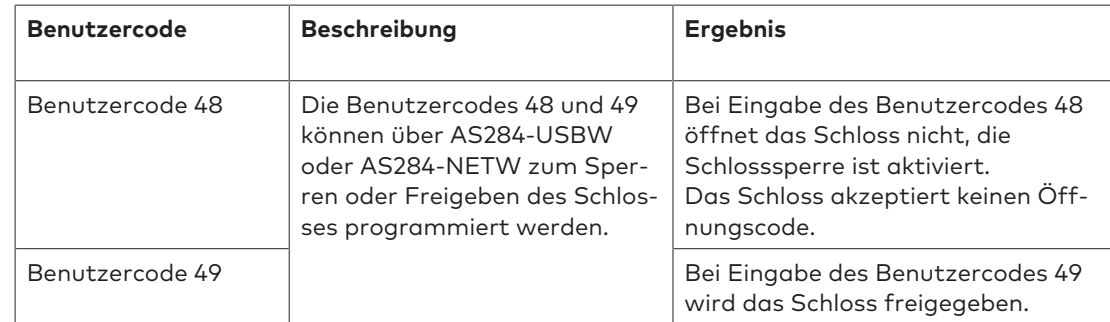

## 11.9.6 Kurier Code

Es gibt nur 1 Kurier Code (Kurier Code ID 90). Dieser wird dem Personal zur Verfügung gestellt, welches ohne festgelegte Verzögerung gesicherte Wertbehältnisse füllt/entleert (Cash-In-Transit Services).

Werkseinstellung: Kein Code zugewiesen

**Funktionen:** Schloss öffnen, auch bei Identifikation nach dem Vieraugen-Prinzip, durch Umgehung der Verzögerung Ändern des Kurier Codes

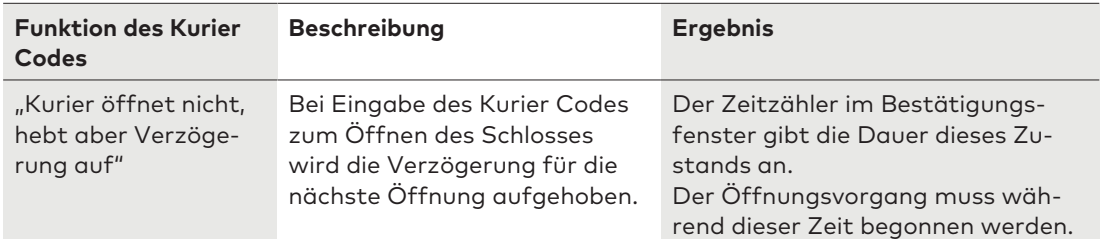

# 11.9.7 Bedrohungscode

Wenn das Schloss mit einem externen Alarmsystem verbunden ist, kann der Bediener einen für den Aggressor nicht wahrnehmbaren stillen Bedrohungsalarm auslösen.

Das Auslösen eines Bedrohungsalarms ist vom aktuellen Betriebsmodus abhängig.

Der Kurier Code öffnet das Schloss immer mit einer Verzögerung. Dies gilt unabhängig von konfigurierten Verzögerungen und auch im Falle einer möglichen Bedrohung.

### 11.9.7.1 Bedrohungscode

Um einen Bedrohungsalarm zu aktivieren, muss der Wert der letzten Ziffer eines Codes entsprechend dem konfigurierten Kriterium für den Bedrohungscode um den Wert 1 oder einen anderen Wert erhöht oder verringert werden.

Ein Bedrohungsalarm kann jederzeit mit Codes aller Typen aktiviert werden.

Die Zählung einer Verzögerung bei Bedrohung erfolgt auf die gleiche Weise wie bei einer normalen Verzögerung: "aufwärts zählen", "abwärts zählen" oder "nicht zählen".

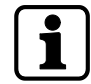

Das Kriterium für den Bedrohungscode +/-1 ... +/-9 kann mit der Programmiersoftware AS284-USBW bzw. AS284-NETW geändert werden.

Beispielhafte Erzeugung eines Bedrohungscodes:

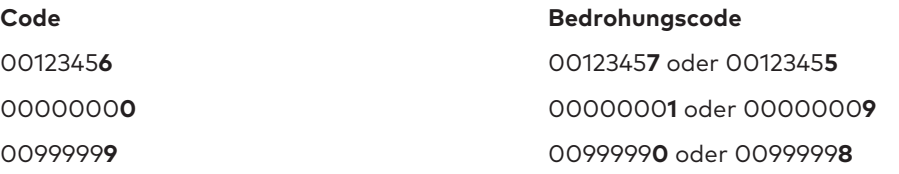

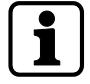

Nach Eingabe eines Bedrohungscodes bleibt der Bedrohungsstatus so lange erhalten, bis die Verzögerung bei Bedrohung abgelaufen ist und das Schloss mit einem Nicht-Bedrohungscode geöffnet und wieder verriegelt wurde.

# 11.9.8 Rücksetzfunktion

Die Rücksetzfunktion ist nur dann verfügbar, wenn der Programmiermodus mit dem Master Code aufgerufen wird.

Mit der Rücksetzfunktion lassen sich alle Codes, Parameter und Daten wie Sperrzeiten, Verzögerungen usw. auf die Werkseinstellung zurücksetzen.

Die folgenden Einstellungen bleiben unverändert:

- Prüfprotokoll
- Öffnungszähler und
- Uhrzeit/Datum.

# **12 Zugriffsrechte**

Benutzertypen, die eine Berechtigung erhalten:

- MA (Master)
- Mx (Manager 1, 2, 3 und 4)
- U (Benutzer)
- C (Kurier)

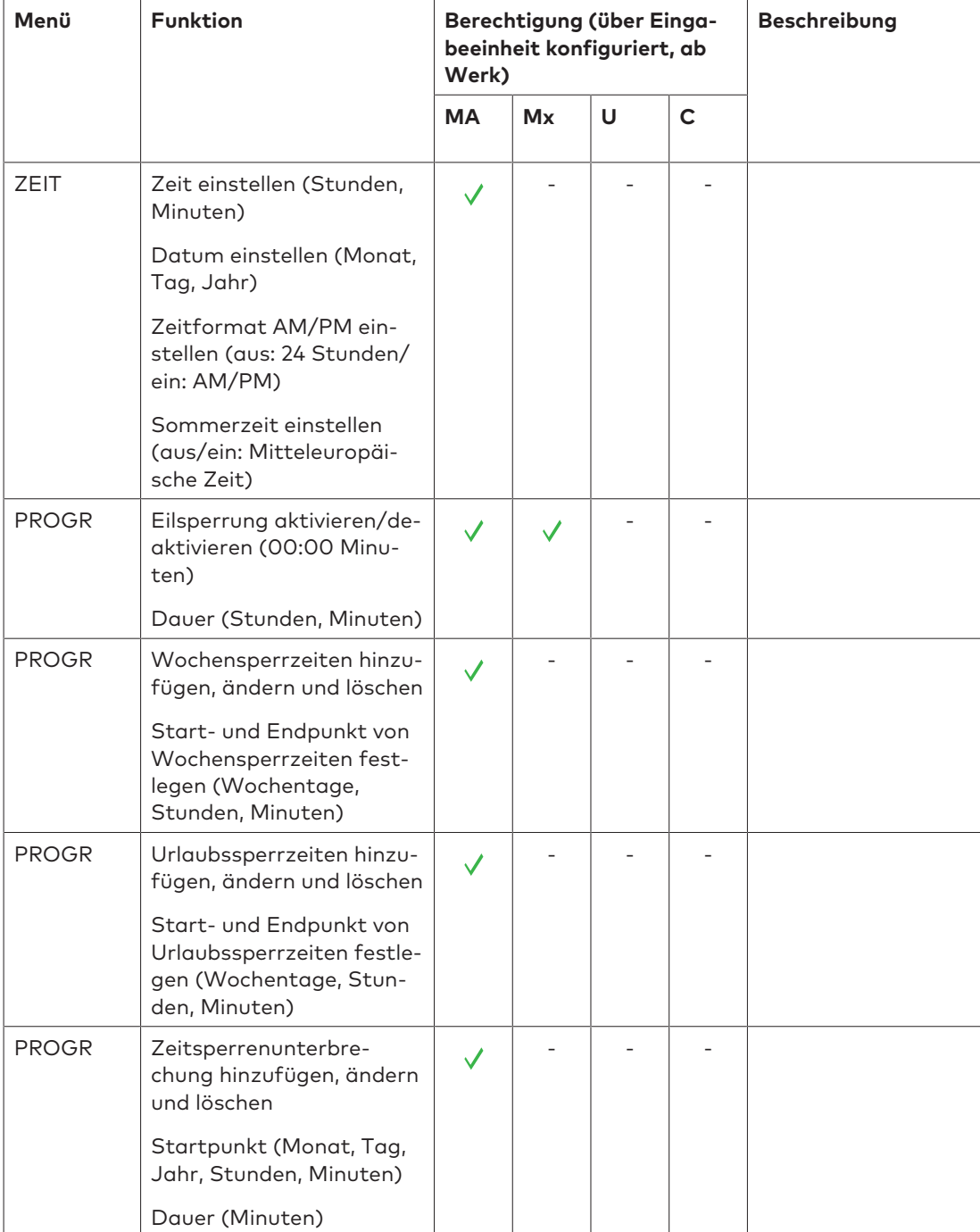

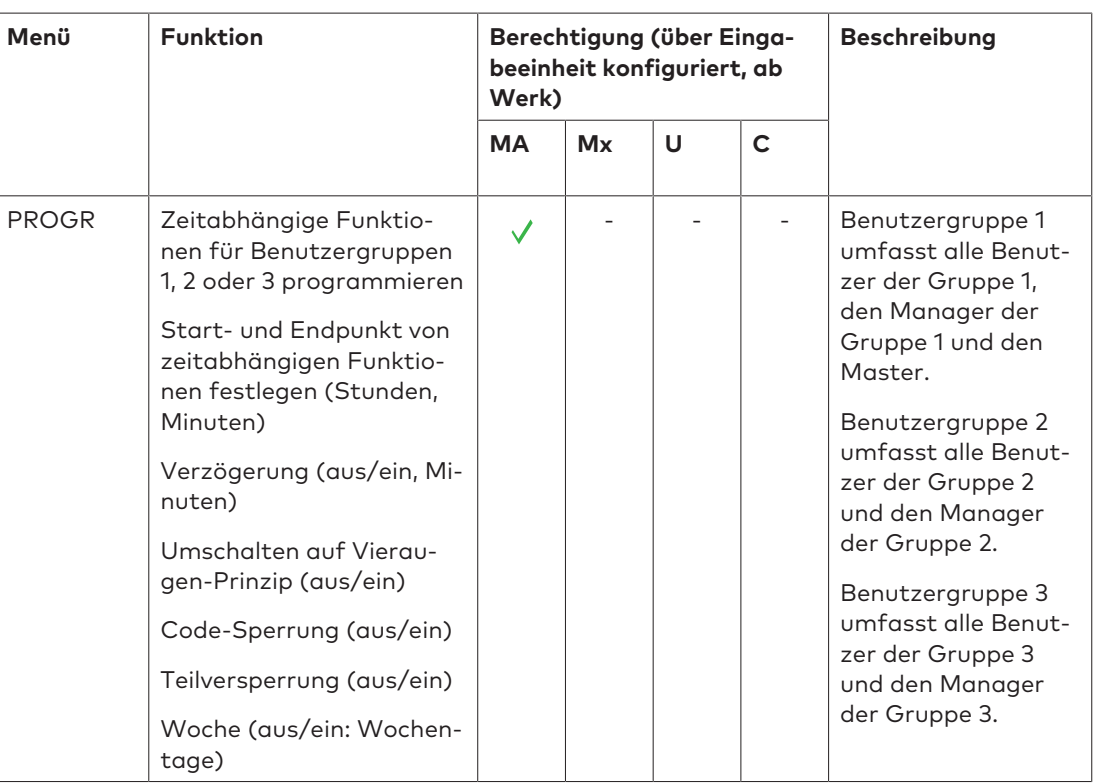

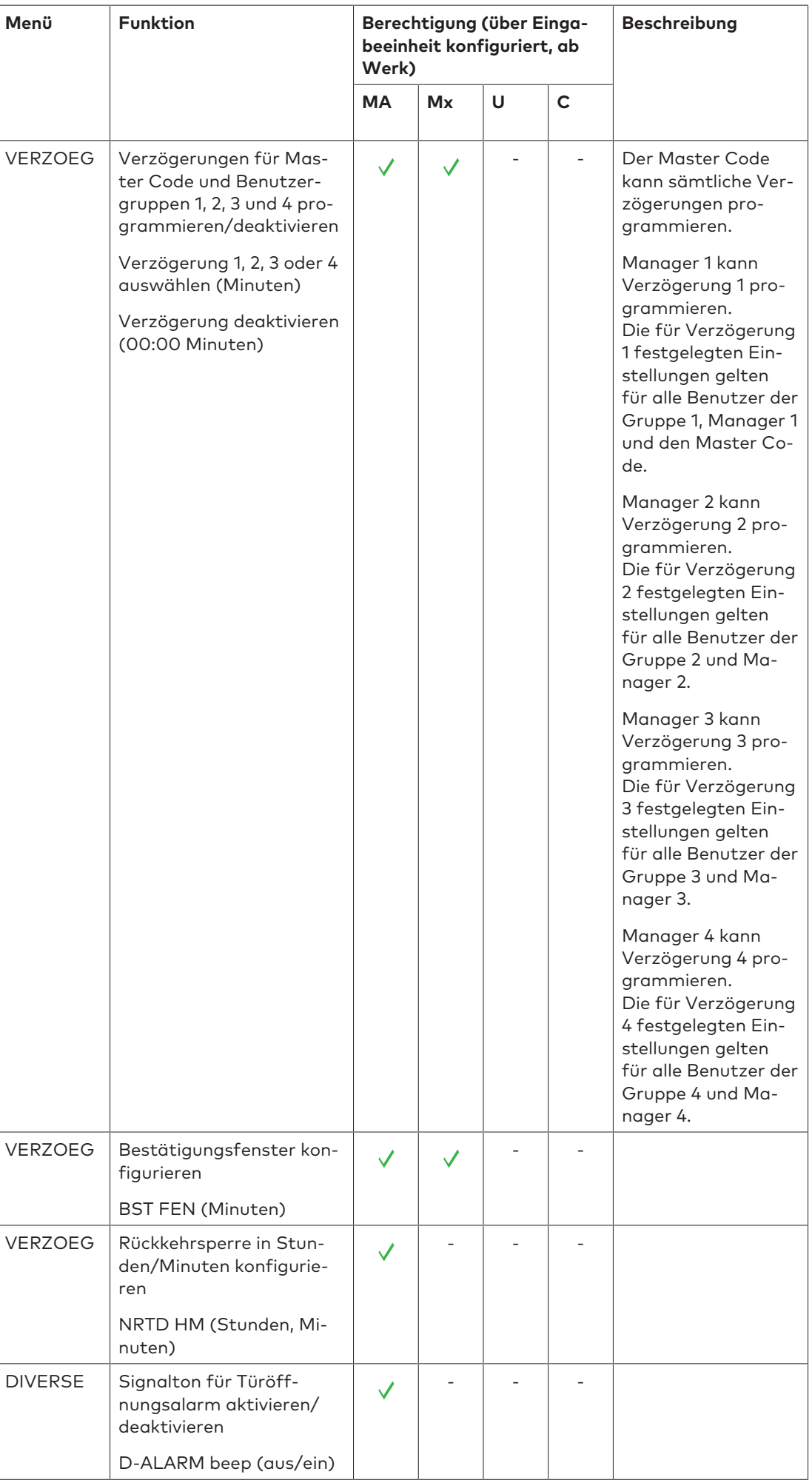

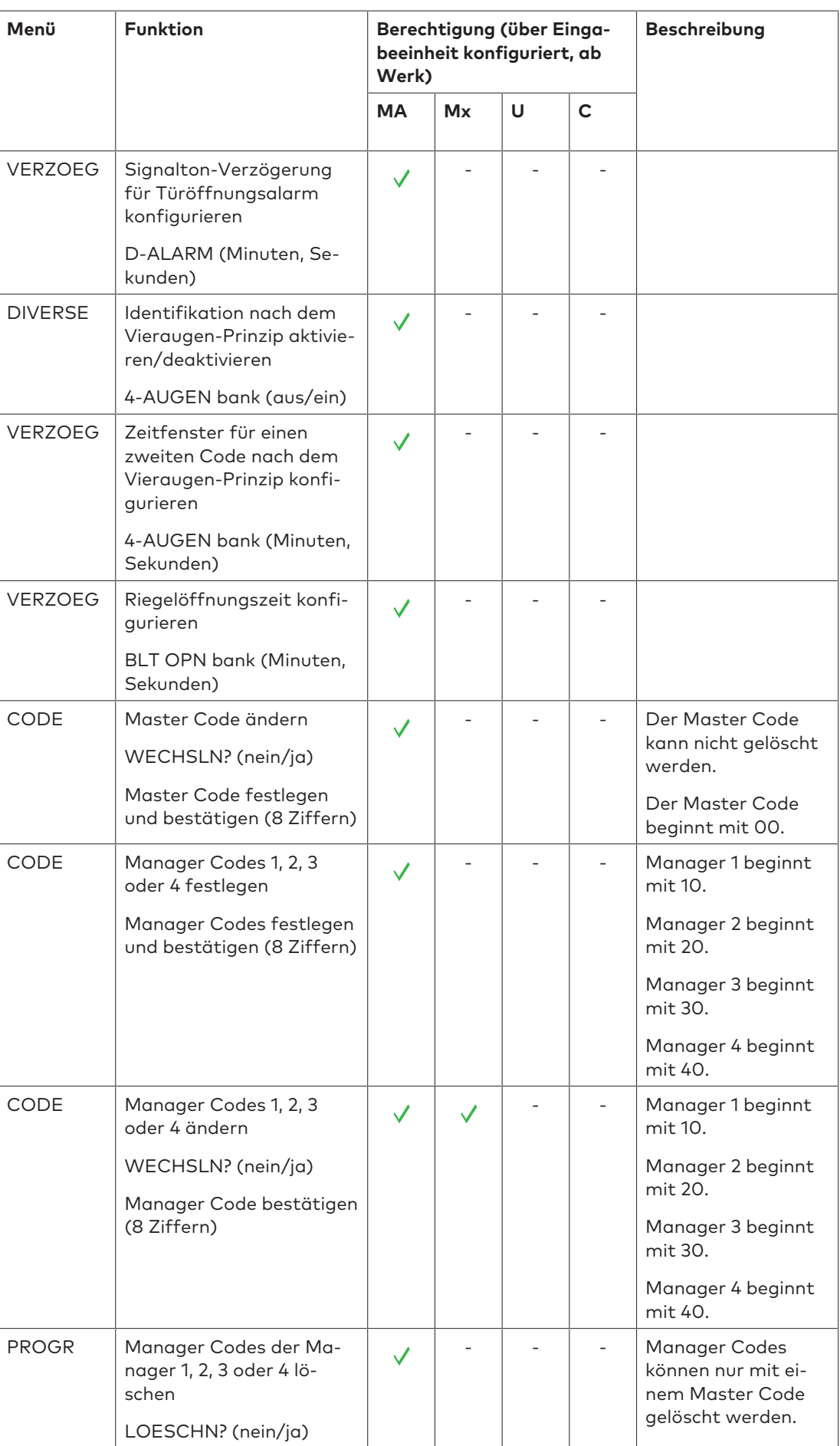

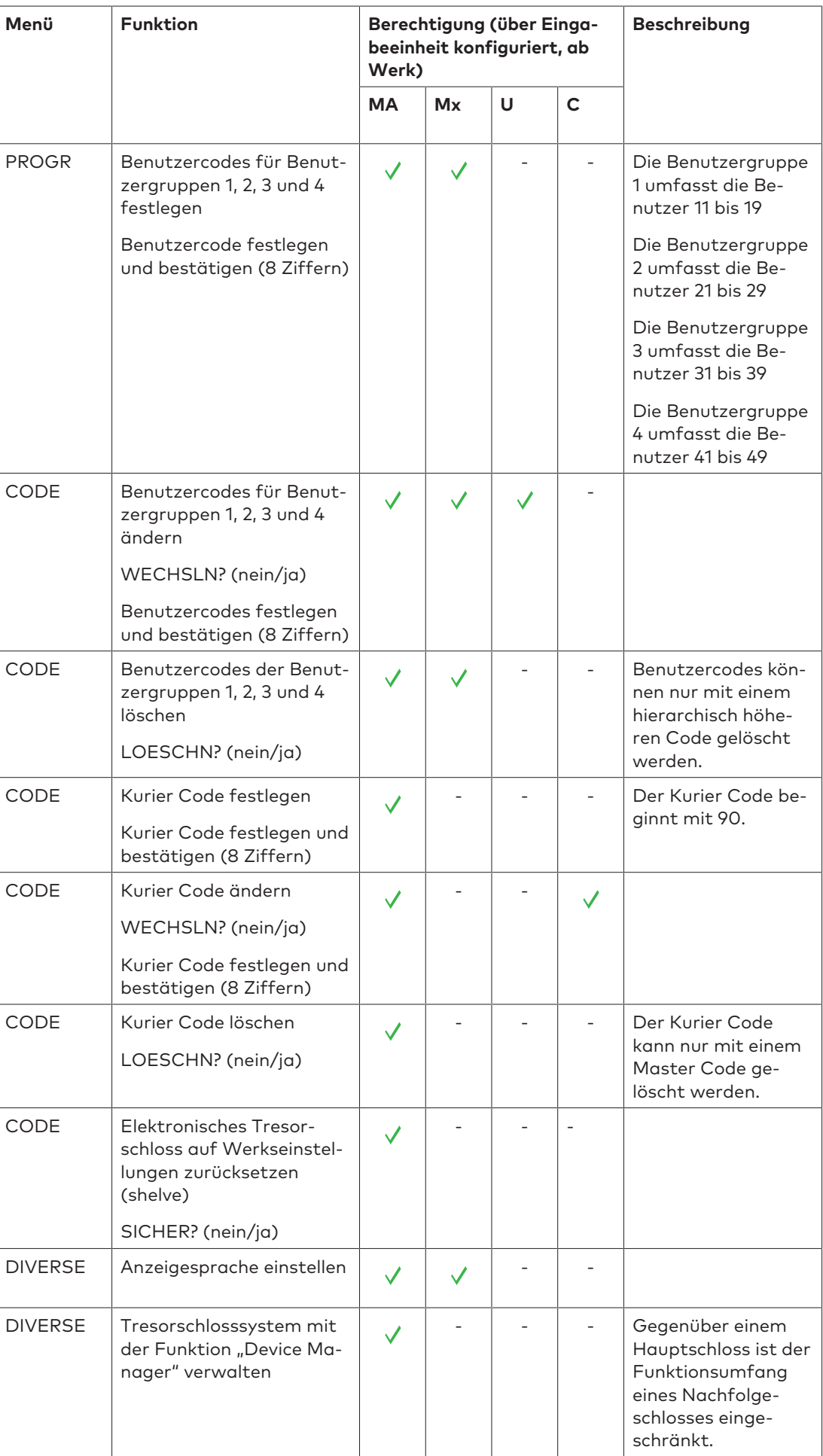

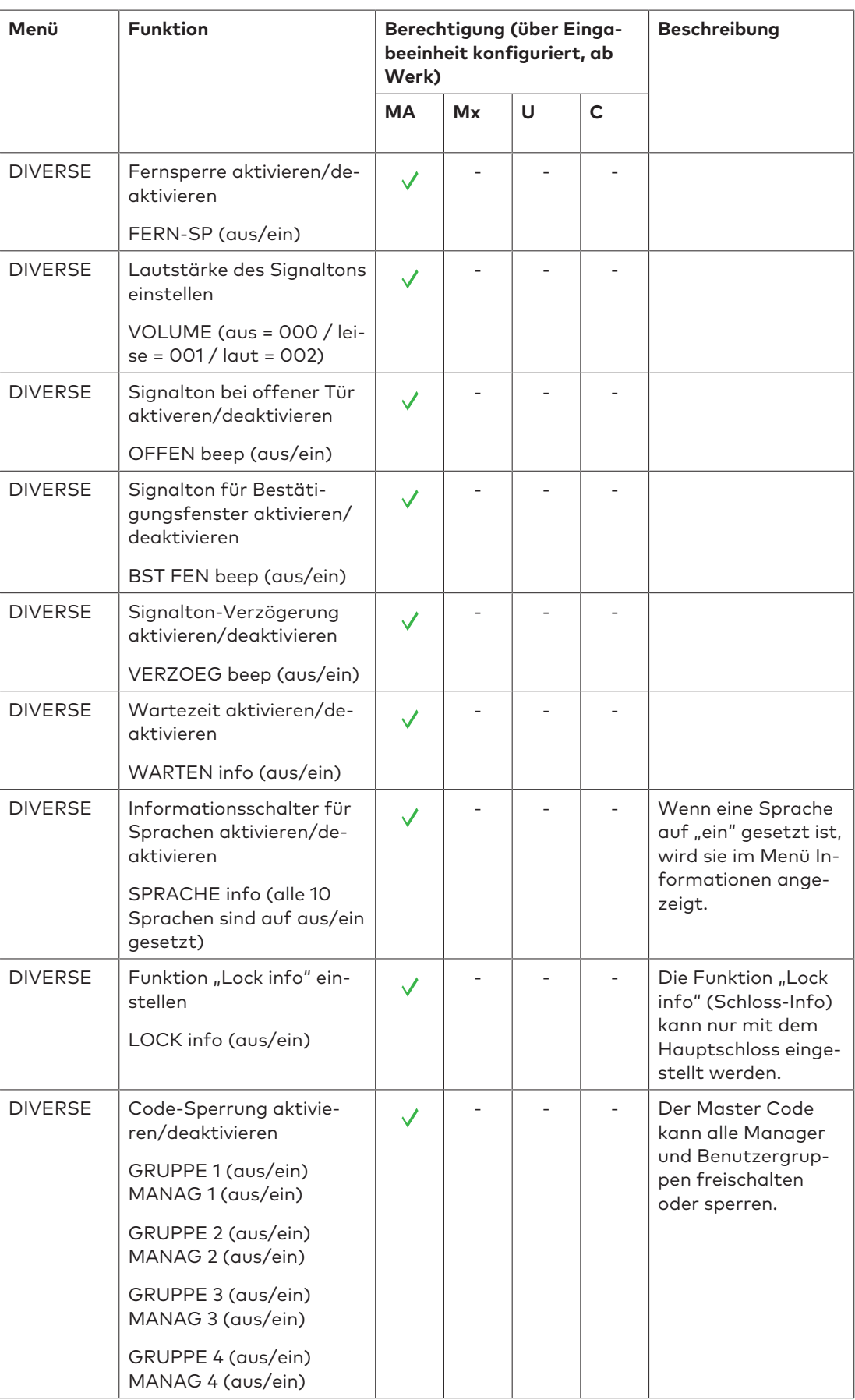

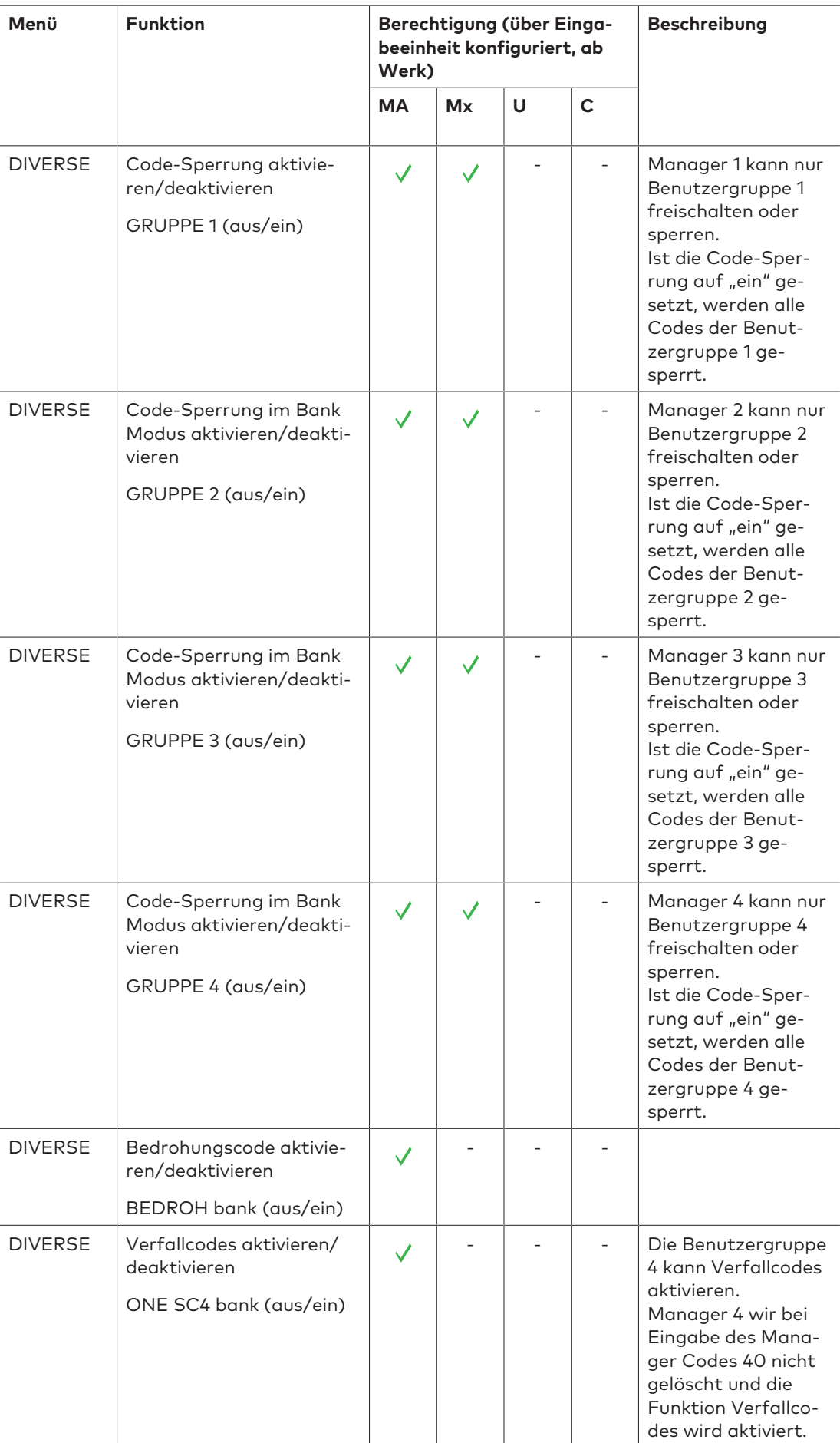

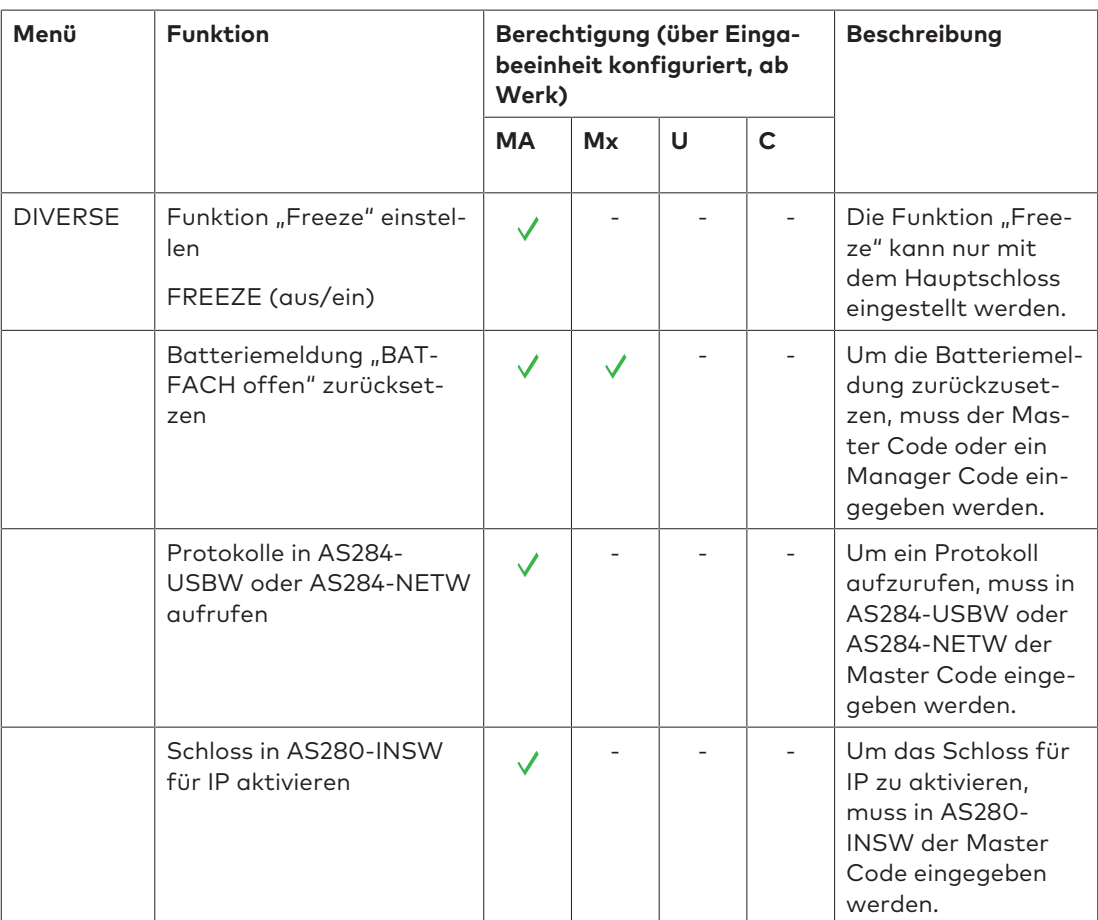

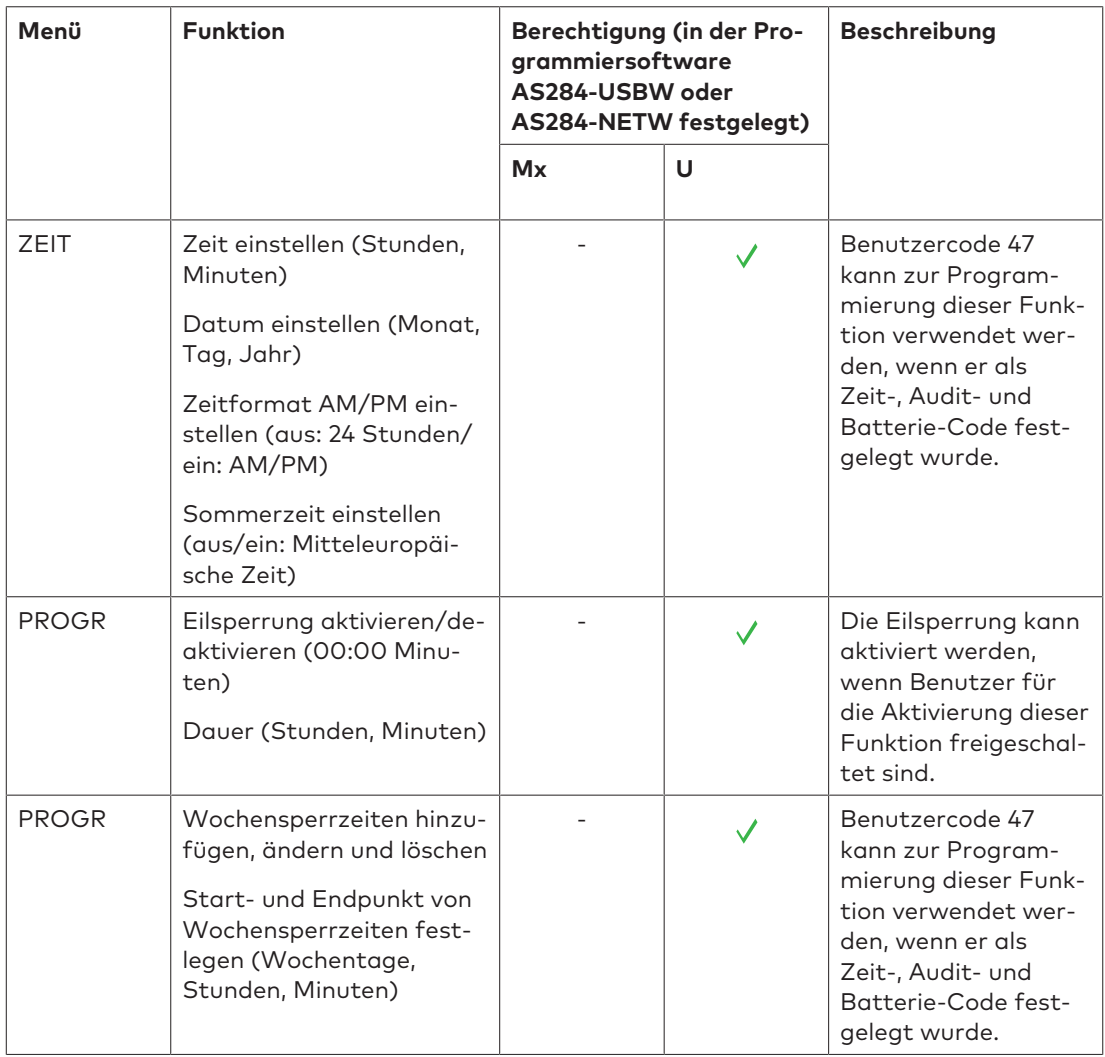

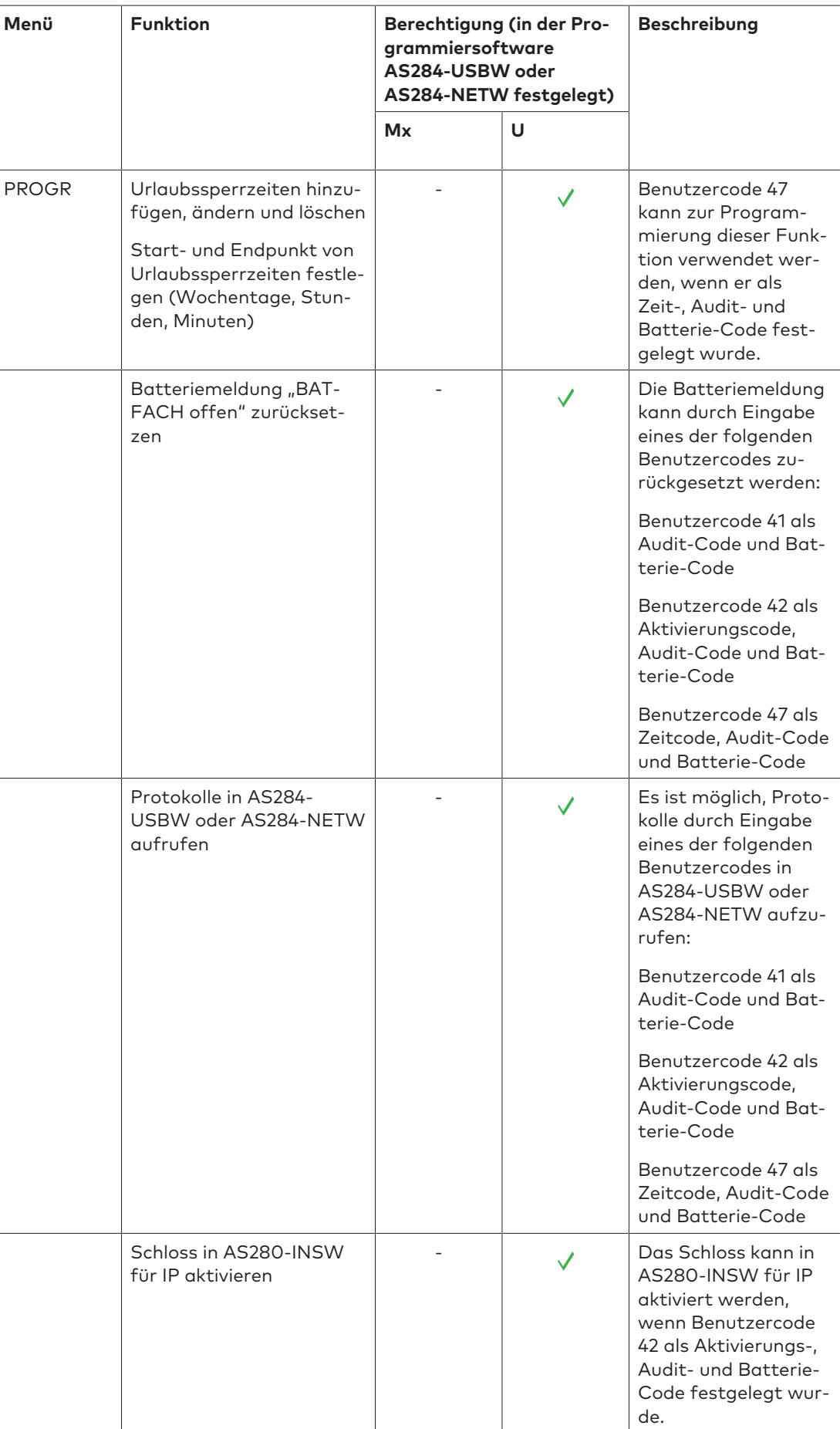

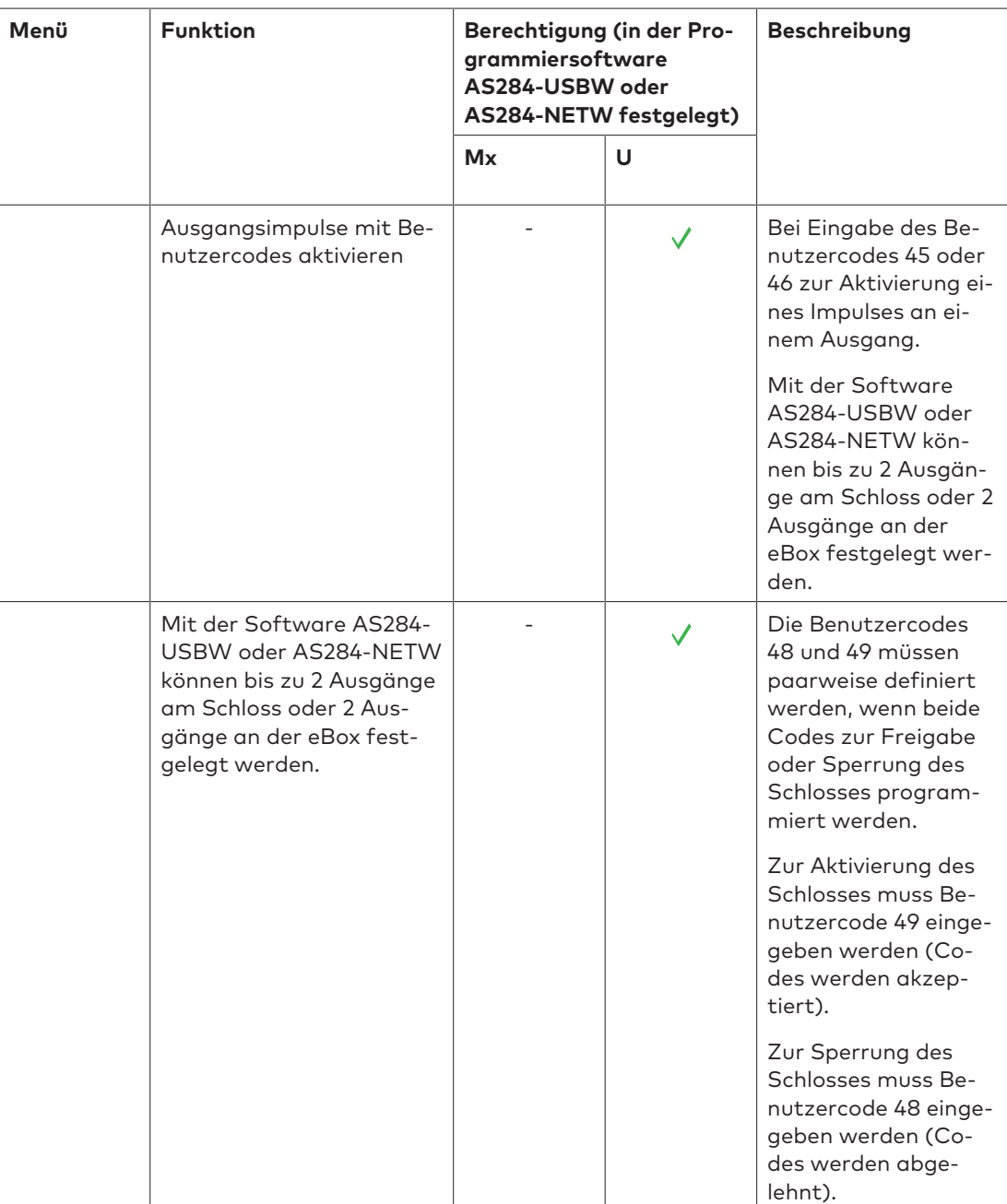

# **13 Auspacken und Prüfen des Lieferumfangs**

# 13.1 Vor der Montage auszuführende Kontrollen

#### **Anforderungen:**

- Die Lieferung auspacken.
- Den Inhalt auf Vollständigkeit überprüfen.

Überprüfen, dass die Lieferung Folgendes enthält:

- Eingabeeinheit
- **Schloss**
- Anschlusskabel
- Plastiktasche mit Montagematerial
- 3 Alkali-Batterien für professionelle Anwendungen, Industrial by DURACELL®
- Merkblatt mit weiterführenden Informationen und Verweis auf die Website

Überprüfen, dass die Lieferung der optionalen eBox Folgendes enthält:

- eBox
- Anschlusskabel
- Aufkleber mit Anschlussbelegung für die eBox
- Plastiktasche mit Montagematerial

Überprüfen, dass die Lieferung der optionalen Computer-Softwarepakete Folgendes enthält:

- **AS280-INSW:** USB-Kabel, 1 Installationsdongle (rot), 1 Anleitung
- **AS284-USBW:** USB-Kabel, 1 Operator-Dongle (blau), 1 Anleitung
- **AS284-NETW:** USB-Kabel, 2 Administrator-Dongles (orange), 2 Operator-Dongles (blau), 1 Anleitung

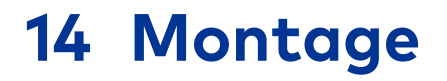

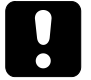

# **ACHTUNG**

#### **Aussperrung von Wertbehältnissen**

Das Schließen der Tür eines Wertbehältnisses kann eine Aussperrung (zum Wertbehältnis) verursachen, wenn die Montage des Schlosses nicht vollständig abgeschlossen ist.

• Niemals die Tür eines Wertbehältnisses schließen, bevor alle Montageschritte erfolgreich abgeschlossen worden sind.

# 14.1 Bohrschablonen

#### **Schablone Eingabeeinheit**

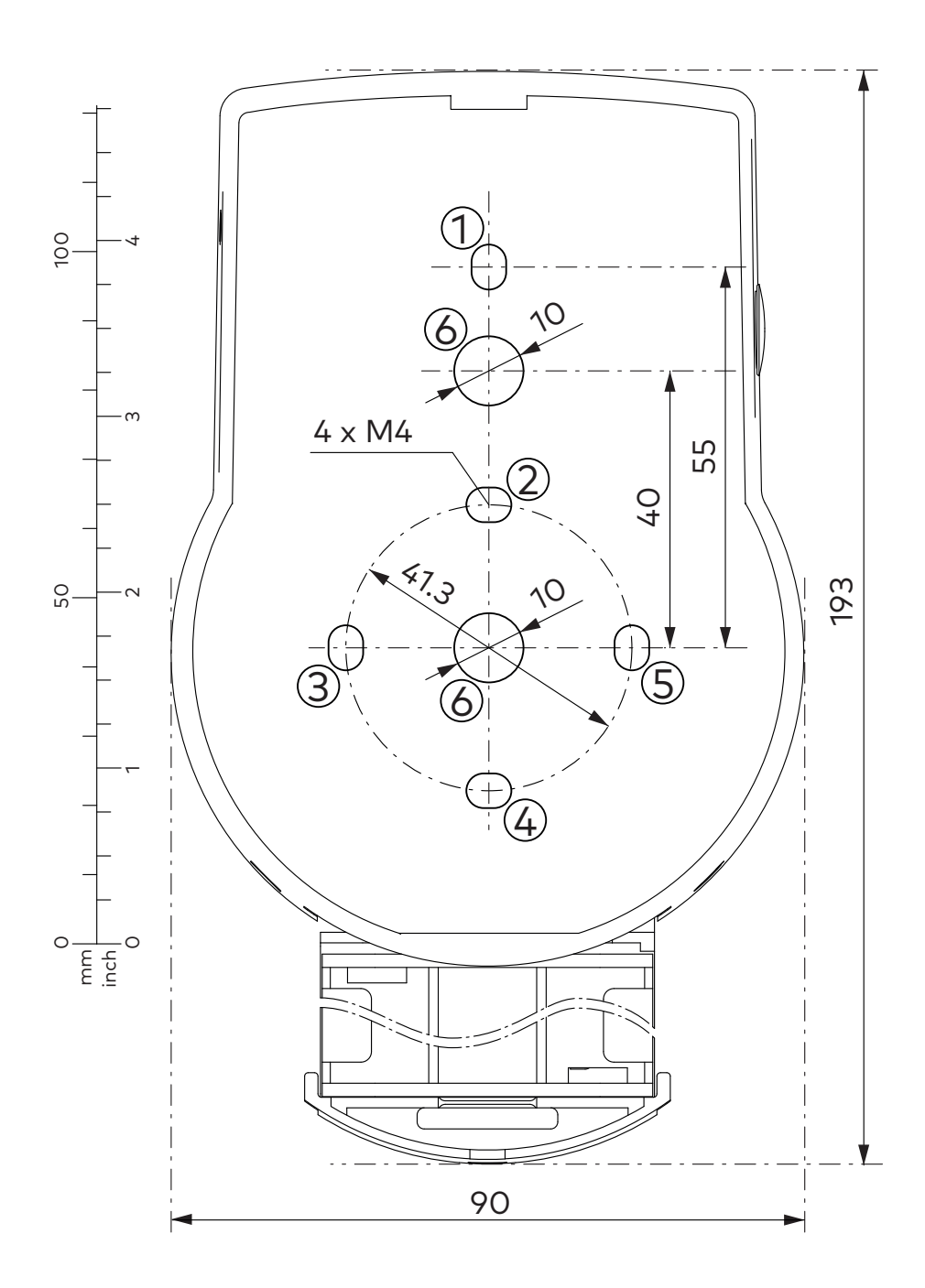

#### **Schablone Schloss**

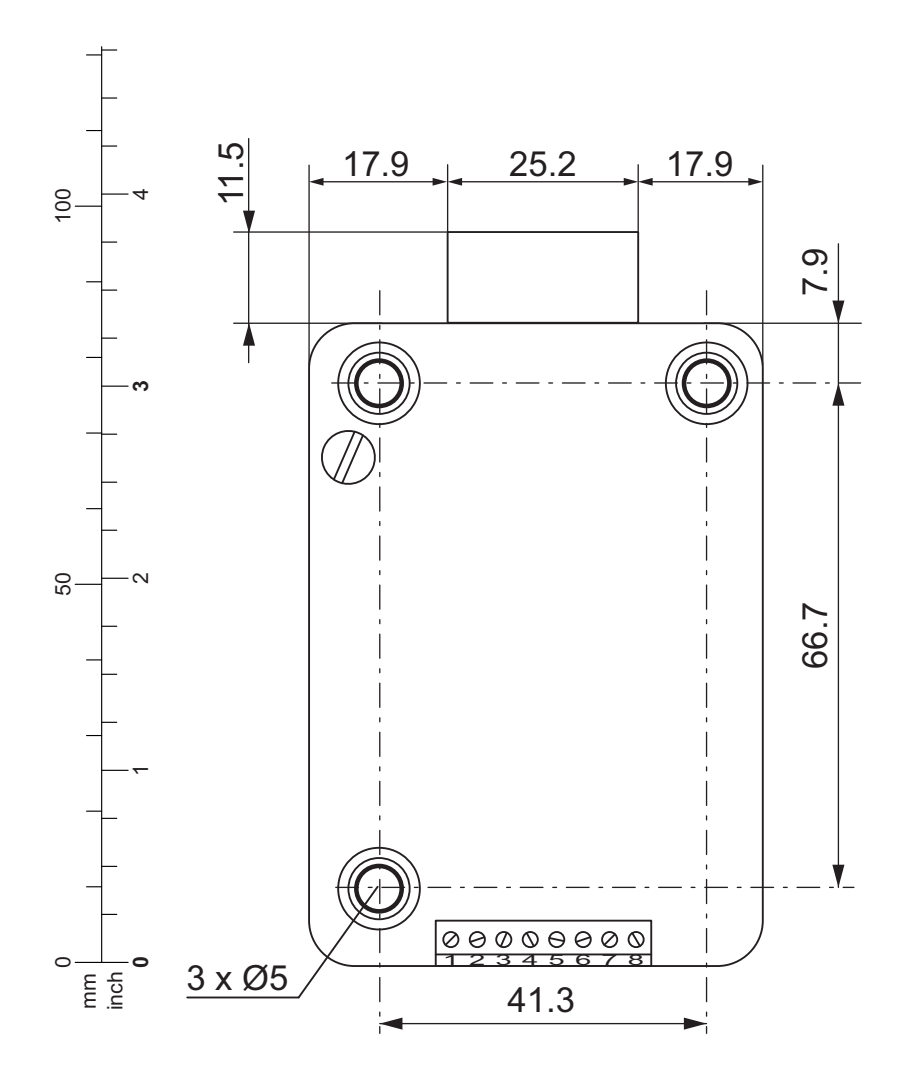

#### **Schablone eBox (optionale Einheit)**

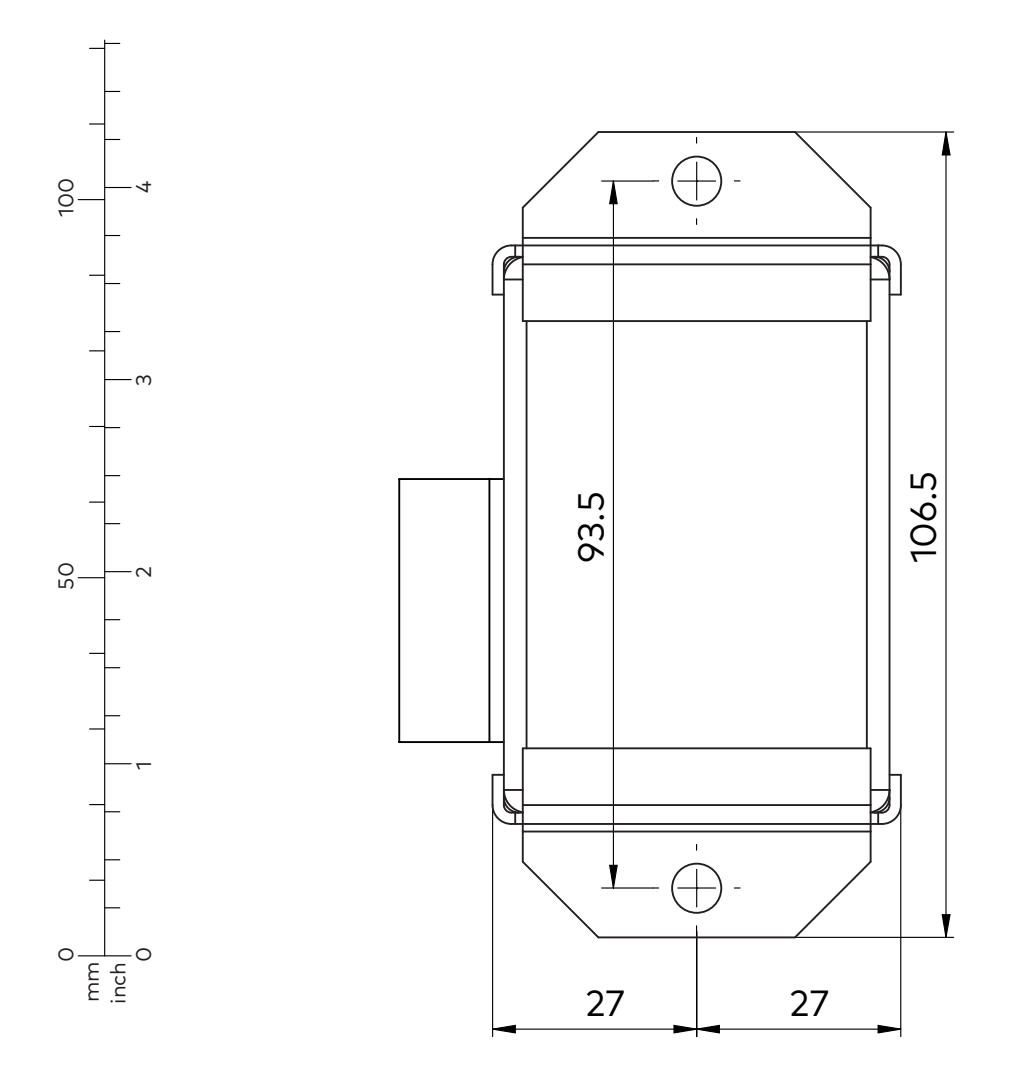

# 14.2 Montage der Eingabeeinheit

# **ACHTUNG**

### **Unsachgemäße Montage der Eingabeeinheit**

Eine Änderung der Montagereihenfolge kann zu Schäden an der Eingabeeinheit führen.

- Keine Schritte bei der Montage überspringen.
	- Die beschriebene Montagereihenfolge einhalten.

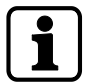

Gemäß der Anforderung von EN 1300 muss die Eingabeeinheit am Tresor installiert werden.

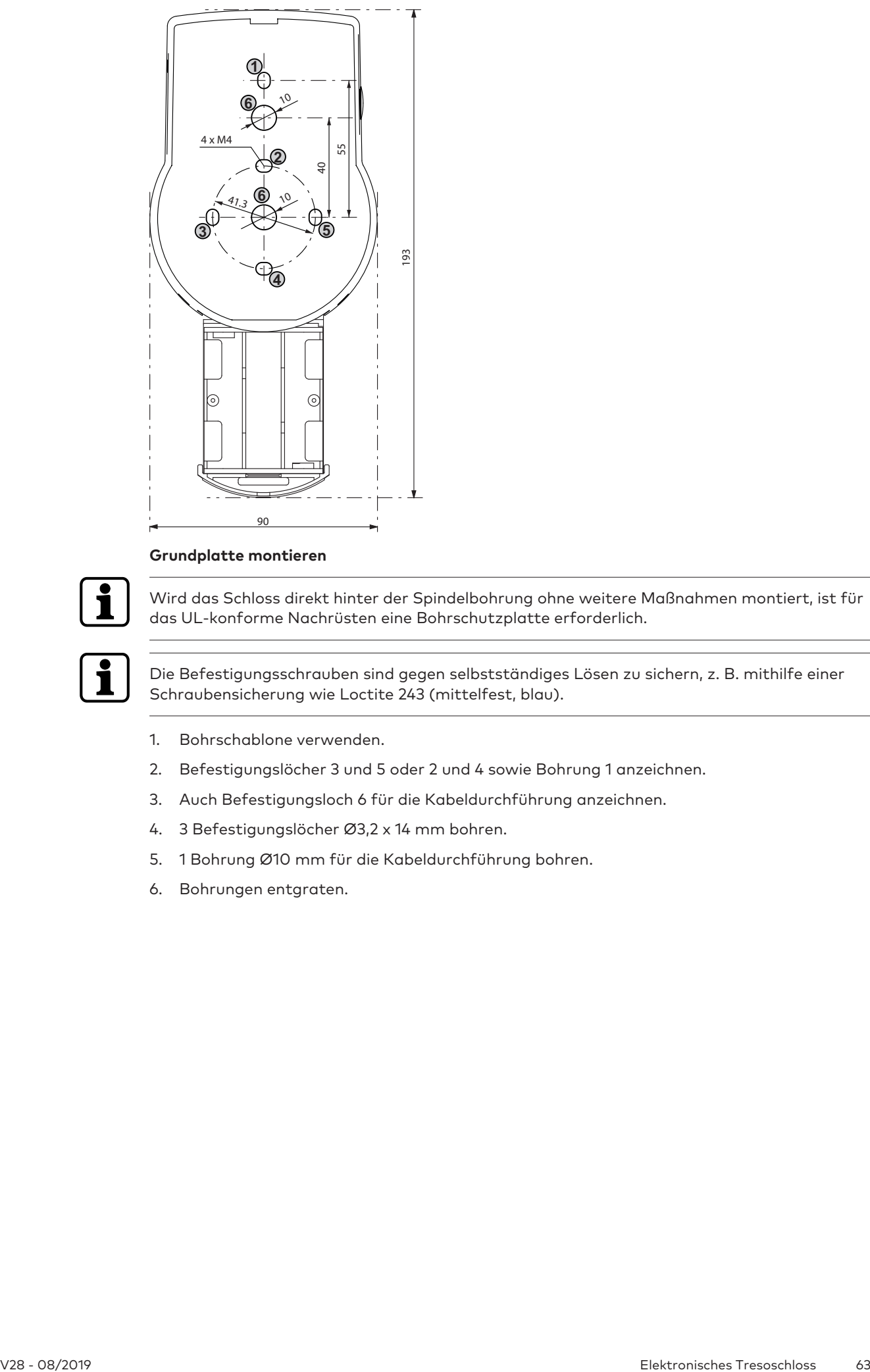

#### **Grundplatte montieren**

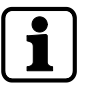

Wird das Schloss direkt hinter der Spindelbohrung ohne weitere Maßnahmen montiert, ist für das UL-konforme Nachrüsten eine Bohrschutzplatte erforderlich.

Die Befestigungsschrauben sind gegen selbstständiges Lösen zu sichern, z. B. mithilfe einer Schraubensicherung wie Loctite 243 (mittelfest, blau).

- 1. Bohrschablone verwenden.
- 2. Befestigungslöcher 3 und 5 oder 2 und 4 sowie Bohrung 1 anzeichnen.
- 3. Auch Befestigungsloch 6 für die Kabeldurchführung anzeichnen.
- 4. 3 Befestigungslöcher Ø3,2 x 14 mm bohren.
- 5. 1 Bohrung Ø10 mm für die Kabeldurchführung bohren.
- 6. Bohrungen entgraten.

7. M4-Gewinde in die Befestigungslöcher schneiden.

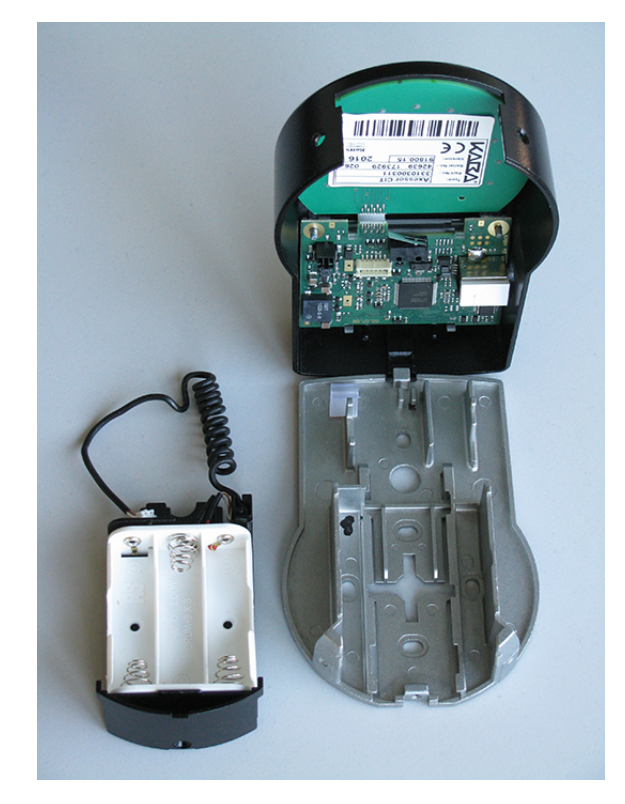

- 8. Die 3 Schrauben unten an der Abdeckung (1 am Batteriefach, 2 am Gehäuse) entfernen.
- 9. Abdeckung von der Grundplatte abheben.
- 10. Batteriefach vorsichtig entnehmen.
- 11. Grundplatte mit den speziellen M4x12 Flachkopfschrauben an der Tür befestigen.
	- ð Die Eingabeeinheit muss mit mindestens 2 gegenüberliegenden Schrauben an der Tür befestigt werden.
	- ð Die Verwendung der dritten Schraube wird empfohlen (Position 1).

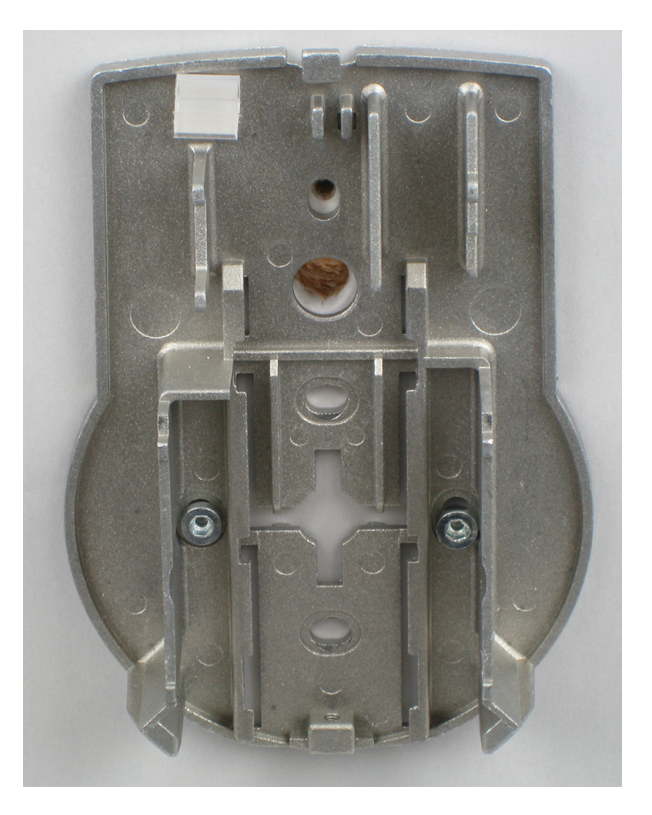

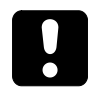

# **ACHTUNG**

#### **Starke mechanische Beanspruchung der Kabel**

Eine starke mechanische Beanspruchung der Kabel kann zu Schäden an der Isolierung und dem Leiter führen.

- Kabel von beweglichen Teilen fernhalten.
- Kabel nicht quetschen.
- Kabel nicht knicken.
- Kabel nicht entlang scharfer Kanten führen.

#### **Kabel anschließen**

- 1. Anschlusskabel vorsichtig durch die Ø10 mm Kabelführung in der Tür führen.
- 2. Anschlusskabel vorsichtig in den Schlossraum führen.

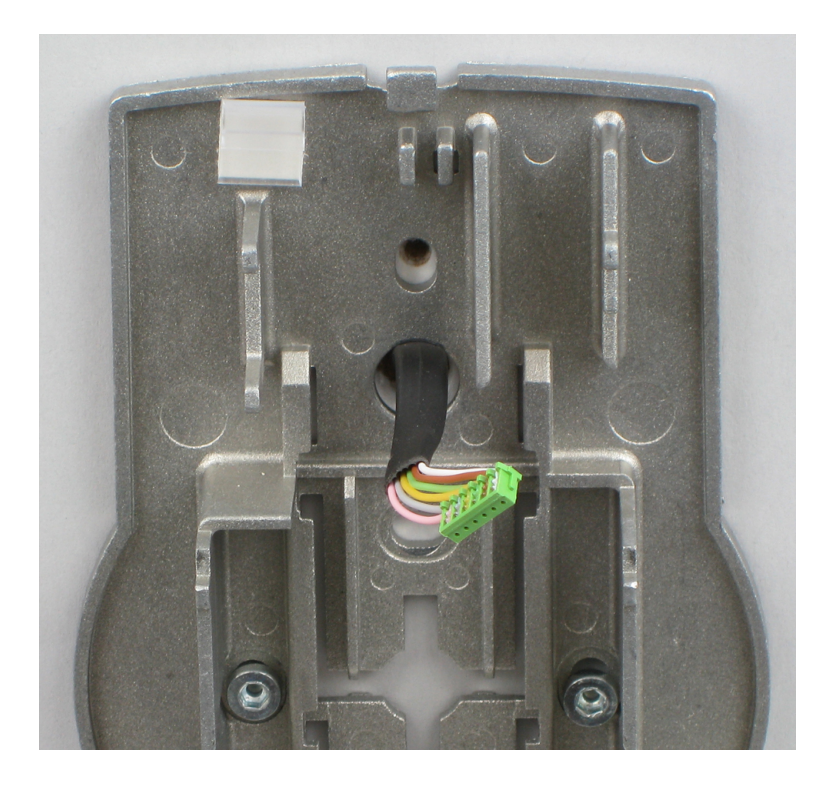

#### **Batteriefach montieren**

#### **Anforderungen:**

- Sicherstellen, dass das Kabel nicht gequetscht wird.
- Sicherstellen, dass das Batteriefach frei beweglich ist.
- Sicherstellen, dass das Spiralkabel flach liegen bleibt, wenn das Batteriefach bewegt wird.
- Sicherstellen, dass sich das Spiralkabel nicht in andere Richtungen bewegt, wenn es gezogen oder zusammengedrückt wird.
- 1. Batteriefach einsetzen.

2. Batteriekabel vorsichtig durch die Zugentlastung im Batteriefach und in der Grundplatte ziehen.

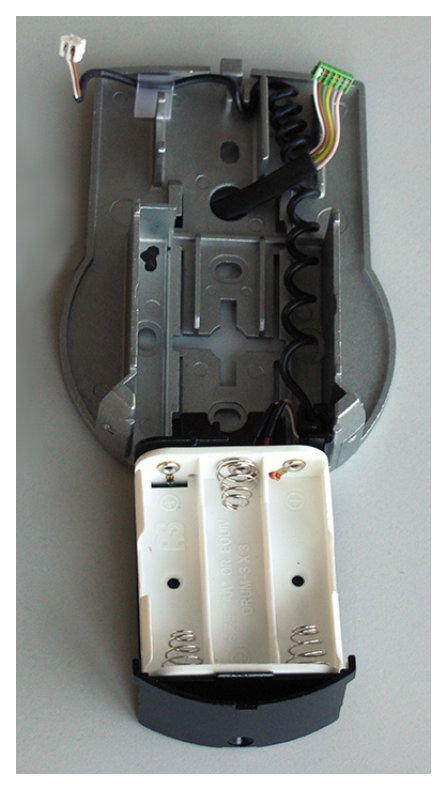

3. Abdeckung in einem Winkel von >90° an der Grundplatte positionieren.

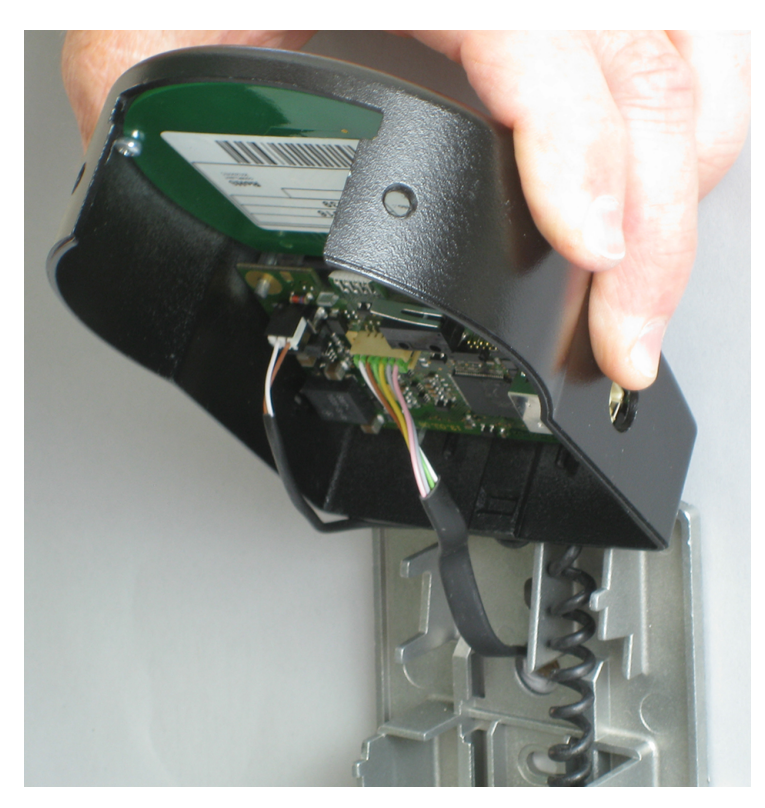

- 4. Batteriekabel in die 2-polige, Anschlusskabel in die 6-polige Anschlussklemme einstecken.
- 5. Vor dem Einstecken der Kabelstecker sicherstellen, dass ihre Position korrekt ist.
- 6. Beim Einstecken keine übermäßige Kraft aufwenden, aber sicherstellen, dass die Kabel korrekt eingesteckt sind.

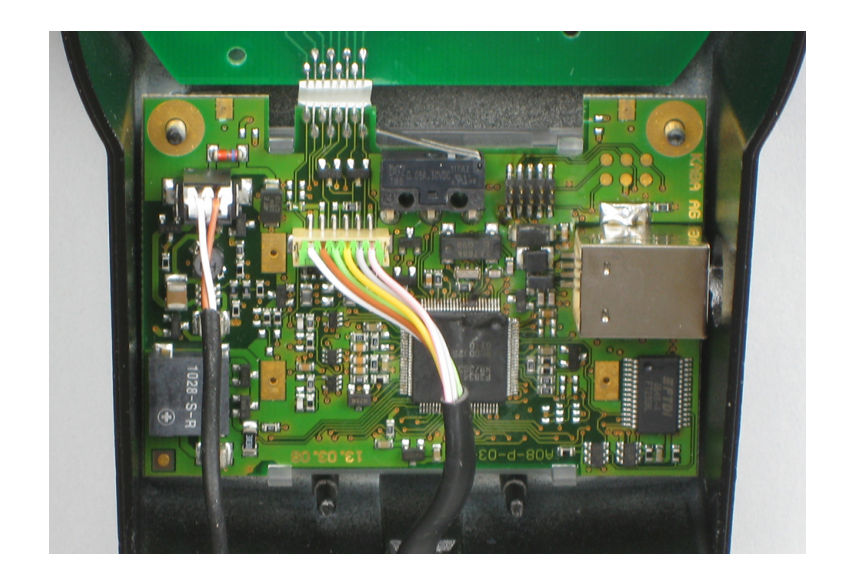

## **Abdeckung montieren**

- 1. Abdeckung am Haken oben auf der Grundplatte anbringen.
- 2. Abdeckung langsam auf die Grundplatte klappen und dabei vorsichtig das Anschlusskabel in Richtung Schlossraum führen.
- 3. Eine Kabelschleife als Reserve lassen.
- 4. Sicherstellen, dass die Kabel nicht gequetscht werden.
- 5. Sicherstellen, dass das Batteriefach frei beweglich ist.
- 6. Das Batteriefach vorsichtig in die richtige Position schieben.
- 7. Batteriefach wieder herausziehen.

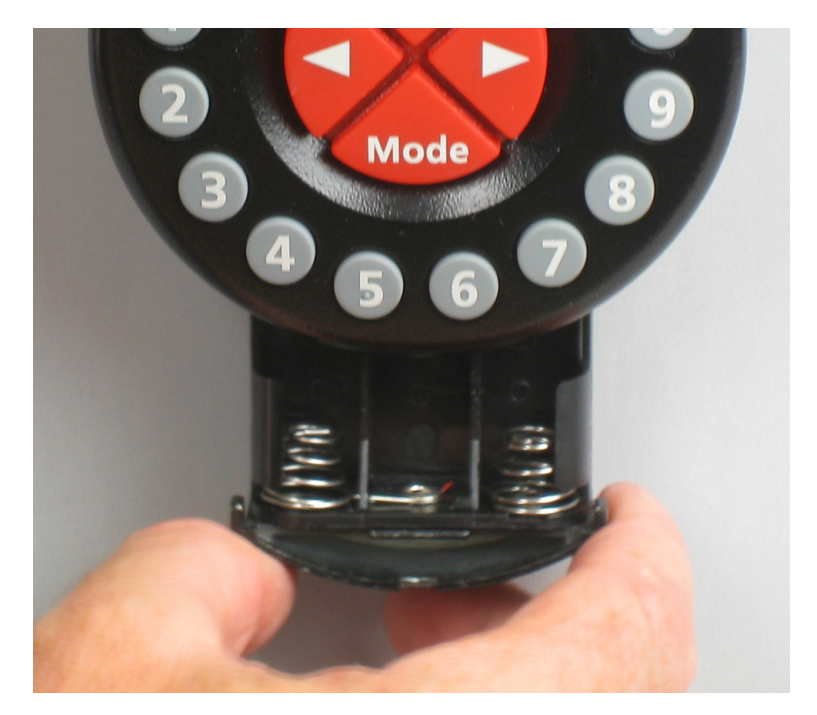

8. Die Abdeckung mit den zwei M3x6 Senkkopfschrauben an der Grundplatte befestigen.

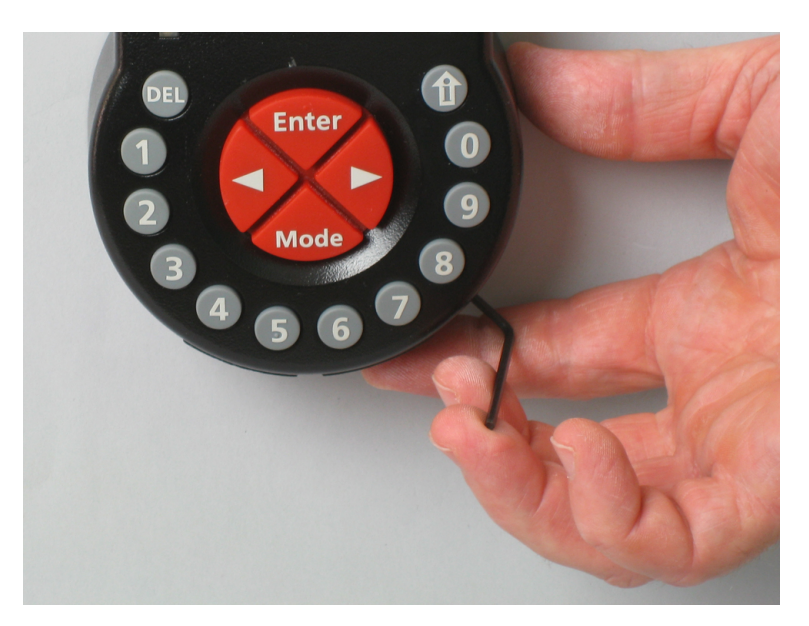

- 9. Sicherstellen, dass das Batteriefach frei beweglich ist.
- 10. Das Batteriefach vorsichtig in die richtige Position schieben.
- 11. Batteriefach wieder herausziehen.
- 12. Batterien nicht in das Batteriefach einsetzen.
- 13. Die Schraube für das Batteriefach noch nicht festziehen.

# 14.3 Schloss montieren

Das Garantiesiegel weder entfernen noch beschädigen. Dadurch erlischt der Garantieanspruch.

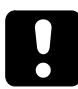

Das VdS-Gütesiegel weder entfernen noch beschädigen. Dadurch wird die VdS-Zulassung aufgehoben.

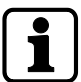

Die Befestigungslöcher der Bohrschablone sind standardisiert.

1. 3 Befestigungslöcher (A) entsprechend der Bohrschablone für die Eingabeeinheit anzeichnen.

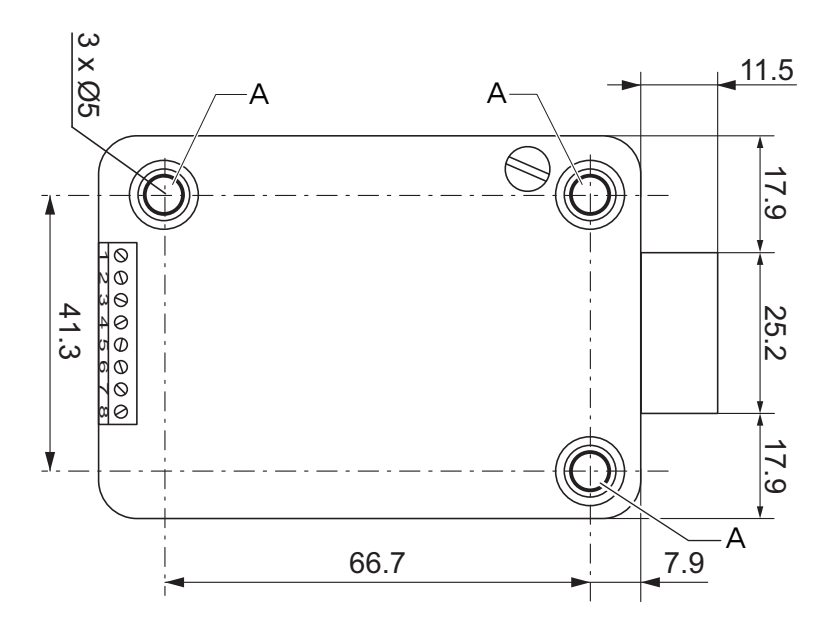

- 2. Befestigungslöcher mit Ø5 mm bohren.
- 3. Bohrungen entgraten.
- 4. M6-Gewinde in die Befestigungslöcher schneiden.
- 5. Das Schloss mit den drei M6x10 Schrauben montieren (es können auch entsprechende Zollschrauben verwendet werden).
- 6. Sicherstellen, dass die Schraubenköpfe am Grund der abgesetzten Bohrung aufliegen.
- 7. Sicherstellen, dass der Raum unter dem Schloss für ein Wiederverriegelungssystem oder ein Anschlusskabel frei bleibt.
- 8. Soll das Schloss mit gefedertem Riegel betrieben werden, Befestigungsschraube (B) unter dem VdS-Gütesiegel entfernen.

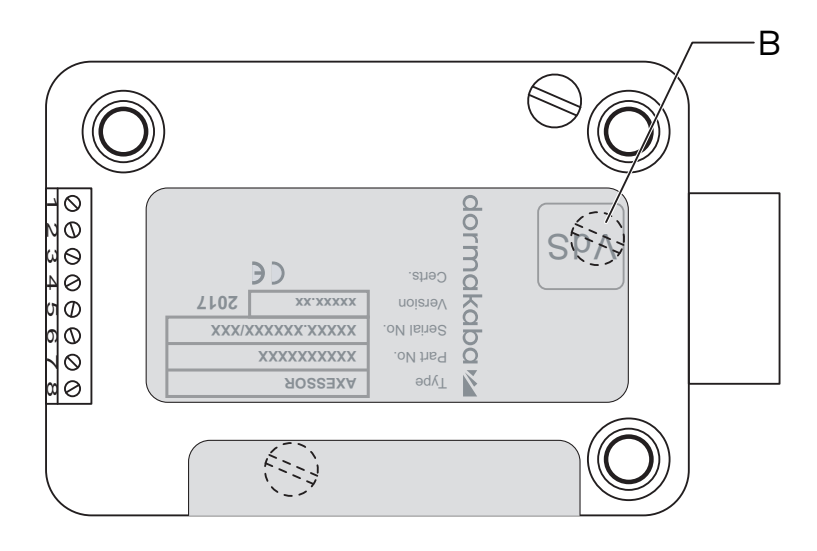

Es gilt zu beachten, dass bei der Betriebsart mit gefedertem Riegel die VdS-Zulassung erlischt.

9. Falls nötig, die beiden M4-Gewinde an der Vorderseite des Schlossriegels benutzen, um eine Verlängerung zu befestigen.

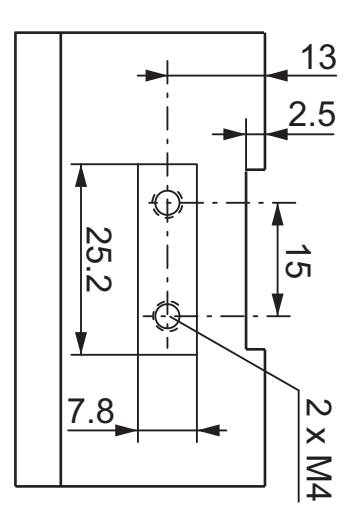

10. Die maximale Bewegungskraft von 5 N in beide Richtungen beachten.

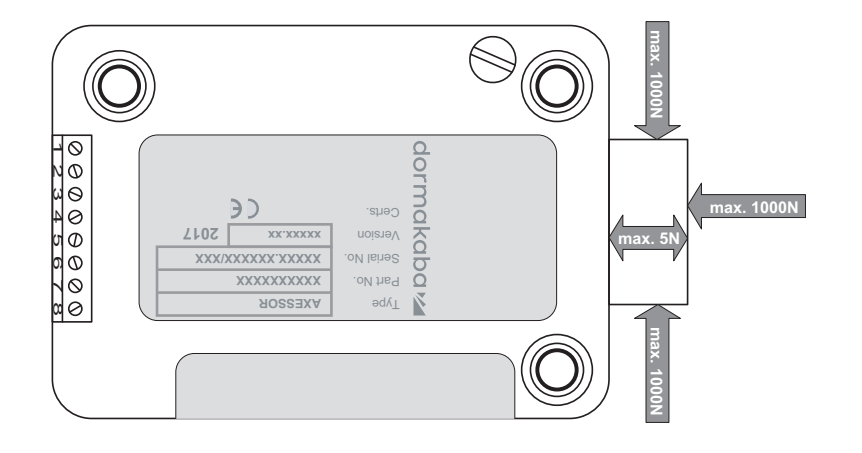

#### **Anschlusskabel anschließen**

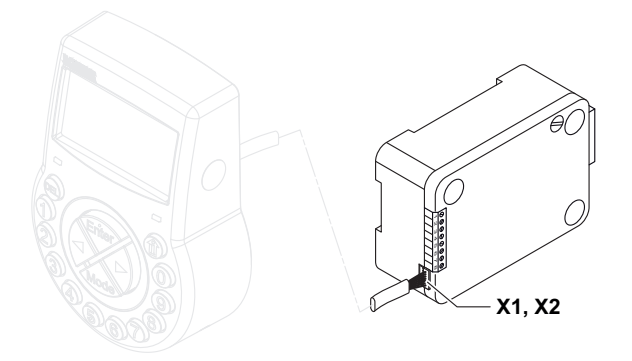

- 1. Sicherstellen, dass sich der Anschluss in der korrekten Position befindet.
- 2. Anschlusskabel vorsichtig in eine der Anschlussbuchsen X1 oder X2 am Schloss einstecken.
- 3. Anschlusskabel mit Kabelbinder am Schloss befestigen. Überschüssiges Kabel ebenfalls befestigen.

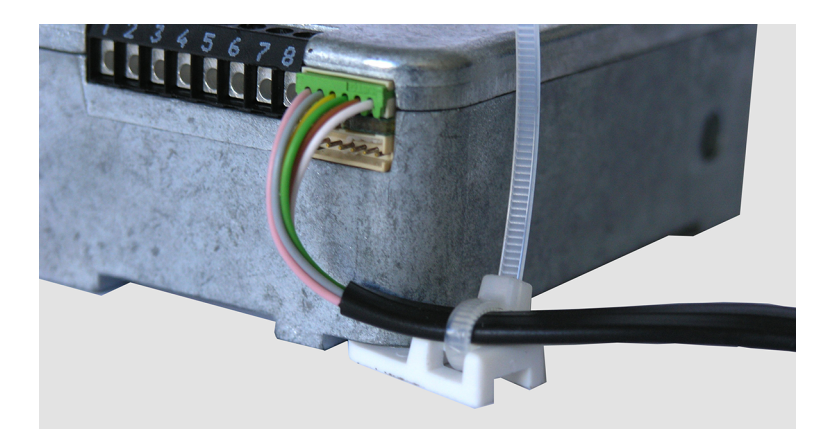

# 14.4 Externe Anschlüsse am Schloss

Eingang 2 und die entsprechenden Anschlüsse 7 und 8 werden mit der Programmiersoftware AS284-USB bzw. AS284-NETW konfiguriert. Eingang 2 arbeitet mit invertierter Logik.

Wenn Eingang 2 als "Türkontakt" konfiguriert wurde und das Kontrollkästchen "Kontakt invertieren (Kontakt bei Impuls öffnen)" in der Programmiersoftware AS284-USBW bzw. AS284- NETW nicht markiert ist, wertet das Schloss die elektrische Trennung der Anschlüsse 7 und 8 als "Tür offen".

Sobald das Schloss geöffnet ist, bleibt der Riegel solange offen, bis die Anschlüsse 7 und 8 offen sind.

Wenn ein Mikroschalter an Eingang 2 angeschlossen ist und der geschlossene Mikroschalter den Status "Tür offen" anzeigt, müssen für einen reibungslosen Betrieb die Kontrollkästchen "Kontakt invertieren (Kontakt bei Impuls öffnen)" und "Türkontakt" in der Programmiersoftware AS284-USBW bzw. AS284-NETW markiert sein.

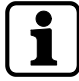

Bei Bedarf können zusätzliche externe Signale an die Klemmenleiste am Schloss angeschlossen werden.

Funktion und Polarität der Eingänge und Ausgänge können mit der Programmiersoftware AS284-USBW bzw. AS284-NETW geändert werden.

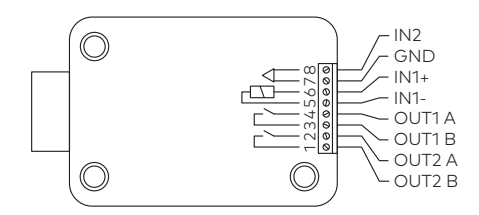

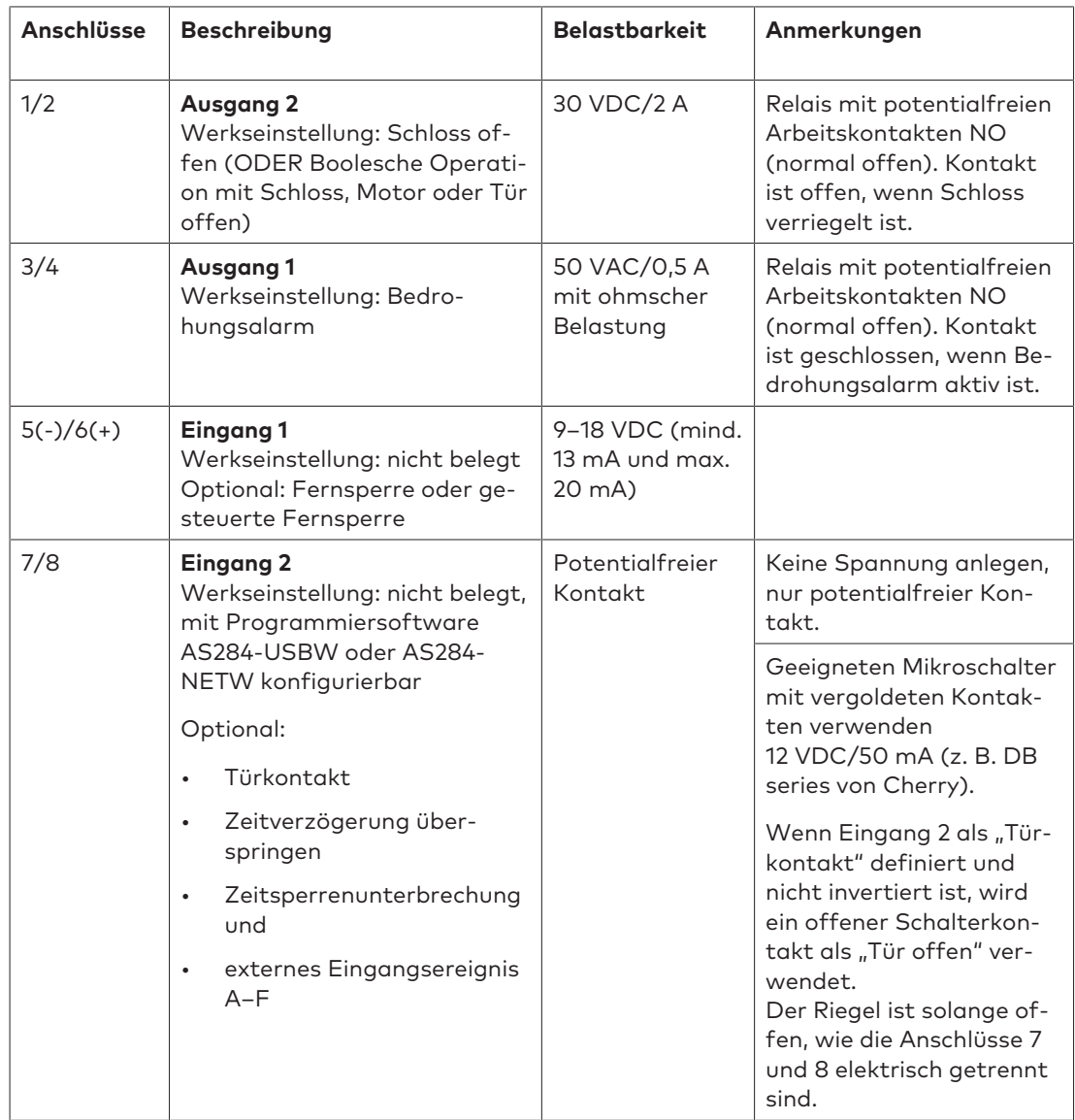

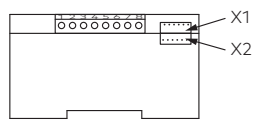

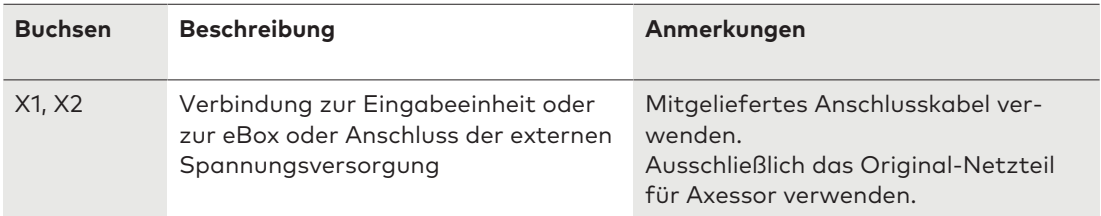

# 14.5 Montage der eBox

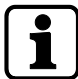

Gemäß der Anforderung von EN 1300 muss die eBox im Tresor installiert werden.

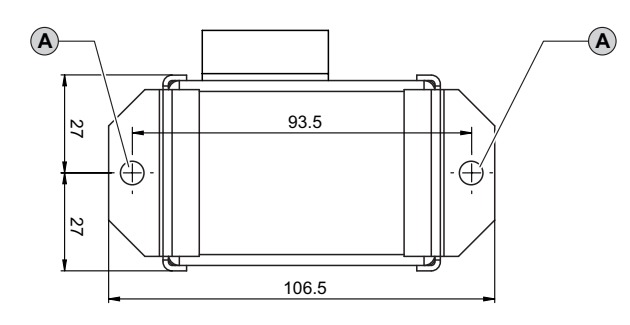

- 1. 2 Befestigungslöcher (A) der Abbildung entsprechend anzeichnen.
- 2. Befestigungslöcher mit Ø5 mm bohren.
- 3. Bohrungen entgraten.
- 4. M6-Gewinde in die Befestigungslöcher schneiden.
- 5. Die eBox mit zwei M6x10 Innensechskantschrauben montieren (es können auch entsprechende Zollschrauben verwendet werden).

#### **Anschlusskabel**

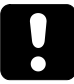

Es gilt zu beachten, dass beim Anschließen des Netzwerkkabels am RJ45-Anschluss der eBox das VdS-Gütesiegel ungültig wird.

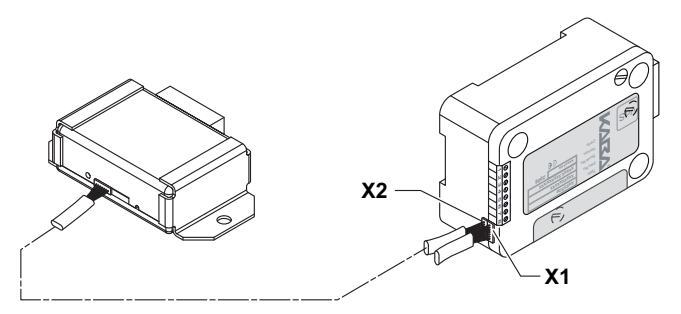

- 1. Sicherstellen, dass der Stecker korrekt positioniert ist.
- 2. Das Anschlusskabel der eBox vorsichtig in eine der Buchsen der eBox und eine der Anschlussbuchsen des Schlosses (X1 oder X2) einstecken.
## 14.6 Externe Anschlüsse an der eBox

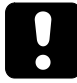

Vor Beginn der Verkabelungsprozedur die eBox nicht mit Energie versorgen.

#### **Anforderungen:**

Die eBox Funktionen sind nur dann verfügbar, wenn:

- die eBox an ein Axessor-Schloss angeschlossen ist
- die eBox an eine externe Spannungsquelle angeschlossen ist.

#### Die eBox verfügt über:

- 5 zusätzliche Eingänge und 4 zusätzliche Ausgänge
- 2 Bus-Buchsen
- 1 RJ45-Buchse
- eine längere Batterielebensdauer, da die eBox als Spannungsversorgung fungiert.

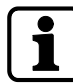

Die Funktionen der Eingänge und Ausgänge können mit der Programmiersoftware AS284- USBW bzw. AS284-NETW definiert werden.

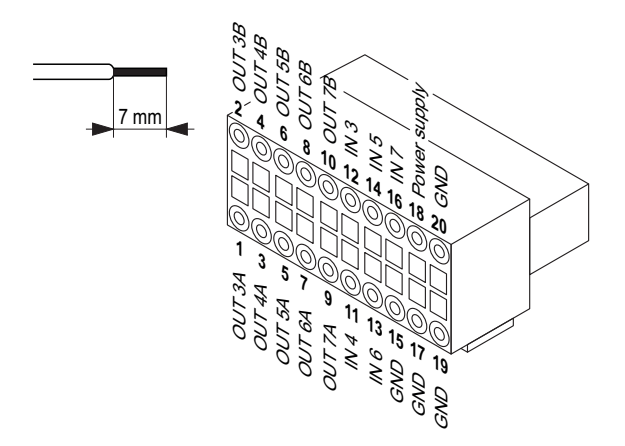

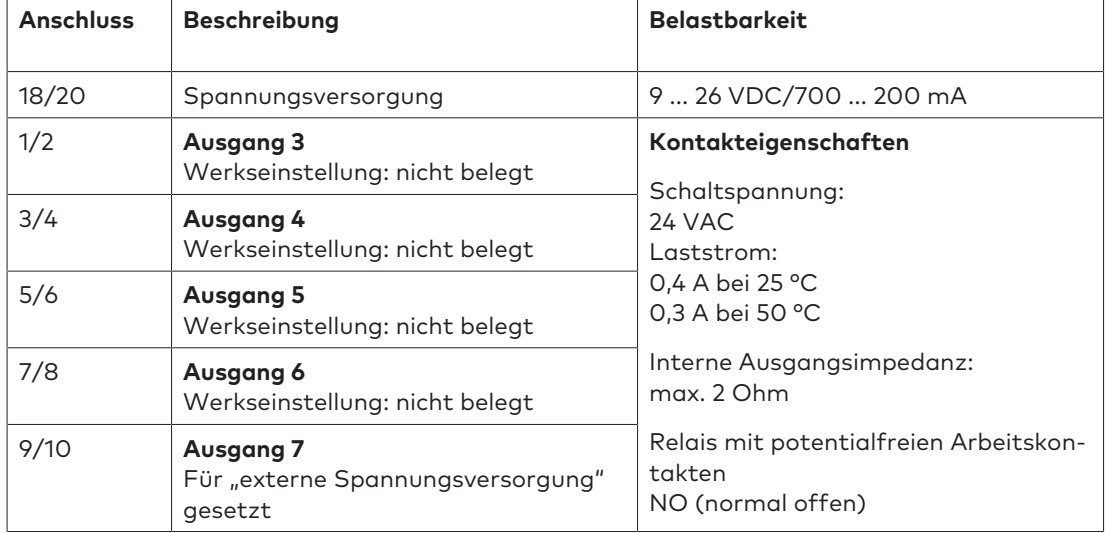

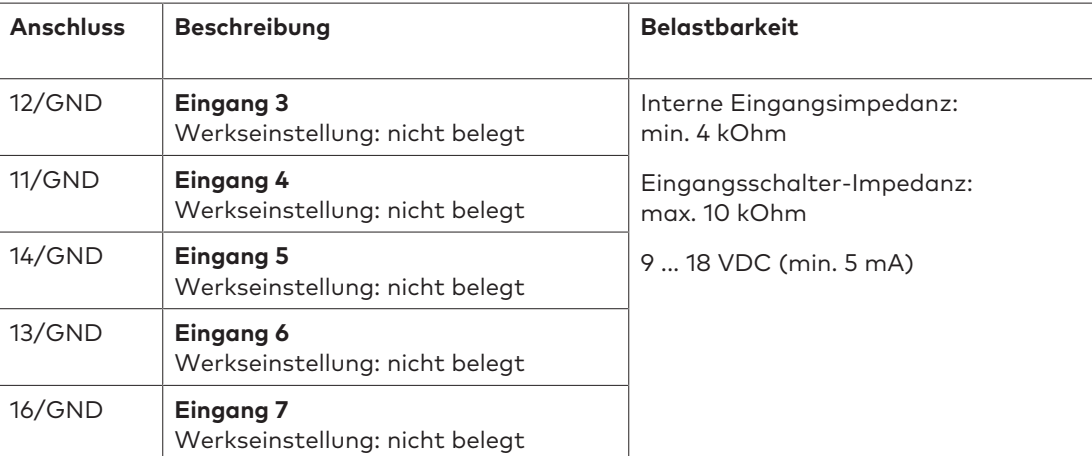

Es gilt zu beachten, dass beim Anschließen des Netzwerkkabels am RJ45-Anschluss der eBox das VdS-Gütesiegel ungültig wird.

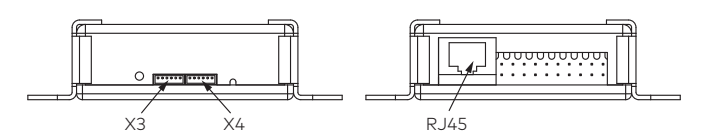

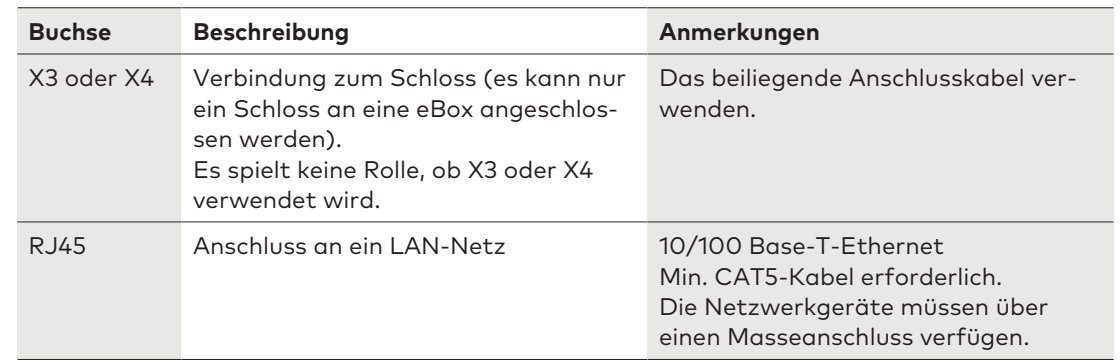

## 14.7 Anschlussschema der eBox

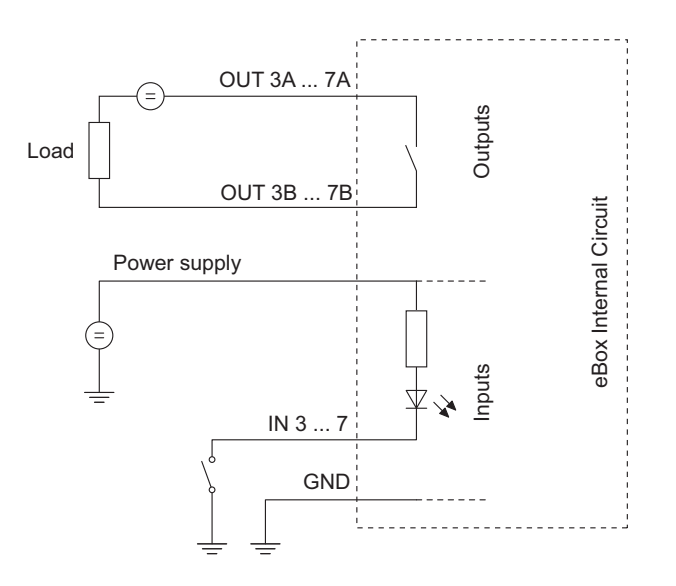

## 14.8 Verkabelung

Zur Konfigurierung eines Tresorschlosssystems stehen zwei Optionen zur Verfügung:

- Cold-Plugging
- Hot-Plugging

Je größer die Anzahl der verwendeten Komponenten ist und je größer die Entfernungen zwischen den Komponenten sind, desto wichtiger ist es, die folgende Regel einzuhalten:

- Wenn die Entfernung zwischen den Komponenten ziemlich groß ist, sollte eine Kabelschleife hergestellt werden.
- Die eBox oder die Spannungsversorgung sollte in maximaler Entfernung von der Eingabeeinheit angeschlossen werden.

## 14.8.1 Cold-Plugging

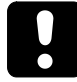

Beim Verkabeln eines Tresorschlosssystems weder Batterien in das Batteriefach einsetzen noch eine externe Spannungsversorgung mit der letzten Position des Tresorschlosssystems verbinden. Auch die eBox nicht mit Energie versorgen.

In der folgenden Anleitung wird das Einrichten eines Standard-Tresorschlosssystems mit allen optionalen Geräten (eine zweite Eingabeeinheit, zwei eBoxes und eine externe Spannungsversorgung) beschrieben.

Voraussetzung ist, dass sich die Schlösser in ihren Werkseinstellungen befinden. Im Hauptschloss sind die Funktionen "Freeze" und "Lock info" auf AUS eingestellt.

#### **Eingabeeinheit und Schlösser verbinden**

- 1. Mit dem Anschlusskabel die 6-polige Anschlussklemme der Eingabeeinheit mit Anschluss X1 des ersten Schlosses verbinden.
- 2. Mit dem Anschlusskabel den Anschluss X2 des ersten Schlosses mit Anschluss X1 des zweiten Schlosses verbinden.
- 3. Den obigen Schritt für die restlichen Schlösser wiederholen.

#### **Schlösser und optionale eBox verbinden**

- 1. Mit dem Anschlusskabel den Anschluss X2 des letzten Schlosses mit Anschluss X3 der eBox verbinden.
- 2. Mit dem 20-poligen Stecker die Spannungsversorgung mit der eBox verbinden.
- 3. Die Spannungsversorgung der eBox nicht mit der Netzspannung verbinden.
- 4. Dieselben Schritte mit einer zweiten optionalen eBox wiederholen.

#### **Eine optionale externe Spannungsversorgung anschließen**

- 1. Die externe 6-VDC-Spannungsversorgung mit Anschluss X2 des letzten Schlosses verbinden.
- 2. Die Spannungsversorgung nicht mit der Netzspannung verbinden.

#### **Eine zweite optionale Eingabeeinheit anschließen**

- 1. Mit dem Anschlusskabel den Anschluss X2 des letzten Schlosses oder Anschluss X4 der eBox mit der 6-poligen Anschlussklemme der zweiten Eingabeeinheit verbinden.
- 2. Im Batteriefach der zweiten Eingabeeinheit keine Batterien einsetzen.

#### **Tresorschlosssystem mit dem Netz verbinden**

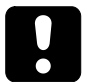

Auf die Polarität der Batterien achten.

- 1. Das Batteriefach vorsichtig bis zum Anschlag herausziehen.
- 2. 3 Alkali-Batterien für professionelle Anwendungen, Industrial by DURACELL®, den Markierungen in der Halterung entsprechend in das Batteriefach von nur einer Eingabeeinheit einsetzen.
- 3. Die Spannungsversorgung mit der Netzspannung verbinden.
	- ð Nach Abschluss dieser Prozedur initialisiert sich das Tresorschlosssystem selbst. Ein Testprogramm wird gestartet.
	- ð Auf der Anzeige erscheinen nacheinander folgende Meldungen und ein Piepton ertönt. Die Versionsnummer kann abweichen.

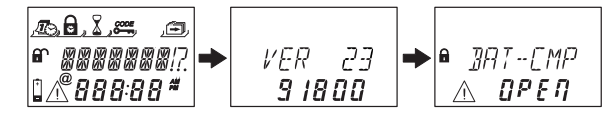

- Das Batteriefach schließen.
- 5. Warten, bis die Fehlermeldung BATFACH OFFEN erneut angezeigt wird.

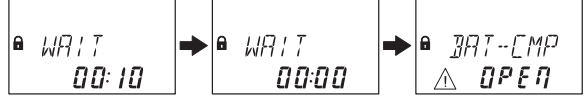

- 6. Die Fehlermeldung durch Eingabe des aktuellen Master Codes (Werkseinstellung: 00123456) mithilfe der **ZAHLEN**-Tasten bestätigen.
- 7. **ENTER**-Taste drücken.
	- ð Das Schloss öffnet und nach ca. 6 Sekunden schließt es wieder.

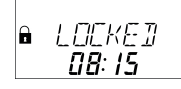

- 8. Das Batteriefach mit den Sechskant-Senkkopfschrauben befestigen.
- 9. Die obigen Schritte für jedes Schloss wiederholen.

Das Schloss mit der niedrigsten Seriennummer wird zum Hauptschloss. Für Informationen zur Identifizierung der Seriennummern siehe "Fehlerbehebung".

Auf der Anzeige wird "GESCHL" und die Nummer der Schlossposition angezeigt. Das Hauptschloss ist Schloss -1-.

Die Nachfolgeschlösser besitzen aufeinanderfolgende Nummern von Schloss -2- bis Schloss -10-. Die Zuweisung der Schlosspositionen erfolgt zufällig.

Um die gewünschten Schlosspositionen mit dem Hauptschloss zuzuweisen, muss der Befehl "MOVE" (VERSCHIEBEN) der Funktion "Device Manager" (Geräte-Manager) verwendet werden.

Wenn die eBox an das Tresorschlosssystem angeschlossen wurde, wird die eBox automatisch mit Schloss -1- gekoppelt.

## 14.8.2 Hot-Plugging

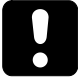

Wenn die Stromversorgung unterbrochen ist und die Funktion "Freeze" auf AUS eingestellt wurde, initialisiert sich das Tresorschlosssystem selbst neu.

Das Verhalten des Tresorschlosssystems entspricht dem Verhalten nach dem Einrichten gemäß der Cold-Plugging-Prozedur.

Das Schloss mit der niedrigsten Seriennummer wird zum Hauptschloss.

Um zu verhindern, dass im Tresorschlosssystem die Schlosspositionen geändert werden, muss nach dem Anschließen des ersten Schlosses die Funktion "Freeze" auf EIN eingestellt werden. Das erste Schloss wird zum Hauptschloss.

Um mit dem Einrichten des Tresorschlosssystems fortzufahren, muss die Funktion "Freeze" auf AUS eingestellt werden.

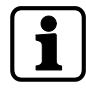

Unterbrechung der Stromversorgung bedeutet: Die Batterien sind leer und die Netzspannung ist aus oder die Batterien werden ausgetauscht und die Netzspannung ist aus.

Auf die Polarität der Batterien achten.

Vor dem Verkabeln eines Tresorschlosssystems die Batterien in das Batteriefach von nur einer Eingabeeinheit einsetzen.

Voraussetzung ist, dass sich die Schlösser in ihren Werkseinstellungen befinden. Im Hauptschloss sind die Funktionen "Freeze" und "Lock info" auf AUS eingestellt.

#### **Eingabeeinheit und Hauptschloss verbinden**

- Das Batteriefach vorsichtig bis zum Anschlag herausziehen.
- 2. 3 Alkali-Batterien für professionelle Anwendungen, Industrial by DURACELL®, den Markierungen in der Halterung entsprechend in das Batteriefach einsetzen.
- 3. Mit dem Anschlusskabel die 6-polige Anschlussklemme der Eingabeeinheit mit Anschluss X1 von Schloss -1- verbinden.
	- ð Das Schloss -1- wird zum Hauptschloss.
	- $\Rightarrow$  Nach dem Anschließen des Schlosses wird ein Testprogramm gestartet. Auf der Anzeige erscheinen nacheinander folgende Meldungen und ein Piepton ertönt. Die Versionsnummer kann abweichen.

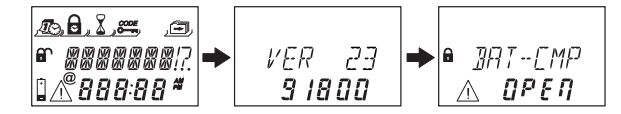

- 4. Das Batteriefach schließen.
- 5. Warten, bis die Fehlermeldung BATFACH OFFEN erneut angezeigt wird.

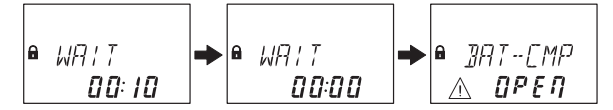

- 6. Die Fehlermeldung durch Eingabe des aktuellen Master Codes (Werkseinstellung: 00123456) mithilfe der **ZAHLEN**-Tasten bestätigen.
- 7. **ENTER**-Taste drücken.
	- ð Das Schloss öffnet. Nach ca. 6 Sekunden schließt es wieder.

$$
\begin{array}{|l|} \hline \text{A} & \text{LCICKEM} \\ \hline \text{BB: 15} \end{array}
$$

8. Das Batteriefach mit den Sechskant-Senkkopfschrauben befestigen.

#### **Nachfolgeschlösser anschließen**

- 1. Mit dem Anschlusskabel den Anschluss X2 von Schloss -1- mit Anschluss X1 von Schloss -2 verbinden.
- 2. Den obigen Schritt für die restlichen Nachfolgeschlösser wiederholen.
	- $\Rightarrow$  Ein Testprogramm wird gestartet. Wenn die Fehlermeldung BATFACH OFFEN angezeigt wird, muss der Master Code eingegeben werden.

#### **Schlösser und optionale eBox verbinden**

- 1. Mit dem Anschlusskabel den Anschluss X2 des letzten Schlosses mit Anschluss X3 der eBox verbinden.
- 2. Mit dem 20-poligen Stecker die Spannungsversorgung mit der eBox verbinden.
- 3. Die Spannungsversorgung der eBox mit der Netzspannung verbinden.
- ð Wenn die eBox an das Tresorschlosssystem angeschlossen wurde, wird die eBox automatisch mit Schloss -1- gekoppelt.
- 4. Dieselben Schritte mit einer zweiten optionalen eBox wiederholen.

#### **Eine optionale externe Spannungsversorgung anschließen**

- 1. Die externe 6-VDC-Spannungsversorgung mit Anschluss X2 des letzten Schlosses verbinden.
- 2. Die Spannungsversorgung mit der Netzspannung verbinden.

#### **Eine zweite optionale Eingabeeinheit anschließen**

- 1. Mit dem Anschlusskabel den Anschluss X2 des letzten Schlosses oder Anschluss X4 der eBox mit der 6-poligen Anschlussklemme der zweiten Eingabeeinheit verbinden.
- 2. Im Batteriefach der zweiten Eingabeeinheit keine Batterien einsetzen.

#### **Tresorschlosssystem nach Abschluss der Hot-Plugging-Prozedur**

Auf der Anzeige wird "GESCHL" und die Nummer der Schlossposition angezeigt. Das Hauptschloss ist Schloss -1-. Die Nachfolgeschlösser besitzen aufeinanderfolgende Nummern von Schloss -2- bis Schloss -10-. Die Zuweisung der Schlosspositionen entspricht der Reihenfolge der angeschlossenen Schlösser.

### 14.8.3 Verkabelungsoptionen

#### **Türkontakt anschließen**

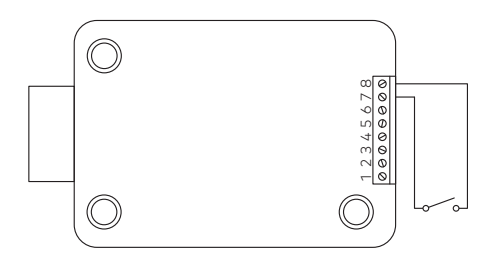

#### **Gegenseitiges Sperren von mehreren Schlössern**

Beispiel für ein Tresorschlosssystem mit 3 Schlössern, wobei nur 1 Schloss zur gleichen Zeit öffnet.

In der Programmiersoftware AS284-USBW bzw. AS284-NETW müssen die folgenden Einstellungen vorgenommen werden:

- Ausgang 2 = Riegel oder Motor offen
- Eingang 1 = gesteuerte Fernsperre

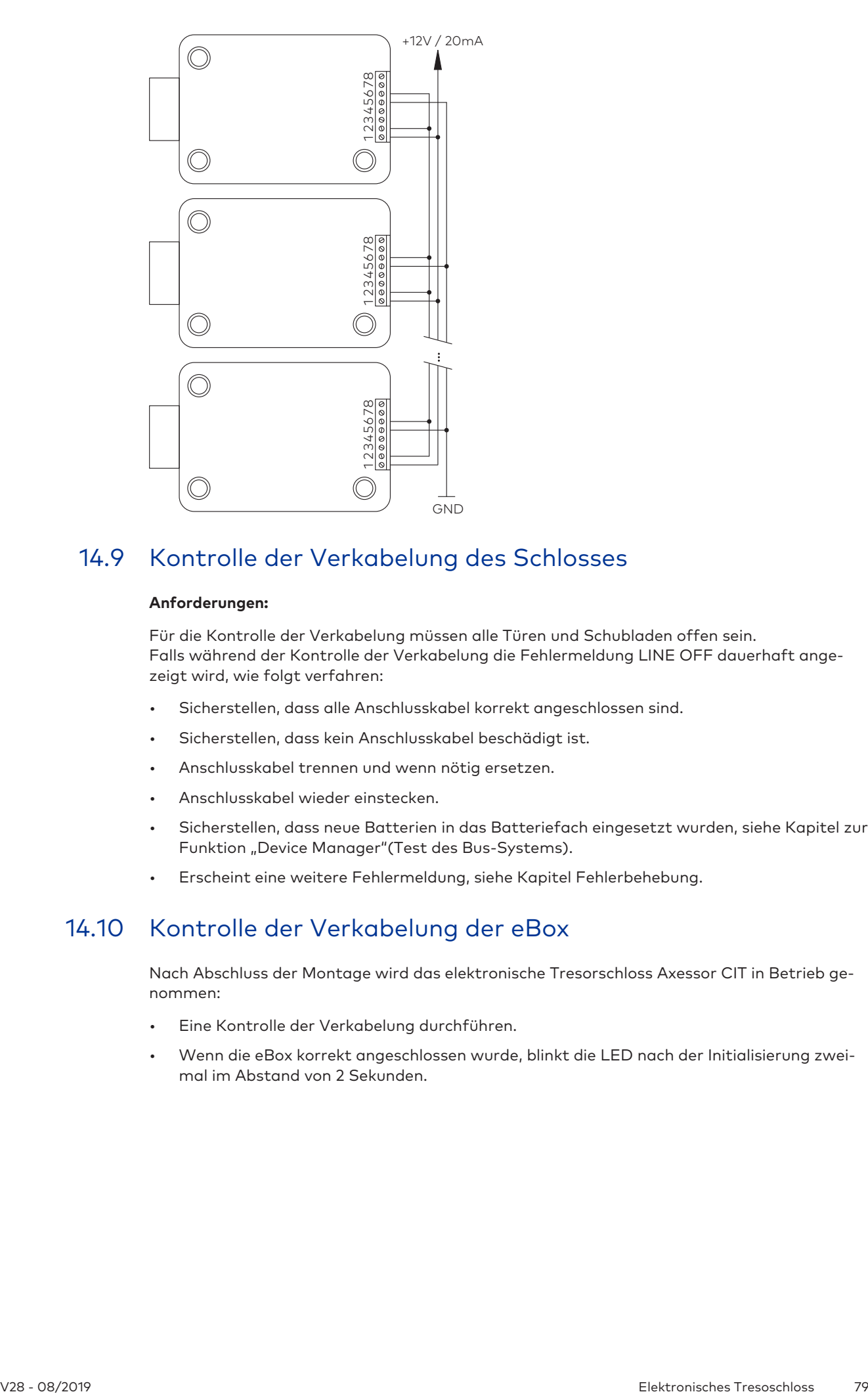

## 14.9 Kontrolle der Verkabelung des Schlosses

#### **Anforderungen:**

Für die Kontrolle der Verkabelung müssen alle Türen und Schubladen offen sein. Falls während der Kontrolle der Verkabelung die Fehlermeldung LINE OFF dauerhaft angezeigt wird, wie folgt verfahren:

- Sicherstellen, dass alle Anschlusskabel korrekt angeschlossen sind.
- Sicherstellen, dass kein Anschlusskabel beschädigt ist.
- Anschlusskabel trennen und wenn nötig ersetzen.
- Anschlusskabel wieder einstecken.
- Sicherstellen, dass neue Batterien in das Batteriefach eingesetzt wurden, siehe Kapitel zur Funktion "Device Manager"(Test des Bus-Systems).
- Erscheint eine weitere Fehlermeldung, siehe Kapitel Fehlerbehebung.

## 14.10 Kontrolle der Verkabelung der eBox

Nach Abschluss der Montage wird das elektronische Tresorschloss Axessor CIT in Betrieb genommen:

- Eine Kontrolle der Verkabelung durchführen.
- Wenn die eBox korrekt angeschlossen wurde, blinkt die LED nach der Initialisierung zweimal im Abstand von 2 Sekunden.

# **15 Konfiguration**

## 15.1 Programmiermodus

Im Programmiermodus können werkseitig festgelegte Parameter, Einstellungen, Codes und weitere Funktionen geändert werden. Je nach Programmierebene sind unterschiedliche Codes erforderlich.

## 15.1.1 Menüübersicht für das Hauptschloss

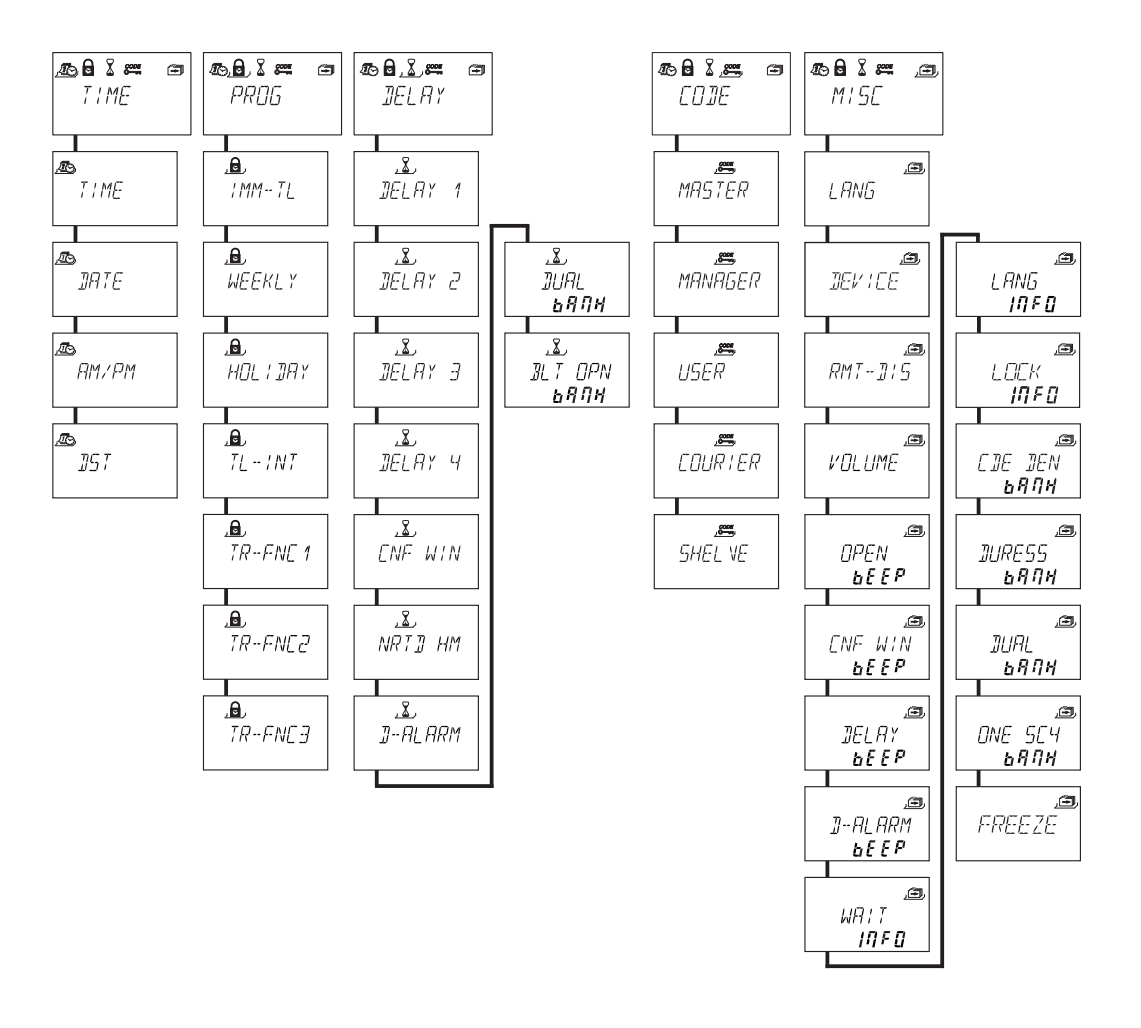

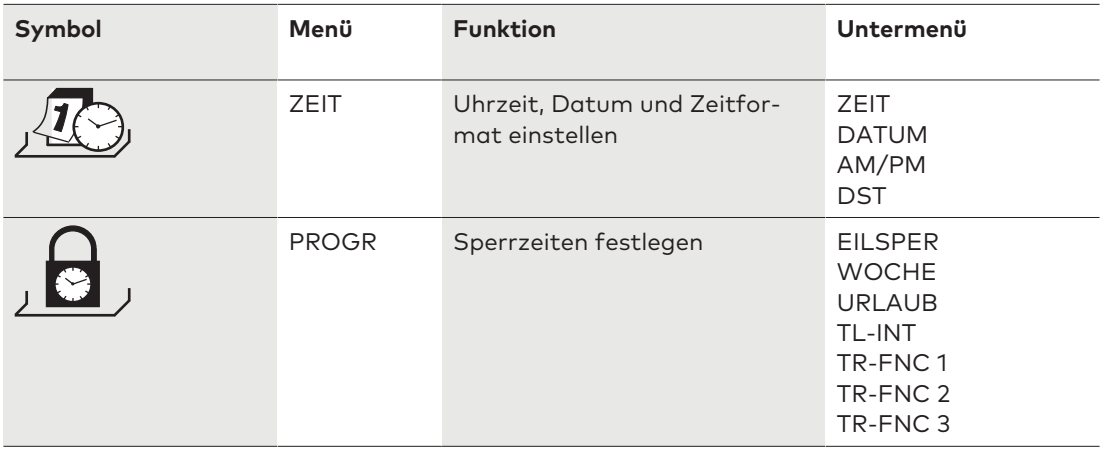

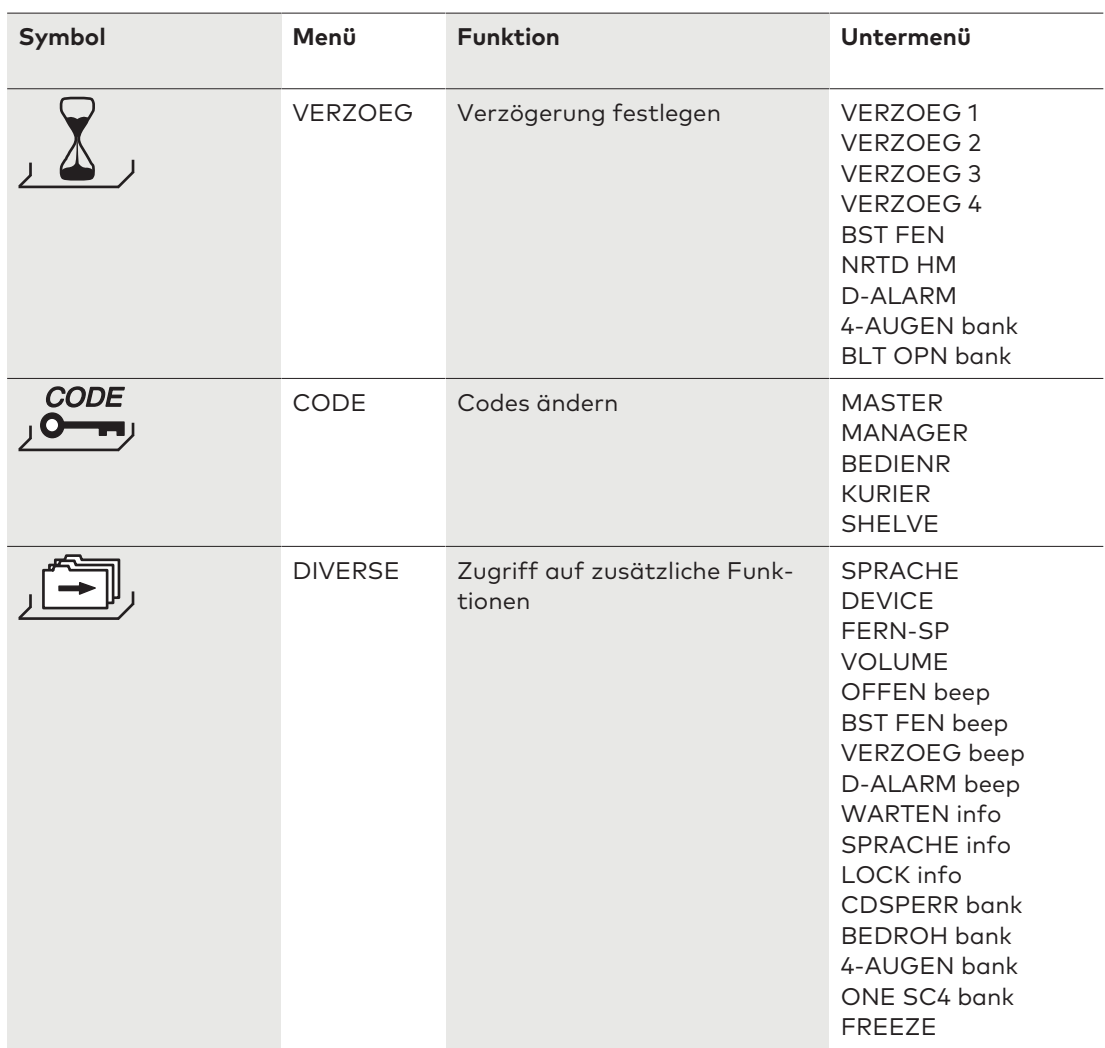

## 15.1.2 Programmiermodus aufrufen

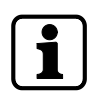

Der Programmiermodus kann nur aufgerufen werden, wenn das Schloss offen ist. Das Schloss muss während der Konfiguration geöffnet bleiben.

1. Schloss öffnen.

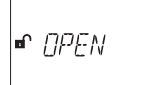

2. **MODE**-Taste drücken.

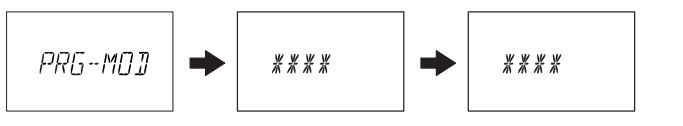

- 3. Mit den **ZAHLEN**-Tasten einen Code eingeben, z. B. 00023054.
- 4. Den Code mit der **ENTER**-Taste bestätigen.

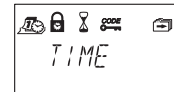

- ð Das Schloss befindet sich nun im Programmiermodus.
- ð Das Hauptmenü wird angezeigt.
- ð Der Inhalt des Hauptmenüs ist vom eingegebenen Code abhängig.

## 15.1.3 Im Programmiermodus navigieren

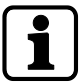

Wird 1 Minute lang keine Taste gedrückt, wechselt das Schloss automatisch in den normalen Betriebszustand und die Anzeige schaltet sich aus.

Alle Änderungen, die nicht mit der **ENTER**-Taste bestätigt wurden, gehen verloren.

Mit der **LINKS**- und **RECHTS**-Taste ist es möglich:

- zu einem Menüpunkt innerhalb des Hauptmenüs oder Untermenüs zu gelangen
- eine einzelne Zahl oder ein Eingabefeld in der Anzeige auszuwählen.

Mit der **ENTER**-Taste ist es möglich:

• Einstellungen und Auswahl zu bestätigen.

Mit der **INFO/ESC**-Taste ist es möglich:

- eine Einstellung oder ein Untermenü ohne eine Aktion auszuführen, zu verlassen und zur nächsthöheren Menüebene zu wechseln.
- den Programmiermodus zu verlassen und in den Betriebsmodus zu wechseln.

Mit der **DEL**-Taste ist es möglich:

• angewählte Daten in einem Untermenü oder einem Menüpunkt zu löschen.

### 15.1.4 Einstellungen ändern und sichern

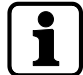

Der Änderungsdialog kann jederzeit, ohne Änderungen zu speichern, geschlossen werden.

Dazu vor dem Aufrufen des Untermenüs die **DEL**- oder die **INFO/ESC**-Taste einmal oder mehrere Male drücken.

- 1. Die gewünschte Einstellung, beispielsweise "Zeit", im Menü auswählen.
- 2. **ENTER**-Taste drücken.

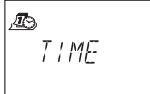

3. Den gewünschten Unterpunkt auswählen und die Einstellung ändern.

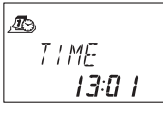

- 4. Zur Bestätigung die **ENTER**-Taste drücken.
- 5. Mit der LINKS- oder RECHTS-Pfeiltaste die Option "JA" im Dialog "SICHERN?" auswählen.
- 6. **ENTER**-Taste drücken.
- $\Rightarrow$  Die Meldung "AKZEPT" wird kurz angezeigt und die Eingabeeinheit wechselt zum entsprechenden Unterpunkt.

## 15.1.5 Programmiermodus verlassen

1. Mehrere Male die **DEL**- oder die **INFO/ESC**-Taste drücken, um zum Betriebsmodus zurückzukehren.

## 15.1.6 Menü ZEIT

#### 15.1.6.1 Uhrzeit einstellen

Berechtigung: Master Code

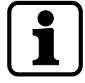

Das Schloss muss während des gesamten Konfigurationsprozesses offen bleiben.

1. Das Untermenü ZEIT auswählen.

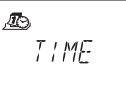

- 2. **ENTER**-Taste drücken.
	- ð Die aktuell eingestellte Zeit wird angezeigt.

$$
\begin{array}{c}\n\text{AB} \\
\text{I} \\
\text{I} \\
\text{B} \\
\text{I} \\
\text{B} \\
\text{I} \\
\end{array}
$$

- 3. Mit der **LINKS** oder **RECHTS**-Taste die Stundeneinstellung anwählen und eine neue Uhrzeit eingeben.
- 4. Zur Bestätigung die **ENTER**-Taste drücken.
- 5. Mit der **LINKS** oder **RECHTS**-Pfeiltaste die Minuten einstellen.
- 6. Mit der **LINKS** oder **RECHTS**-Pfeiltaste die Option "JA" im Dialog "SICHERN?" auswählen.
- 7. **ENTER**-Taste drücken.

#### 15.1.6.2 Datum einstellen

Berechtigung: Master Code

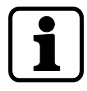

Die entsprechenden Wochentage und Schaltjahre werden automatisch mit dem internen Kalender ermittelt (Kalenderbereich: Jan-1-2000 ... Dez-31-2099).

1. Das Untermenü DATUM auswählen.

æ, **JRTE** 

- 2. **ENTER**-Taste drücken.
	- ð Das aktuell eingestellte Datum wird angezeigt.

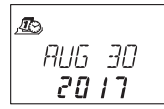

- 3. Mit der **LINKS** oder **RECHTS**-Taste den aktuellen Monat auswählen.
- 4. Zur Bestätigung die **ENTER**-Taste drücken und weiter zum Tag.
- 5. Mit der **LINKS** oder **RECHTS**-Taste den Tag auswählen.
- 6. Zur Bestätigung die **ENTER**-Taste drücken und weiter zum Jahr.
- 7. Mit der **LINKS** oder **RECHTS**-Taste das Jahr auswählen.
- 8. Zur Bestätigung die **ENTER**-Taste drücken.
- 9. Mit der LINKS- oder RECHTS-Pfeiltaste die Option "JA" im Dialog "SICHERN?" auswählen.
- 10. **ENTER**-Taste drücken.
- ð Die Meldung **AKZEPT** wird kurz angezeigt und die Eingabeeinheit kehrt zum Untermenü DATUM zurück.

#### 15.1.6.3 Uhrzeitformat AM/PM einstellen

Berechtigung: Master Code

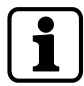

Wenn die Funktion "AM/PM EIN" aktiviert ist, wird die Zeit im 12-Stunden-Format (1:00 bis 12:59 angezeigt).

Mit "AM/PM AUS" wird die Zeit im 24-Stunden-Format (00:00 bis 23:59) angezeigt.

1. Das Untermenü **AM/PM** auswählen.

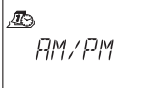

2. **ENTER**-Taste drücken.

 $\Rightarrow$  Das aktuell eingestellte Zeitformat wird angezeigt.

**RM/PM REE** 

- 3. Durch Drücken der **LINKS** oder **RECHTS**-Pfeiltaste die Einstellung **EIN** oder **AUS** auswählen.
- 4. Mit der LINKS- oder RECHTS-Pfeiltaste die Option "JA" im Dialog "SICHERN?" auswählen.
- 5. **ENTER**-Taste drücken.

#### 15.1.7 Menü PROG

#### 15.1.7.1 Eilsperrung aktivieren

Die Funktion ermöglicht die sofortige Aktivierung von Sperrzeiten. Nach dem Schließen kann das Schloss bis zum Ablauf der festgelegten Sperrzeit nicht geöffnet werden.

Die Eilsperrung ist nicht von den Uhrzeit-/Datumseinstellungen abhängig.

Die Eilsperrung kann nur umgangen werden, wenn der Master als "Master kann Eilsperrung umgehen" konfiguriert wurde.

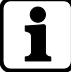

Die maximale Dauer einer Eilsperrung beträgt 144 Stunden.

Mit der Programmiersoftware AS284-USBW bzw. AS284-NETW kann die Dauer der Eilsperrung begrenzt werden.

Durch Überschreiben der Zeiteinstellung mit 000:00 wird die Eilsperrung deaktiviert.

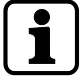

Die Manager Codes sind werkseitig auf "darf Eilsperrung auslösen" eingestellt. Die Einstellung "darf Eilsperrung auslösen" kann in der Programmiersoftware AS284-USB bzw. AS284-NETW konfiguriert werden.

Für Benutzercodes ist die Einstellung "darf Eilsperrung auslösen" werkseitig deaktiviert. Die Einstellung "darf Eilsperrung auslösen" kann in der Programmiersoftware AS284-USBW bzw. AS284-NETW konfiguriert werden.

1. Das Untermenü **EILSPER** auswählen.

$$
\frac{1}{2} \frac{1}{2}
$$

2. **ENTER**-Taste drücken.

$$
\begin{array}{c}\n\text{A} \\
\text{IMM} - T\text{L} \\
\text{O} \\
\text{O} \\
\text{O} \\
\text{O} \\
\text{O} \\
\text{O} \\
\text{O} \\
\text{O} \\
\text{O} \\
\text{O} \\
\text{O} \\
\text{O} \\
\text{O} \\
\text{O} \\
\text{O} \\
\text{O} \\
\text{O} \\
\text{O} \\
\text{O} \\
\text{O} \\
\text{O} \\
\text{O} \\
\text{O} \\
\text{O} \\
\text{O} \\
\text{O} \\
\text{O} \\
\text{O} \\
\text{O} \\
\text{O} \\
\text{O} \\
\text{O} \\
\text{O} \\
\text{O} \\
\text{O} \\
\text{O} \\
\text{O} \\
\text{O} \\
\text{O} \\
\text{O} \\
\text{O} \\
\text{O} \\
\text{O} \\
\text{O} \\
\text{O} \\
\text{O} \\
\text{O} \\
\text{O} \\
\text{O} \\
\text{O} \\
\text{O} \\
\text{O} \\
\text{O} \\
\text{O} \\
\text{O} \\
\text{O} \\
\text{O} \\
\text{O} \\
\text{O} \\
\text{O} \\
\text{O} \\
\text{O} \\
\text{O} \\
\text{O} \\
\text{O} \\
\text{O} \\
\text{O} \\
\text{O} \\
\text{O} \\
\text{O} \\
\text{O} \\
\text{O} \\
\text{O} \\
\text{O} \\
\text{O} \\
\text{O} \\
\text{O} \\
\text{O} \\
\text{O} \\
\text{O} \\
\text{O} \\
\text{O} \\
\text{O} \\
\text{O} \\
\text{O} \\
\text{O} \\
\text{O} \\
\text{O} \\
\text{O} \\
\text{O} \\
\text{O} \\
\text{O} \\
\text{O} \\
\text{O} \\
\text{O} \\
\text{O} \\
\text{O} \\
\text{O} \\
\text{O} \\
\text{O} \\
\text{O} \\
\text{O} \\
\text{O} \\
\text{O} \\
\text{O} \\
\text{O} \\
\text{O} \\
\text{O} \\
\text{O} \\
\text{O} \\
\text{O} \\
\text{O} \\
\text{O} \\
\text{O} \\
\text{O} \\
\text{O} \\
\text{O} \\
\text{O} \\
\text{O} \\
\text{O} \\
\text{O} \\
\text{O} \\
$$

- 3. Die **LINKS** oder **RECHTS**-Pfeiltaste verwenden, um die Dauer der Eilsperrung in Stunden und Minuten festzulegen.
- 4. Mit der LINKS- oder RECHTS-Pfeiltaste die Option "JA" im Dialog "SICHER?" auswählen.
- 5. **ENTER**-Taste drücken.

### 15.1.7.2 Wochensperrzeiten konfigurieren

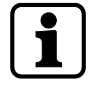

Je nach Schlosskonfiguration können Wochensperrzeiten von 1 Minute bis zu 6 Tage, 23 Stunden und 59 Minuten dauern.

Es können bis zu 35 (sich wiederholende) Sperrzeiten programmiert werden. Das Schloss kann bis zum Ablauf dieser Sperrzeiten nicht geöffnet werden (beispielsweise außerhalb der Geschäftszeiten).

#### 15.1.7.2.1 Wochensperrzeit hinzufügen

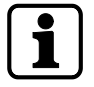

Wenn die maximale Anzahl von 35 Sperrzeiten erreicht wurde, können keine weiteren Sperrzeiten festgelegt werden.

Die Anzeige reagiert nicht mehr.

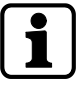

Die Eingabe des Wochentags und der Uhrzeit hängt von der AM/PM-Einstellung ab. Wenn das 12-Stunden-Format (AM/PM EIN) festgelegt ist, sind die Wochentage wie folgt nummeriert: Sonntag = 1, Montag = 2 ... Samstag = 7. Wenn das 24-Stunden-Format (AM/PM AUS) festgelegt ist, sind die Wochentage wie folgt nummeriert: Montag = 1, Dienstag = 2 … Sonntag = 7.

1. Das Untermenü **WOCHE** auswählen.

$$
\frac{\mathbf{a}}{\mathbf{w}}\mathbf{E}^{\mathbf{y}}
$$

- 2. **ENTER**-Taste drücken.
	- ð Der Zähler wird angezeigt.

$$
\begin{array}{c}\n\mathbf{A} \\
\mathbf{W}EEKLY \\
\mathbf{A}BE\end{array}
$$

- 3. Die **ENTER**-Taste drücken, um eine neue Sperrzeit einzugeben.
- 4. Die **LINKS** oder **RECHTS**-Pfeiltaste verwenden, um den Wochentag und die Uhrzeit für den Beginn der Sperrzeit einzugeben.
- 5. Zur Bestätigung die **ENTER**-Taste drücken.
- 6. Die **LINKS** oder **RECHTS**-Pfeiltaste verwenden, um den Wochentag und die Uhrzeit für den Endpunkt der Sperrzeit einzugeben.

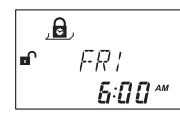

7. Mit der LINKS- oder RECHTS-Pfeiltaste die Option "JA" im Dialog "SICHERN?" auswählen.

- 8. **ENTER**-Taste drücken.
- 9. Die Schritte 2 bis 8 wiederholen, um weitere Sperrzeiten festzulegen oder die **INFO/ESC**-Taste drücken, um das Menü zu verlassen.

#### 15.1.7.2.2 Bestehende Wochensperrzeit ändern

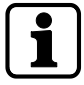

Zwischen 2 Wochensperrzeiten muss eine Schlossöffnung möglich sein. Wochensperrzeiten werden chronologisch gespeichert, beginnend mit Montag.

- 1. Wie unter "Wochensperrzeit hinzufügen" verfahren.
- 2. Anstatt die **ENTER**-Taste zu drücken, um eine neue Sperrzeit auszuwählen, die **RECHTS**oder **LINKS**-Pfeiltaste verwenden, um die zu ändernde Wochensperrzeit auszuwählen.
- 3. Zur Bestätigung die **ENTER**-Taste drücken.
- 4. Die Wochensperrzeit überschreiben.

#### 15.1.7.2.3 Bestehende Wochensperrzeit löschen

1. Das Untermenü WOCHE auswählen.

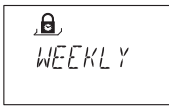

- 2. **ENTER**-Taste drücken.
	- ð Der Zähler wird angezeigt.
- 3. Die **LINKS** oder **RECHTS**-Pfeiltaste verwenden, um den Startpunkt der zu löschenden Wochensperrzeit auszuwählen.

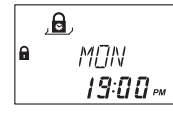

- 4. **DEL**-Taste drücken.
- 5. Mit der LINKS- oder RECHTS-Pfeiltaste die Option "JA" im Dialog "LOESCHN?" auswählen.
- 6. Zur Bestätigung die **ENTER**-Taste drücken.
	- ð Der Zähler wird angezeigt.

#### 15.1.7.3 Urlaubssperrzeiten konfigurieren

Es können bis zu 22 datumsabhängige Sperrzeiten programmiert werden. Das Schloss kann bis zum Ablauf dieser Sperrzeiten nicht geöffnet werden (beispielsweise während des Urlaubs oder an gesetzlichen Feiertagen).

#### 15.1.7.3.1 Urlaubssperrzeit hinzufügen

#### **Anforderungen:**

- Zwischen 2 Urlaubssperrzeiten muss ein zeitlicher Abstand von mindestens 1 Tag liegen.
- 2 Urlaubssperrzeiten können nur dann ohne Zeitabstand konfiguriert werden, wenn eine der Urlaubssperrzeiten sich wiederholt und die andere nicht.

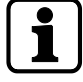

Wenn sich wiederholende und nicht wiederholende Urlaubssperrzeiten ohne Zeitabstand konfiguriert werden, besteht ein hohes Risiko einer vollständigen Sperrung.

Wenn die maximale Anzahl von 22 Urlaubssperrzeiten erreicht wurde, können keine weiteren Sperrzeiten festgelegt werden. Die Anzeige reagiert nicht mehr.

1. Das Untermenü **URLAUB** auswählen.

$$
\frac{d}{d\theta}
$$

- 2. **ENTER**-Taste drücken.
	- ð Der Zähler wird angezeigt.

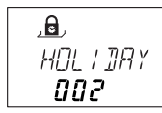

- 3. Die **ENTER**-Taste drücken, um eine neue Sperrzeit festzulegen.
- 4. Die **LINKS** oder **RECHTS**-Pfeiltaste verwenden, um den Monat, den Tag und das Jahr für den Beginn der Urlaubssperrzeit einzugeben.

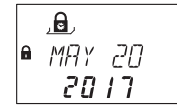

- 5. Die **ENTER**-Taste drücken, um die Einstellungen zu bestätigen.
- 6. Die **LINKS** oder **RECHTS**-Pfeiltaste verwenden, um den Monat, den Tag und das Jahr für den Endpunkt der Urlaubssperrzeit einzugeben.

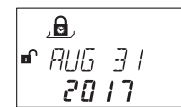

- 7. Mit der LINKS- oder RECHTS-Pfeiltaste die Option "JA" im Dialog "SICHERN?" auswählen.
- 8. **ENTER**-Taste drücken.

#### 15.1.7.3.2 Bestehende Urlaubssperrzeit ändern

- 1. Wie unter "Urlaubssperrzeit hinzufügen" verfahren.
- 2. Anstatt die **ENTER**-Taste zu drücken, um eine neue Sperrzeit festzulegen, die **RECHTS**oder **LINKS**-Pfeiltaste verwenden, um die zu ändernde Urlaubssperrzeit auszuwählen.
- 3. Die Urlaubssperrzeit überschreiben.

#### 15.1.7.3.3 Bestehende Urlaubssperrzeit löschen

1. Das Untermenü **URLAUB** auswählen.

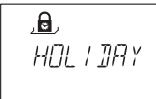

- 2. **ENTER**-Taste drücken.
- 3. Die **LINKS** oder **RECHTS**-Pfeiltaste verwenden, um den Startpunkt der zu löschenden Urlaubssperrzeit auszuwählen.

$$
\begin{array}{|c|}\n\hline\n\text{A} & \text{C} \\
\hline\n\text{A} & \text{A} & \text{A} \\
\hline\n\text{C} & \text{A} & \text{A} \\
\hline\n\text{C} & \text{A} & \text{A} \\
\hline\n\text{C} & \text{A} & \text{A} \\
\hline\n\text{A} & \text{A} & \text{A} \\
\hline\n\text{A} & \text{A} & \text{A} \\
\hline\n\text{A} & \text{A} & \text{A} \\
\hline\n\text{A} & \text{A} & \text{A} \\
\hline\n\text{A} & \text{A} & \text{A} \\
\hline\n\text{A} & \text{A} & \text{A} \\
\hline\n\text{A} & \text{A} & \text{A} \\
\hline\n\text{A} & \text{A} & \text{A} \\
\hline\n\text{A} & \text{A} & \text{A} \\
\hline\n\text{A} & \text{A} & \text{A} \\
\hline\n\text{A} & \text{A} & \text{A} \\
\hline\n\text{A} & \text{A} & \text{A} \\
\hline\n\text{A} & \text{A} & \text{A} \\
\hline\n\text{A} & \text{A} & \text{A} \\
\hline\n\text{A} & \text{A} & \text{A} \\
\hline\n\text{A} & \text{A} & \text{A} \\
\hline\n\text{A} & \text{A} & \text{A} \\
\hline\n\text{A} & \text{A} & \text{A} \\
\hline\n\text{A} & \text{A} & \text{A} \\
\hline\n\text{A} & \text{A} & \text{A} \\
\hline\n\text{A} & \text{A} & \text{A} \\
\hline\n\text{A} & \text{A} & \text{A} \\
\hline\n\text{A} & \text{A} & \text{A} \\
\hline\n\text{A} & \text{A} & \text{A} \\
\hline\n\text{A} & \text{A} & \text{A} \\
\hline\n\text{A} & \text{A} & \text{A} \\
\hline\n\text{A} & \text{A} & \text{A} \\
\hline\n\text{A} & \text{A} & \text{A} \\
\hline\n\text{A} & \text{A} & \text{A} \\
\hline\n\text{A
$$

- 4. **DEL**-Taste drücken.
- 5. Mit der LINKS- oder RECHTS-Pfeiltaste die Option "JA" im Dialog "LOESCHN" auswählen.
- 6. Zur Bestätigung die **ENTER**-Taste drücken.

#### 15.1.7.4 Zeitsperrenunterbrechung konfigurieren

Es können bis zu 8 datumsabhängige Zeitsperrenunterbrechungen programmiert werden. Während dieser Zeitsperrenunterbrechungen kann das Schloss durch Überschreiben einer bestehenden Sperrzeit (z. B. Wochen- oder Urlaubssperrzeit) geöffnet werden.

Die eingestellte Zeitsperrenunterbrechung wird auch dann gespeichert, wenn die festgelegte Uhrzeit und das Datum in der Vergangenheit liegen.

#### 15.1.7.4.1 Zeitsperrenunterbrechung hinzufügen

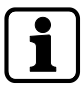

Die Dauer einer Zeitsperrenunterbrechung beträgt maximal 144 Stunden.

Wenn die maximale Anzahl von 8 Zeitsperrenunterbrechungen erreicht wurde, können keine weiteren Unterbrechungen festgelegt werden. Die Anzeige reagiert nicht mehr.

1. Das Untermenü **TL-INT** auswählen.

$$
\frac{d}{d\tau} = 1NT
$$

2. **ENTER**-Taste drücken.

ð Die Anzahl der programmierten Zeitsperrenunterbrechungen wird angezeigt.

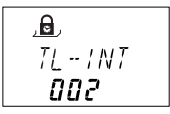

- 3. Die **ENTER**-Taste drücken, um eine neue Zeitsperrenunterbrechung einzugeben.
- 4. Die **LINKS** oder **RECHTS**-Pfeiltaste verwenden, um einen Monat als Startpunkt der Zeitsperrenunterbrechung festzulegen.
- 5. Zur Bestätigung die **ENTER**-Taste drücken.
- 6. Diese Schritte wiederholen, um den Tag und das Jahr festzulegen.
- 7. Die **LINKS** oder **RECHTS**-Pfeiltaste verwenden, um eine Stundenangabe als Startpunkt der Zeitsperrenunterbrechung einzugeben.
- 8. Zur Bestätigung die **ENTER**-Taste drücken.
- 9. Diese Schritte wiederholen, um die Minutenangaben festzulegen.

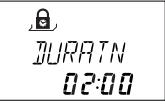

- 10. Die **LINKS** oder **RECHTS**-Pfeiltaste verwenden, um die Minutenangaben für die Dauer der Zeitsperrenunterbrechung einzugeben.
- 11. Zur Bestätigung die **ENTER**-Taste drücken.
- 12. Mit der **LINKS** oder **RECHTS**-Pfeiltaste die Option "JA" im Dialog "SICHERN?" auswählen.
- 13. **ENTER**-Taste drücken.

#### 15.1.7.4.2 Bestehende Zeitsperrenunterbrechung ändern

- 1. Wie unter "Zeitsperrenunterbrechung hinzufügen" verfahren.
- 2. Anstatt wie in Schritt 3 die **ENTER**-Taste zu drücken, die **RECHTS** oder **LINKS**-Pfeiltaste verwenden, um die zu ändernde Zeitsperrenunterbrechung auszuwählen.
- 3. Die Zeitsperrenunterbrechung überschreiben.

#### 15.1.7.4.3 Bestehende Zeitsperrenunterbrechung löschen

1. Das Menü **TL-INT** auswählen.

$$
\frac{dE}{dL} = 1NT
$$

2. **ENTER**-Taste drücken.

3. Die **LINKS**- oder **RECHTS**-Pfeiltaste verwenden, um den Startpunkt der zu löschenden Zeitsperrenunterbrechung auszuwählen.

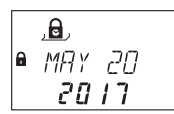

- 4. **DEL**-Taste drücken.
- 5. Mit der LINKS- oder RECHTS-Pfeiltaste die Option "JA" im Dialog "LOESCHN?" auswählen.
- 6. Zur Bestätigung die **ENTER**-Taste drücken.

#### 15.1.7.5 Zeitabhängige Funktionen konfigurieren

Es können bis zu 3 zeitabhängige Funktionen festgelegt werden. Jede zeitabhängige Funktion unterstützt Benutzergruppe 1, 2 und 3. Optional kann definiert werden, für welche Tage die zeitabhängige Funktion gelten soll.

Es müssen 7 Einstellungen vorgenommen werden:

- 1 Startzeitpunkt
- 2 Endzeitpunkt
- 3 Verzögerung
- 4 Umschalten auf Vieraugen-Prinzip
- 5 Code-Sperrung
- 6 Teilversperrung
- 7 Woche

#### **Zeitabhängige Funktionen**

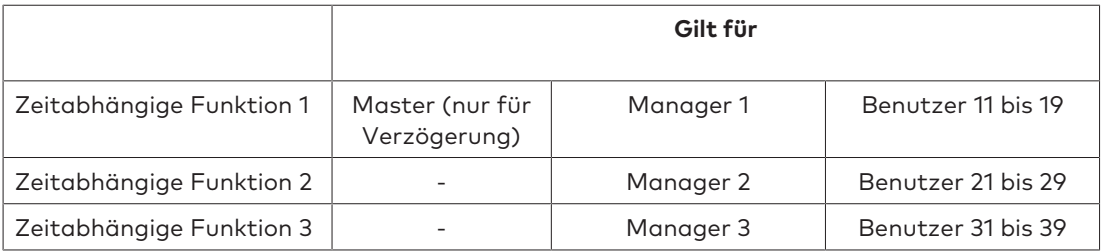

#### 15.1.7.5.1 Zeitabhängige Funktion hinzufügen

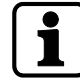

Wenn die maximale Anzahl von 3 zeitabhängigen Funktionen erreicht wurde, können keine weiteren Einträge festgelegt werden. Die Anzeige reagiert nicht mehr.

.e.  $TR$ - $FM$  $1$ 

- 1. Das Untermenü **TR-FNC1**, **TR-FNC2** oder **TR-FCN3** auswählen.
- 2. **ENTER**-Taste drücken.

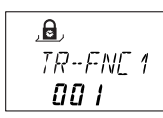

- ð Wenn bereits zeitabhängige Funktionen definiert wurden, wird die entsprechende Anzahl im Format "000"" angezeigt.
- 3. **ENTER**-Taste drücken.

4. Die **LINKS**- oder **RECHTS**-Pfeiltaste verwenden, um eine Stundenangabe als Startpunkt der zeitabhängigen Funktion einzugeben.

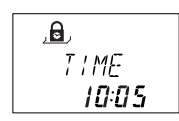

- 5. Zur Bestätigung die **ENTER**-Taste drücken.
- 6. Diese Schritte wiederholen, um die Minutenangaben festzulegen.
- 7. Die **LINKS** oder **RECHTS**-Pfeiltaste verwenden, um eine Stundenangabe als Endpunkt der zeitabhängigen Funktion einzugeben.

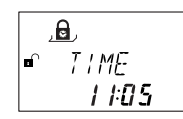

- 8. Zur Bestätigung die **ENTER**-Taste drücken.
- 9. Diese Schritte wiederholen, um die Minutenangaben festzulegen.

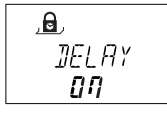

- 10. Falls eine Öffnungsverzögerung festgelegt werden soll, mit der **LINKS** oder **RECHTS**-Pfeiltaste die Option "EIN" auswählen.
- 11. Zur Bestätigung die **ENTER**-Taste drücken.

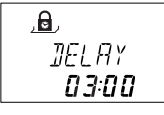

12. Die **LINKS**- oder **RECHTS**-Pfeiltaste verwenden, um die Dauer der Verzögerung in Minuten festzulegen.

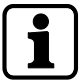

Die Verzögerung kann ausschließlich in Minuten festgelegt werden. Sekundenangaben sind nicht möglich.

Die maximale Dauer einer Verzögerung kann 99 Minuten betragen.

13. Zur Bestätigung die **ENTER**-Taste drücken.

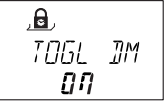

- ð Falls "Umschalten auf Vieraugen-Prinzip" eingestellt werden soll, mit der **LINKS** oder RECHTS-Pfeiltaste die Option "EIN" wählen.
- ð Wenn unter **DIVERSE** die Identifikation nach dem Vieraugen-Prinzip eingestellt wurde, wird dieser Betriebsmodus im festgelegten Zeitraum ausgeschaltet.
- ð Wenn die Identifikation nach dem Vieraugen-Prinzip ausgeschaltet ist, wird dieser Betriebsmodus im festgelegten Zeitraum eingeschaltet.
- 14. Zur Bestätigung die **ENTER**-Taste drücken.

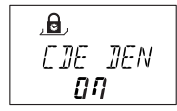

- 15. Wenn die Benutzergruppe deaktiviert (Code-Sperrung) werden soll, mit der **LINKS** oder RECHTS-Pfeiltaste die Option "EIN" auswählen.
- 16. Zur Bestätigung die **ENTER**-Taste drücken.
- 17. Falls eine "Teilversperrung" festgelegt werden soll, mit der **LINKS** oder **RECHTS**-Pfeiltaste die Option "EIN" auswählen.

$$
\frac{d}{PRRT} \frac{d}{dF}
$$

18. Zur Bestätigung die **ENTER**-Taste drücken.

$$
\frac{A}{\text{NEEKL} \gamma}
$$

- 19. Wenn die zeitabhängige Funktion nicht für alle Tage der Woche gelten soll, unter **WOCHE** mit der LINKS- oder RECHTS-Pfeiltaste die Option "EIN" auswählen.
- 20. Zur Bestätigung die **ENTER**-Taste drücken.
- 21. Für jeden Tag, für den die zeitabhängige Funktion gelten soll, die Option "EIN" auswählen.
- 22. Zur Bestätigung die **ENTER**-Taste drücken.
- 23. Zum nächsten Tag gehen und die Schritte für die einzelnen Tage wiederholen.
- 24. Mit der LINKS- oder RECHTS-Pfeiltaste die Option "JA" im Dialog "SICHERN?" auswählen.
- 25. Die **ENTER**-Taste drücken, um die Einstellungen zu bestätigen.

#### 15.1.7.5.2 Bestehende zeitabhängige Funktion ändern

- 1. Wie unter "Zeitabhängige Funktion hinzufügen" verfahren.
- 2. Anstatt wie in Schritt 3 die **ENTER**-Taste zu drücken, die **RECHTS** oder **LINKS**-Taste verwenden, um eine zeitabhängige Funktion und die entsprechenden Parameter auszuwählen.
- 3. Die zeitabhängige Funktion überschreiben.

#### 15.1.7.5.3 Bestehende zeitabhängige Funktion löschen

1. Das Untermenü **TR-FNC1**, **TR-FNC2** oder **TR-FNC3** auswählen.

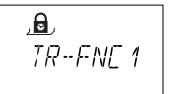

2. **ENTER**-Taste drücken.

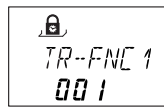

- 3. Die **RECHTS**-Taste verwenden, um die Einstellungen der aktiven zeitabhängigen Funktionen zu prüfen.
- 4. Die zu löschende zeitabhängige Funktion auswählen.
- 5. **DEL**-Taste drücken.
- 6. Mit der **LINKS** oder **RECHTS**-Pfeiltaste die Option "JA" im Dialog "LOESCHN" auswählen.
- 7. Zur Bestätigung die **ENTER**-Taste drücken.

#### 15.1.8 Menü VERZOEG

#### 15.1.8.1 Verzögerungen einstellen und deaktivieren

#### **Untermenü VERZOEG 1 ... 4**

Nach Eingabe eines gültigen Codes öffnet das Schloss erst nach Ablauf der festgelegten Verzögerung.

Für jede Benutzergruppe kann eine Verzögerung von 0 (deaktiviert, keine Verzögerung) bis 99 Minuten festgelegt werden.

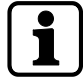

Ab Werk sind die Verzögerungen deaktiviert (eingestellt auf 00:00).

Die maximal festlegbare Verzögerung wird durch die kürzeste Unterbrechung zwischen 2 Wochensperrzeiten begrenzt.

Durch Eingabe eines Kurier Codes kann das Schloss ohne Verzögerung geöffnet werden.

#### **Verzögerungen**

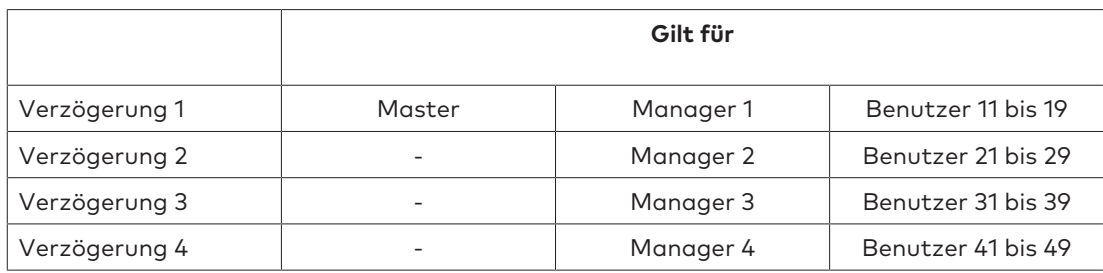

1. Das Untermenü **VERZOEG 1**, **VERZOEG 2**, **VERZOEG 3** oder **VERZOEG 4** auswählen.

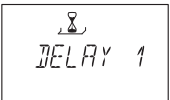

- 2. **ENTER**-Taste drücken.
	- ð Die aktuell eingestellte Verzögerung wird angezeigt.

$$
\frac{\mathbf{L}}{\mathbf{E} \mathbf{L} H Y - 1}
$$

- 3. Die **LINKS** oder **RECHTS**-Pfeiltaste verwenden, um die Dauer der Verzögerung festzulegen.
- 4. **ENTER**-Taste drücken.
- 5. Mit der LINKS- oder RECHTS-Pfeiltaste die Option "JA" im Dialog "SICHERN?" auswählen.
- 6. Zur Bestätigung die **ENTER**-Taste drücken.

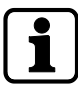

Mit der Programmiersoftware AS284-USBW bzw. AS284-NETW kann für jede Benutzergruppe eine Verzögerung bei Bedrohung definiert werden.

Im Gegensatz zu einer normalen Verzögerung können für die Verzögerung bei Bedrohung kürzere oder längere Zeiträume festgelegt werden.

Es ist auch möglich, Verzögerungen über ein externes Signal zu unterdrücken. Diese Option ermöglicht das Öffnen des Schlosses ohne Verzögerung (z. B. um Geldausgabeautomaten zu entleeren).

#### **Verzögerung bei Bedrohung**

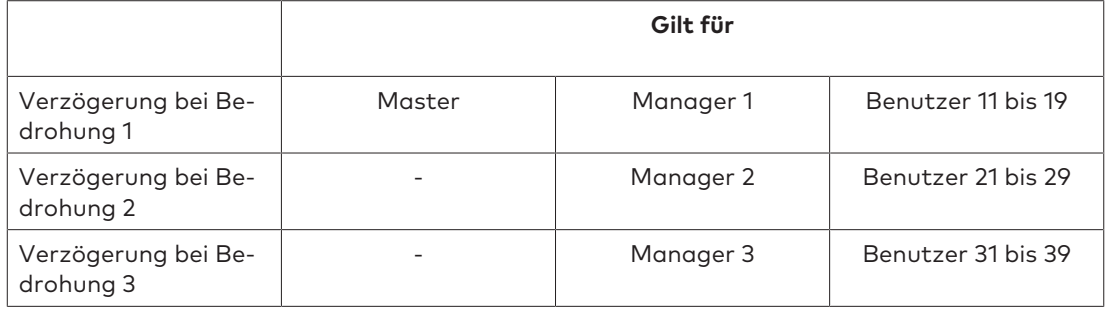

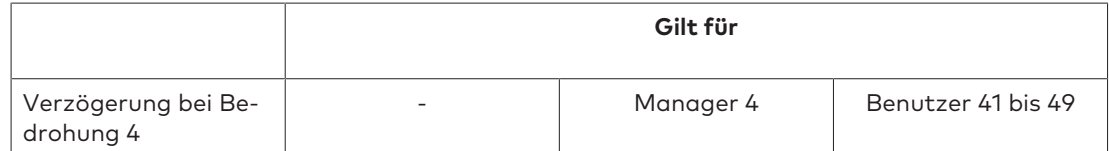

## 15.1.8.2 Bestätigungsfenster konfigurieren

#### **Untermenü BST FEN**

Um das automatische Öffnen des Schlosses nach einer abgelaufenen Verzögerung zu verhindern, muss innerhalb eines bestimmten Bestätigungsfensters nochmals ein Code eingegeben werden.

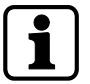

Diese Einstellung kann mit Manager Codes geändert werden, wenn Manager Codes in der Programmiersoftware AS284-USBW bzw. AS284-NETW auf "Manager darf Bestätigungsfenster ändern" eingestellt wurden.

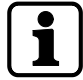

Ab Werk ist das Bestätigungsfenster auf 5 Minuten eingestellt.

Der minimal einstellbare Wert beträgt 1 Minute.

Die maximal festlegbare Verzögerung wird durch die kürzeste Unterbrechung zwischen 2 Wochensperrzeiten begrenzt.

Die für das Bestätigungsfenster festgelegte Zeit gilt auch für das Überspringen der Verzögerung mit dem Kurier Code, wenn die Funktion "Kurier Code öffnet nicht, umgeht jedoch die Verzögerung" aktiviert ist.

Das Bestätigungsfenster kann nicht deaktiviert werden.

1. Das Untermenü **BST FEN** auswählen.

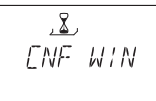

- 2. **ENTER**-Taste drücken.
	- $\Rightarrow$  Die aktuell eingestellte Bestätigungszeit wird angezeigt.

$$
\begin{array}{c}\n 2 \\
 \angle ENF & W/N \\
 \hline\n 05:00\n \end{array}
$$

- 3. Die **LINKS-** oder **RECHTS**-Pfeiltaste verwenden, um die Bestätigungszeit einzustellen (Einstellbereich 1:00 bis 99:00 Minuten).
- 4. **ENTER**-Taste drücken.
- 5. Mit der **LINKS** oder **RECHTS**-Pfeiltaste die Option "JA" im Dialog "SICHERN?" auswählen.
- 6. Die **ENTER**-Taste drücken, um die Einstellungen zu bestätigen.

#### 15.1.8.3 Rückkehrsperre (NRTD) konfigurieren

#### **Untermenü NRTD HM**

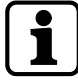

Ab Werk ist die Rückkehrsperre auf 0 Minuten eingestellt.

Mit einem Einmal-Code (AS274) kann die Rückkehrsperre umgangen werden. Diese Funktion muss in der Programmiersoftware AS284-USBW aktiviert werden. Nach dem Schließen kann das Schloss bis zum Ablauf der eingestellten Rückkehrsperre nicht geöffnet werden.

1. Das Untermenü **NRTD HM** auswählen.

$$
\begin{array}{c}\n 2 \\
 \hline\n \text{NRTJ} \text{ HM}\n \end{array}
$$

- 2. **ENTER**-Taste drücken.
	- ð Die aktuell eingestellte Rückkehrsperre wird angezeigt (Stunden:Minuten).

$$
\begin{array}{c}\n \frac{\mathcal{L}}{\mathcal{L}} \\
 \text{NRTJ} \text{ HM} \\
 \text{QQ-Q} \\
 \end{array}
$$

- 3. Die **LINKS-** oder **RECHTS**-Pfeiltaste verwenden, um die gewünschte Rückkehrsperre einzustellen (Einstellbereich 00:00 bis 99:00 Minuten).
- 4. **ENTER**-Taste drücken.
- 5. Mit der **LINKS** oder **RECHTS**-Pfeiltaste die Option "JA" im Dialog "SICHERN?" auswählen.
- 6. Zur Bestätigung die **ENTER**-Taste drücken.

#### 15.1.8.4 Signalton-Verzögerung für Türöffnungsalarm konfigurieren

#### **Untermenü D-ALARM**

Berechtigung: Master Code

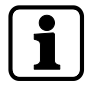

Werkseitig ist der Signalton der Verzögerung für den Türöffnungsalarm deaktiviert. Die Werkseinstellung für den Signalton beträgt 3 Minuten.

Nach dem Öffnen signalisiert das Schloss dem Benutzer, wann die Öffnungszeit abgelaufen ist.

1. Das Untermenü **D-ALARM**.

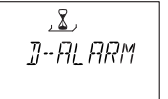

- 2. **ENTER**-Taste drücken.
	- ð Die aktuelle Einstellung für den Signalton der Verzögerung für den Türöffnungsalarm wird angezeigt (Minuten:Sekunden).

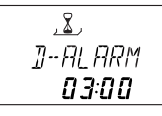

- 3. Die **LINKS-** oder **RECHTS**-Pfeiltaste verwenden, um die gewünschte Verzögerung für den Signalton des Alarms "Tür offen" einzustellen (Einstellbereich 00:00 bis 99:00 Minuten).
- 4. **ENTER**-Taste drücken.
- 5. Mit der LINKS- oder RECHTS-Pfeiltaste die Option "JA" im Dialog "SICHERN?" auswählen.
- 6. Die **ENTER**-Taste drücken, um die Einstellungen zu bestätigen.

#### 15.1.8.5 Zeitfenster für zweiten Code nach dem Vieraugen-Prinzip konfigurieren

#### **Untermenü 4-AUGEN bank**

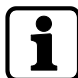

Ab Werk ist das Öffnungszeitfenster auf 1 Minute eingestellt.

Bei der Identifikation nach dem Vieraugen-Prinzip muss innerhalb einer bestimmten Zeit ein zweiter Code eingegeben werden.

1. Das Untermenü **4-AUGEN bank** auswählen.

$$
\frac{\mathbf{L}}{\mathbf{D} \mathbf{U} \mathbf{H} \mathbf{L}}
$$

2. **ENTER**-Taste drücken.

ð Das aktuell eingestellte Zeitfenster wird angezeigt (Minuten:Sekunden).

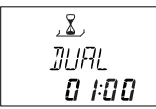

- 3. Die **LINKS-** oder **RECHTS**-Pfeiltaste verwenden, um das gewünschte Zeitfenster für die Eingabe des zweiten Codes einzustellen (Einstellbereich 00:15 bis 02:30).
- 4. **ENTER**-Taste drücken.
- 5. **ENTER**-Taste drücken.
- 6. Mit der **LINKS** oder **RECHTS**-Pfeiltaste die Option "JA" im Dialog "SICHERN?" auswählen.
- 7. Zur Bestätigung die **ENTER**-Taste drücken.

#### 15.1.8.6 Riegelöffnungszeit konfigurieren

#### **Untermenü BLT OPN bank**

Berechtigung: Master Code

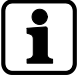

Ab Werk ist die Riegelöffnungszeit im auf 6 Sekunden eingestellt.

Wird das Schloss geöffnet, schließt es nach Ablauf der Riegelöffnungszeit automatisch wieder.

Die automatische Verriegelung kann verhindert werden, wenn ein Türkontakt angeschlossen ist oder das Riegelwerk offen gehalten wird.

1. Das Untermenü **BLT OPN bank** auswählen.

$$
\frac{\mathbf{X}}{\mathbf{X} \mathbf{I} \mathbf{I} \mathbf{I} \mathbf{P} \mathbf{N}}
$$

- 2. **ENTER**-Taste drücken.
	- ð Die aktuelle Riegelöffnungszeit wird angezeigt (Minuten:Sekunden).

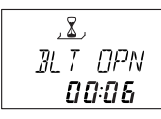

- 3. Die **LINKS-** oder **RECHTS**-Pfeiltaste verwenden, um die gewünschte Riegelöffnungszeit einzustellen (Einstellbereich 00:06 Sekunden bis 99:00 Minuten).
- 4. **ENTER**-Taste drücken.
- 5. Mit der LINKS- oder RECHTS-Pfeiltaste die Option "JA" im Dialog "SICHERN?" auswählen.
- 6. Zur Bestätigung die **ENTER**-Taste drücken.

## 15.1.9 Menü CODE

#### 15.1.9.1 Berechtigungen

Jeder der 4 Code-Typen (Master, Manager, Benutzer und Kurier) verfügt über unterschiedliche Berechtigungen.

Zur Durchführung von Änderungen stehen 3 Optionen zur Verfügung:

- Code aktivieren (A)
- Code ändern (M)
- Code löschen (D).

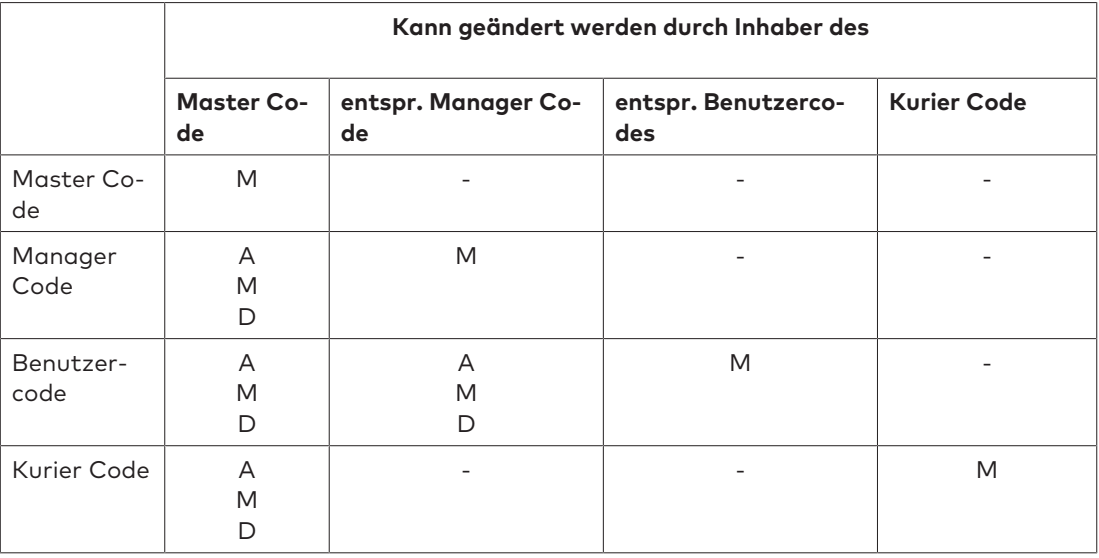

#### 15.1.9.2 Master Code ändern

#### **Untermenü MASTER**

Berechtigung: Master Code

1. Das Untermenü **MASTER** auswählen.

$$
\frac{\frac{1}{2}}{MHS} \frac{1}{1ER}
$$

2. **ENTER**-Taste drücken.

$$
\begin{array}{cc}\n\text{FHRNGE} \\
\text{CHRNGE} \\
\text{4E5}\n\end{array}
$$

- 3. Mit der LINKS- oder RECHTS-Pfeiltaste "JA" auswählen.
- 4. **ENTER**-Taste drücken.
- 5. Mit den **ZAHLEN**-Tasten einen neuen Code eingeben.

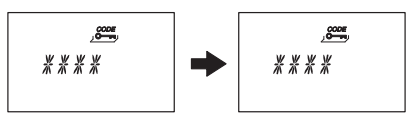

- 6. Zur Bestätigung die **ENTER**-Taste drücken.
- 7. Auf der Anzeige erscheint kurz **BESTAET**, um den Benutzer aufzufordern, den gleichen Code zur Bestätigung erneut einzugeben.
- 8. Mit den **ZAHLEN**-Tasten den gleichen Code erneut eingeben.
- 9. Zur Bestätigung die **ENTER**-Taste drücken.

## 15.1.9.3 Manager Codes festlegen

#### **Untermenü MANAGER**

Berechtigung: Master Code

1. Das Untermenü **MANAGER** auswählen.

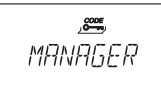

2. **ENTER**-Taste drücken.

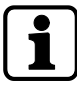

Das Untermenü **Manager** muss nur dann ausgewählt werden, wenn der Programmiermodus mit dem Master Code oder einem Manager Code aufgerufen wurde.

- 3. Mit der **LINKS** oder **RECHTS**-Pfeiltaste den zu konfigurierenden Manager Code auswählen.
	- $\Rightarrow$  Bereits aktivierte Manager Codes werden mit "GEBRA" angezeigt, nicht aktivierte Codes mit ..- - - -".

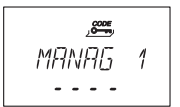

- 4. **ENTER**-Taste drücken.
- 5. Mit den **ZAHLEN**-Tasten einen neuen Code eingeben.

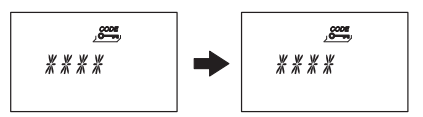

- 6. Zur Bestätigung die **ENTER**-Taste drücken.
	- ð Auf der Anzeige erscheint kurz **BESTAET**, um den Benutzer aufzufordern, den gleichen Code erneut einzugeben.
- 7. Mit den **ZAHLEN**-Tasten den gleichen Code erneut eingeben.
- 8. Zur Bestätigung die **ENTER**-Taste drücken.

#### 15.1.9.4 Benutzercodes festlegen

#### **Untermenü BEDIENR**

Berechtigung: Master Code oder entsprechender Manager Code

1. Das Untermenü **BEDIENR** auswählen.

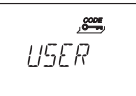

2. **ENTER**-Taste drücken.

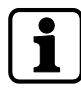

Das Untermenü **Bedienr** muss nur dann ausgewählt werden, wenn der Programmiermodus mit dem Master Code oder einem Manager Code aufgerufen wurde.

- 3. Mit der **LINKS** oder **RECHTS**-Pfeiltaste den zu ändernden Benutzercode auswählen.
	- $\Rightarrow$  Bereits aktivierte Benutzercodes werden mit "GEBRA" angezeigt, nicht aktivierte Codes mit  $_{n}$ - - - -".

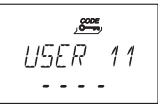

- 4. **ENTER**-Taste drücken.
- 5. Mit den **ZAHLEN**-Tasten einen neuen Code eingeben.

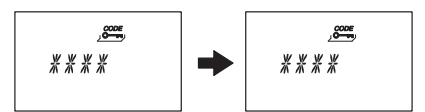

- 6. Zur Bestätigung die **ENTER**-Taste drücken.
	- $\Rightarrow$  Auf der Anzeige erscheint kurz BESTAET und der Benutzer wird aufgefordert, den gleichen Code erneut einzugeben.
- 7. Mit den **ZAHLEN**-Tasten den gleichen Code erneut eingeben.
- 8. Zur Bestätigung die **ENTER**-Taste drücken.

#### 15.1.9.5 Kurier Code festlegen

#### **Untermenü KURIER**

Berechtigung: Master Code

- 1. Wird das Menü mit dem Kurier Code aufrufen, mit Schritt 5 beginnen.
- 2. Das Untermenü **KURIER** auswählen.

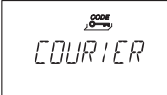

3. **ENTER**-Taste drücken.

$$
CDURIER
$$

- $\Rightarrow$  Ein bereits aktivierter Kurier Code wird mit "GEBRA" angezeigt. Ein deaktivierter Kurier Code wird mit "- - - - " angezeigt.
- 4. **ENTER**-Taste drücken.
- 5. Mit den **ZAHLEN**-Tasten einen neuen Code eingeben.

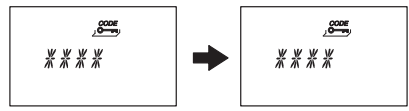

- 6. Zur Bestätigung die **ENTER**-Taste drücken.
	- $\Rightarrow$  Auf der Anzeige erscheint kurz BESTAET, um den Benutzer aufzufordern, den gleichen Code erneut einzugeben.
- 7. Mit den **ZAHLEN**-Tasten den gleichen Code erneut eingeben.
- 8. Zur Bestätigung die **ENTER**-Taste drücken.

#### 15.1.9.6 Codes ändern

Berechtigung: Eigener Code oder hierarchisch höherer Code

Die Schritte 1–6 müssen nur dann ausgeführt werden, wenn der Programmiermodus mit einem hierarchisch höheren Code aufgerufen wurde, als der Code, der geändert werden soll.

1. Das Menü**CODE** auswählen.

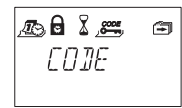

- 2. **ENTER**-Taste drücken.
- 3. Mit der **LINKS** oder **RECHTS**-Pfeiltaste den zu ändernden Code (z. B. Benutzercode) auswählen.

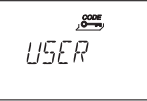

- 4. **ENTER**-Taste drücken.
- 5. Mit der **LINKS** oder **RECHTS**-Pfeiltaste den zu ändernden Code (z. B. Benutzercode 11) auswählen.
- 6. **ENTER**-Taste drücken.
	- ð Der Benutzer wird gefragt, ob er den Code ändern möchte oder nicht.

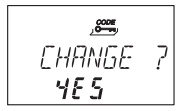

- 7. Mit der LINKS- oder RECHTS-Pfeiltaste "JA" auswählen.
	- ð Die **ENTER**-Taste drücken, um die Änderung zu bestätigen.
- 8. Mit den **ZAHLEN**-Tasten einen neuen Code eingeben.

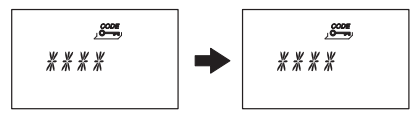

- 9. Die **ENTER**-Taste drücken, um die Änderung zu bestätigen.
	- ð Auf der Anzeige erscheint kurz BESTAET, um den Benutzer aufzufordern, den gleichen Code erneut einzugeben.
- 10. Mit den **ZAHLEN**-Tasten den gleichen Code erneut eingeben.
- 11. Zur Bestätigung die **ENTER**-Taste drücken.

#### 15.1.9.7 Code löschen

Berechtigung: Ein hierarchisch höherer Code als der eigene Code

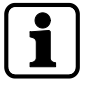

Der Master Code kann nicht gelöscht werden.

Wird ein Manager Code gelöscht, bleibt die entsprechende Gruppe von Benutzercodes unverändert.

1. Das Menü**CODE** auswählen.

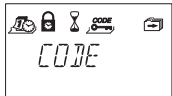

- 2. **ENTER**-Taste drücken.
- 3. Mit der LINKS- oder RECHTS-Taste den zu ändernden Code-Typen (z. B. "Bediener") auswählen.
- 4. **ENTER**-Taste drücken.
- 5. Mit der **LINKS** oder **RECHTS**-Taste den zu ändernden Code (z. B. "Benutzercode 11") auswählen.

$$
\frac{1}{\sqrt{5ER} + 1}
$$
\n
$$
\frac{1}{15Ed}
$$

- 6. **DEL**-Taste drücken.
	- ð Der Benutzer wird gefragt, ob er den Code löschen möchte oder nicht.

$$
\begin{array}{cc}\nCLERR & ? \\
\hline\n\Pi \mathbf{0}\n\end{array}
$$

- 7. Mit der LINKS- oder RECHTS-Pfeiltaste "JA" auswählen.
- 8. Zur Bestätigung die **ENTER**-Taste drücken.

#### 15.1.9.8 Elektronisches Tresorschloss auf Werkseinstellungen zurücksetzen

#### **Untermenü SHELVE**

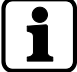

Mit der Rücksetzfunktion wird das elektronische Tresorschloss auf die Werkseinstellung zurückgesetzt.

Alle Codes werden gelöscht und sämtliche Parameter wie Verzögerung, Sperrzeiten und die Identifikation nach dem Vieraugen-Prinzip werden auf die Werkseinstellungen zurückgesetzt.

Uhrzeit/Datum, Öffnungszähler und Prüfprotokoll bleiben unverändert.

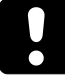

Es gilt zu beachten, dass beim Zurücksetzen des elektronischen Tresorschlosses auf die Werkseinstellung alle Daten verloren gehen. Es wird empfohlen, die Daten vor dem Zurücksetzen mit der Programmiersoftware AS284- USBW bzw. AS284-NETW zu speichern.

Es gilt zu beachten, dass Codes nicht gespeichert werden können.

Berechtigung: Master Code

1. Das Untermenü **SHELVE** auswählen.

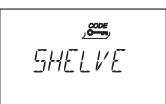

2. **ENTER**-Taste drücken.

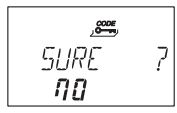

- ð Der Benutzer wird gefragt, ob alle Parameter auf die Werkseinstellung zurückgesetzt werden sollen.
- 3. Mit der **LINKS** oder **RECHTS**-Pfeiltaste "JA" auswählen.
- 4. **ENTER**-Taste drücken.
	- ð Alle Parameter werden auf die Werkseinstellung zurückgesetzt.

#### 15.1.10 Menü DIVERSE

#### 15.1.10.1 Anzeigesprache einstellen

Ab Werk ist die Anzeigesprache auf Englisch eingestellt. Die Anzeigesprache kann über die Eingabeeinheit oder die Programmiersoftware AS284- USBW bzw. AS284-NETW festgelegt werden.

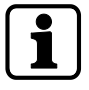

Die Anzeigesprache kann im Informationsmenü ohne Eingabe eines Zugangscodes geändert werden.

Berechtigung: Master Code oder ein beliebiger Manager Code

1. Das Untermenü **SPRACHE** auswählen.

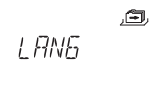

2. **ENTER**-Taste drücken.

ð Die aktuell eingestellte Anzeigesprache wird angezeigt.

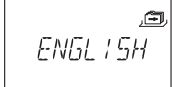

- 3. Die **LINKS** oder **RECHTS**-Pfeiltaste verwenden, um die gewünschte Anzeigesprache festzulegen.
- 4. Die **ENTER**-Taste drücken, um die Auswahl zu bestätigen.
- 5. Mit der **LINKS** oder **RECHTS**-Pfeiltaste die Option "JA" im Dialog "SICHERN?" auswählen.
- 6. Zur Bestätigung die **ENTER**-Taste drücken.

#### 15.1.10.2 Tresorschlosssystem mit der Funktion "Device Manager" verwalten

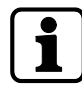

Der Funktionsumfang des Hauptschlosses weicht von dem der Nachfolgeschlösser ab. Die Funktion "Device Manager" (Geräte-Manager) eines Nachfolgeschlosses zeigt nur 2 angeschlossene Geräte an: die Eingabeeinheit und das entsprechende Nachfolgeschloss. Durch das Nachfolgeschloss können nur der Typ, die Version, die letzten 8 Stellen der Seriennummer und eine individuelle 5-stellige Nummer des jeweiligen Nachfolgeschlosses geprüft werden.

Ein Test des Bus-Systems des jeweiligen Nachfolgeschlosses und der Eingabeeinheit kann durchgeführt werden.

Im "Device Manager" (Geräte-Manager) stehen mehrere Funktionen zur Verfügung:

- Anzahl der angeschlossenen Geräte (Schlösser, eBoxes und Eingabeeinheiten) überprüfen
- Einfachen Test des Bus-Systems durchführen
- Ausgewählte Schlösser an eine andere Schlossposition verschieben

#### Berechtigung: Master Code

1. Das Untermenü **DEVICE** für das Hauptschloss auswählen.

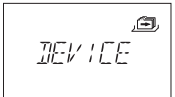

2. **ENTER**-Taste drücken.

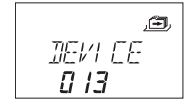

- ð Der Device Manager (Geräte-Manager) zeigt die Anzahl aller angeschlossenen Geräte des Tresorschlosssystems an.
- 3. Mit der **RECHTS**-Pfeiltaste das gewünschte Gerät auswählen.
	- ð Die ausgewählten Geräte werden angezeigt.

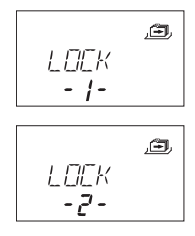

$$
L\frac{d}{dx} = \frac{1}{2}
$$

ð Es werden bis zu 10 angeschlossene Nachfolgeschlösser angezeigt.

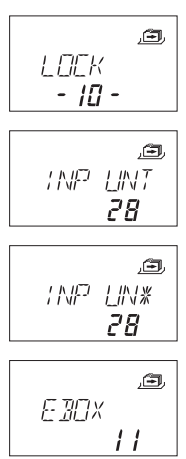

4. Zur Bestätigung die **ENTER**-Taste drücken.

#### 15.1.10.2.1 Schlossparameter eingeben und Bus-System testen

Dazu stehen 2 Optionen zur Verfügung:

- Gewünschtes Schloss in der Schlossliste auswählen und Schlossparameter prüfen
- Test des Bus-Systems des Tresorschlosssystems durchführen

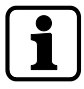

Bei einem Test des Bus-Systems ist jeder Zählerstand über 040 ein gutes Ergebnis. Es besteht eine Verbindung zum getesteten Gerät.

Bei einem Zählerstand zwischen 000 und 040 wird empfohlen, die Verkabelung zu prüfen.

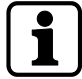

Die Funktion "Device Manager" des Hauptschlosses zeigt die Anzahl aller angeschlossenen Geräte des Tresorschlosssystems an.

Die Funktion "Device Manager" eines Nachfolgeschlosses zeigt die Zahl 002 an (das jeweilige Nachfolgeschloss und die Eingabeeinheit).

#### Berechtigung: Master Code

1. Das Untermenü **DEVICE** auswählen.

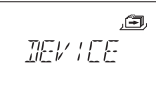

- 2. **ENTER**-Taste drücken.
	- ð Der Device Manager (Geräte-Manager) zeigt die Anzahl aller angeschlossenen Geräte des Tresorschlosssystems an.
- 3. Mit der **RECHTS**-Pfeiltaste das gewünschte Gerät auswählen.

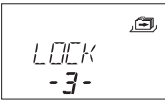

- ð Das ausgewählte Gerät wird angezeigt.
- 4. **ENTER**-Taste drücken.

$$
R \cdot P
$$
\n
$$
R \cdot P
$$
\n
$$
2R
$$

- ð Der Typ und die Versionsnummer des Tresorschlosses werden angezeigt.
- 5. **RECHTS**-Pfeiltaste drücken.

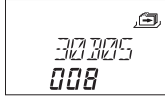

- ð Die letzten 8 Stellen der Seriennummer des ausgewählten Schlosses werden angezeigt.
- 6. **RECHTS**-Pfeiltaste drücken.

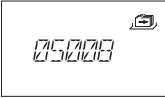

- $\Rightarrow$  Die individuelle 5-stellige Nummer wird angezeigt. Standardmäßig sind dies die letzten 5 Stellen der Seriennummer.
- 7. **RECHTS**-Pfeiltaste drücken.

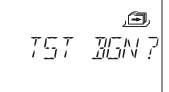

- ð Ein Test des Bus-Systems des ausgewählten Gerätes kann gestartet werden.
- 8. **ENTER**-Taste drücken.
	- ð Der Test des Bus-Systems wird gestartet. Der Zähler beginnt bei 000 und kann bis zum Maximalwert 360 hochzählen.
- $\Rightarrow$  Das Testergebnis wird angezeigt.

#### 15.1.10.2.2 Das ausgewählte Schloss verschieben

Berechtigung: Master Code

1. Das Untermenü **DEVICE** für das Hauptschloss auswählen.

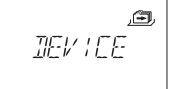

2. **ENTER**-Taste drücken.

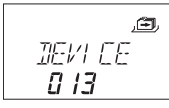

- ð Der Device Manager (Geräte-Manager) zeigt die Anzahl aller angeschlossenen Geräte des Tresorschlosssystems an.
- 3. Mit der **RECHTS**-Pfeiltaste das gewünschte Gerät auswählen.

$$
\begin{array}{|c|} \hline & \mathbf{a} \\ \hline \end{array}
$$

ð Das ausgewählte Gerät wird angezeigt.

4. **ENTER**-Taste drücken.

$$
R \cdot P
$$

- ð Der Typ und die Versionsnummer des Tresorschlosses werden angezeigt.
- 5. **RECHTS**-Pfeiltaste drücken.

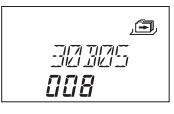

- ð Die letzten 8 Stellen der Seriennummer des ausgewählten Schlosses werden angezeigt.
- 6. **RECHTS**-Pfeiltaste drücken.

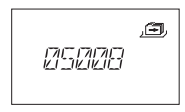

- ð Die individuelle 5-stellige Nummer wird angezeigt. Dies sind die letzten 5 Stellen der Seriennummer.
- 7. **RECHTS**-Pfeiltaste drücken.

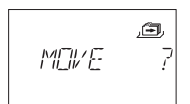

- ð Das ausgewählte Schloss -3- kann an eine andere Schlossposition verschoben werden.
- 8. **ENTER**-Taste drücken.
	- ð "MOVE TO" (VERSCHIEBEN NACH) auswählen. Danach wird die aktuelle Schlossposition angezeigt.
- 9. Mit der **LINKS** oder **RECHTS**-Pfeiltaste die neue Schlossposition auswählen.
- 10. Die **ENTER**-Taste drücken, um die neue Schlossposition zu bestätigen.
- 11. Mit der LINKS- oder RECHTS-Pfeiltaste die Option "JA" im Dialog "SICHERN?" auswählen.
- 12. Zur Bestätigung die **ENTER**-Taste drücken.

#### 15.1.10.3 Fernsperre aktivieren oder deaktivieren

Das Öffnen des Schlosses kann über ein externes Signal verhindert werden. Diese Funktion wird dann verwendet, wenn eine zusätzliche Identifikation erforderlich ist (beispielsweise Badge oder Biometrie) oder wenn das Öffnen des Schlosses verhindert werden soll (beispielsweise wenn ein Alarm aktiviert wurde).

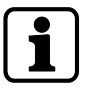

Es kann jeweils nur eine Funktion über die Programmiersoftware AS284-USBW bzw. AS284- NETW konfiguriert werden: Fernsperre oder Löschen der Rückkehrsperre (NRTD). Die beiden Funktionen können nicht gleichzeitig aktiviert werden.

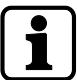

Einer der Eingänge muss über die Programmiersoftware AS284-USBW bzw. AS284-NETW für die Funktion Fernsperre konfiguriert werden.

Die Fernsperre wird bei geöffnetem Schloss nicht aktiviert. Das Schloss kann normal betrieben werden.

Der Master Code kann die Fernsperre aufheben, um bei einem Ausfall des externen Signals eine vollständige Sperrung zu verhindern.

Berechtigung: Master Code

1. Das Untermenü **FERN-SP** auswählen.

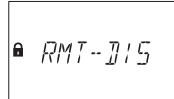

- 2. **ENTER**-Taste drücken.
	- ð **FERN-SP** wird angezeigt.

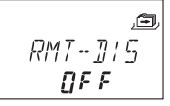

- 3. Durch Drücken der **LINKS** oder **RECHTS**-Pfeiltaste die Einstellung **EIN** oder **AUS** auswählen.
- 4. Zur Bestätigung die **ENTER**-Taste drücken.
- 5. Mit der LINKS- oder RECHTS-Pfeiltaste die Option "JA" im Dialog "SICHERN?" auswählen.
- 6. Zur Bestätigung die **ENTER**-Taste drücken.

#### 15.1.10.4 Lautstärke des Signaltons einstellen

Berechtigung: Master Code

1. Das Untermenü **VOLUME** auswählen.

日 VOLUME

- 2. **ENTER**-Taste drücken.
	- ð Die aktuell festgelegte Lautstärke wird angezeigt.

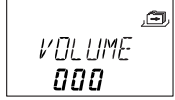

- 3. Mit der **LINKS** oder **RECHTS**-Pfeiltaste die gewünschte Lautstärke einstellen (000 für aus, 001 für leise und 002 für laut).
- 4. Zur Bestätigung die **ENTER**-Taste drücken.
- 5. Mit der LINKS- oder RECHTS-Pfeiltaste die Option "JA" im Dialog "SICHERN?" auswählen.
- 6. Zur Bestätigung die **ENTER**-Taste drücken.

#### 15.1.10.5 Signalton für "Tür offen" aktivieren/deaktivieren

Der Signalton für "Tür offen" meldet dem Benutzer, dass beispielsweise eine Tresortür offen steht oder das Riegelwerk entsperrt ist. 10 kurze Pieptöne alle 20 Sekunden.

Berechtigung: Master Code

1. Das Untermenü **OFFEN beep** auswählen.

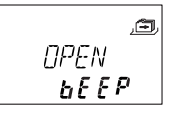

2. **ENTER**-Taste drücken.

ð Die Meldung zeigt an, ob der Signalton aktiviert oder deaktiviert ist.

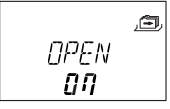

- 3. Durch Drücken der **LINKS** oder **RECHTS**-Pfeiltaste die Einstellung **EIN** oder **AUS** auswählen.
- 4. Zur Bestätigung die **ENTER**-Taste drücken.
- 5. Mit der LINKS- oder RECHTS-Pfeiltaste die Option "JA" im Dialog "SICHERN?" auswählen.
- 6. Zur Bestätigung die **ENTER**-Taste drücken.

## 15.1.10.6 Signalton für Bestätigungsfenster aktivieren/deaktivieren

Diese Einstellung legt fest, ob das Bestätigungsfenster aktiv ist und auf die Eingabe eines Bestätigungscodes nach Ablauf der Verzögerung wartet. Die verstrichene Zeit wird durch 3 Pieptöne alle 60 Sekunden signalisiert.

Berechtigung: Master Code

1. Das Untermenü **BST FEN beep** auswählen.

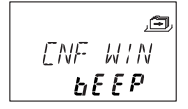

- 2. **ENTER**-Taste drücken.
	- $\Rightarrow$  Die Meldung zeigt an, ob der Signalton aktiviert oder deaktiviert ist.

$$
\begin{array}{|c|c|}\n\hline\n\text{LNF} & \text{WIN} \\
\hline\n\text{LMR} & \text{CMR} \\
\hline\n\text{LMR} & \text{CMR} \\
\hline\n\end{array}
$$

- 3. Durch Drücken der **LINKS** oder **RECHTS**-Pfeiltaste die Einstellung **EIN** oder **AUS** auswählen.
- 4. Zur Bestätigung die **ENTER**-Taste drücken.
- 5. Mit der LINKS- oder RECHTS-Pfeiltaste die Option "JA" im Dialog "SICHERN?" auswählen.
- 6. Zur Bestätigung die **ENTER**-Taste drücken.

#### 15.1.10.7 Signalton für Verzögerung aktivieren/deaktivieren

Diese Einstellung legt fest, ob eine Zeitverzögerung zum Öffnen des Schlosses durch 1 Piepton alle 60 Sekunden signalisiert wird.

Berechtigung: Master Code

1. Das Untermenü **VERZOEG beep** auswählen.

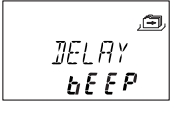

- 2. **ENTER**-Taste drücken.
	- $\Rightarrow$  Die Meldung zeigt an, ob der Signalton aktiviert oder deaktiviert ist.

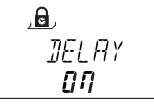

- 3. Durch Drücken der **LINKS** oder **RECHTS**-Pfeiltaste die Einstellung **EIN** oder **AUS** auswählen.
- 4. Zur Bestätigung die **ENTER**-Taste drücken.
- 5. Mit der LINKS- oder RECHTS-Pfeiltaste die Option "JA" im Dialog "SICHERN?" auswählen.
- 6. Zur Bestätigung die **ENTER**-Taste drücken.

#### 15.1.10.8 Signalton für Türöffnungsalarm aktivieren/deaktivieren

Mit dieser Einstellung wird der Signalton für den Türöffnungsalarm aktiviert oder deaktiviert. Ist diese Einstellung aktiv, ertönt nach Ablauf der Zeitverzögerung zum Öffnen des Schlosses in kurzen Abständen ein Piepton.

Berechtigung: Master Code

- 1. Das Untermenü **D-ALARM beep** auswählen.
- 2. **ENTER**-Taste drücken.
	- ð Die Meldung zeigt an, ob der Signalton aktiviert oder deaktiviert ist.

$$
J - RLRRM
$$

- 3. Durch Drücken der **LINKS** oder **RECHTS**-Pfeiltaste die Einstellung **EIN** oder **AUS** auswählen.
- 4. Zur Bestätigung die **ENTER**-Taste drücken.
- 5. Mit der LINKS- oder RECHTS-Pfeiltaste die Option "JA" im Dialog "SICHERN?" auswählen.
- 6. Zur Bestätigung die **ENTER**-Taste drücken.

15.1.10.9 Wartezeit aktivieren/deaktivieren

Berechtigung: Master Code

1. Das Untermenü **WARTEN info** auswählen.

$$
\begin{array}{c}\n\mathbb{E} \\
\text{WRT} \\
\hline\n\text{HTEG}\n\end{array}
$$

2. **ENTER**-Taste drücken.

ð Die Meldung **WARTEN** wird angezeigt.

$$
\frac{\mathbb{Z}}{\mathbb{Z}^n}
$$

- 3. Durch Drücken der**LINKS** oder **RECHTS**-Pfeiltaste die Einstellung **EIN** oder **AUS** auswählen.
- 4. Zur Bestätigung die **ENTER**-Taste drücken.
- 5. Mit der LINKS- oder RECHTS-Pfeiltaste die Option "JA" im Dialog "SICHERN?" auswählen.
- 6. Zur Bestätigung die **ENTER**-Taste drücken.

#### 15.1.10.10 Sprache aktivieren/deaktivieren

Diese Funktion legt die verfügbaren Anzeigesprachen fest.

Berechtigung: Master Code

1. Das Untermenü **SPRACHE info** auswählen.

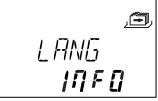

- 2. **ENTER**-Taste drücken.
- 3. Durch Drücken der **LINKS** oder **RECHTS**-Pfeiltaste die Einstellung **EIN** oder **AUS** auswählen.
- 4. Die **ENTER**-Taste drücken, um zur nächsten Sprache zu wechseln.
- 5. Nach Auswahl der "letzten" Sprache mit der LINKS- oder RECHTS-Pfeiltaste die Option "JA" im Dialog "SICHERN?" auswählen.
- 6. Zur Bestätigung die **ENTER**-Taste drücken.

#### 15.1.10.11 Funktion "Lock info" einstellen

Berechtigung: Master Code

Mit der Funktion "Lock info" (Schloss-Info) kann die Schlossposition (SCHLOSS -1-) des Tresorschlosssystems oder die individuelle 5-stellige Nummer angezeigt werden. Standardmäßig sind dies die letzten 5 Stellen der Seriennummer.

1. Das Untermenü **LOCK INFO** für das Hauptschloss auswählen.

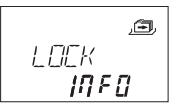

- 2. **ENTER**-Taste drücken.
	- ð Die Meldung LOCK INFO wird angezeigt.
- 3. Mit der **RECHTS**-Pfeiltaste die Einstellung **AUS** auswählen, um die Schlossposition (SCHLOSS -1-) anzuzeigen.

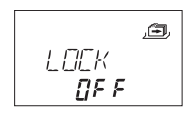

- 4. **ENTER**-Taste drücken.
- 5. Mit der LINKS- oder RECHTS-Pfeiltaste die Option "JA" im Dialog "SICHERN?" auswählen.
- 6. Zur Bestätigung die **ENTER**-Taste drücken.

#### 15.1.10.12 Code-Sperrung aktivieren/deaktivieren

Ein hierarchisch höherer Code kann den Zugriff durch eine bestimmte Anzahl hierarchisch niedrigerer Codes sperren.

Es kann zum Beispiel die "nicht diensthabende Schicht" gesperrt werden.

In diesem Fall werden bestimmte Benutzer für einen festgelegten Zeitraum gesperrt und bei Schichtbeginn wieder freigeschaltet.

Es kann auch eine gesamte Benutzergruppe (mit oder ohne jeweiligen Manager) gesperrt werden.

Berechtigung: Master Code oder ein beliebiger Manager Code

1. Das Untermenü **CDSPERR bank** auswählen.

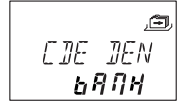

- 2. **ENTER**-Taste drücken.
	- ð Der Sperrstatus der Benutzergruppe 1 wird angezeigt.

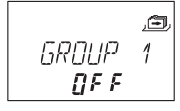

- 3. Die **LINKS** oder **RECHTS**-Pfeiltaste verwenden, um eine Benutzergruppe oder einen Manager auszuwählen.
- 4. Zur Bestätigung die **ENTER**-Taste drücken.

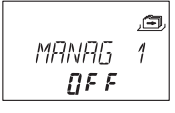

- 5. Die **LINKS** oder **RECHTS**-Pfeiltaste verwenden, um die Code-Sperrung für die gewählte Benutzergruppe oder den Manager zu aktivieren (**CDSPERR EIN**, Zugriff gesperrt) oder zu deaktivieren (**CDSPERR AUS**, Zugriff freigegeben).
- 6. Zur Bestätigung die **ENTER**-Taste drücken.
- 7. Die Schritte 2 bis 5 für alle gewünschten Benutzergruppen und Manager wiederholen.
## 15.1.10.13 Bedrohungscode-Funktion aktiveren/deaktivieren

### **Untermenü BEDROH bank**

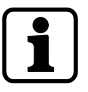

Wird eine Bedrohung registriert, wechselt der Ausgang vom Stand-by-Modus in den Betriebsmodus. Der Ausgang bleibt im Betriebsmodus (Hinweis auf eine Bedrohung), bis ein gültiger Nicht-Bedrohungscode eingegeben wurde. Das Schloss öffnet. Der Ausgang wechselt nach dem Öffnen des Schlosses wieder in den Stand-by-Modus.

Die Verzögerung bei Bedrohung kann unabhängig von einer normalen Verzögerung eingestellt werden (kürzer oder länger).

Ist das Schloss mit einem externen Alarmsystem verbunden, wird bei Eingabe eines Bedrohungscodes ein stiller Bedrohungsalarm ausgelöst.

Dieser Alarm ist für den Aggressor nicht wahrnehmbar.

Bedrohungscodes werden nur dann erkannt, wenn die Bedrohungscode-Funktion aktiviert ist. Wird das Schloss mit einem Bedrohungscode geöffnet, startet die festgelegte Verzögerung bei Bedrohung.

Berechtigung: Master Code

1. Das Untermenü **BEDROH bank** auswählen.

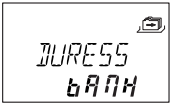

- 2. **ENTER**-Taste drücken.
	- ð Der aktuell eingestellte Bedrohungscode-Status wird angezeigt. Ab Werk ist die Bedrohungscode-Erkennung auf "aus" eingestellt.

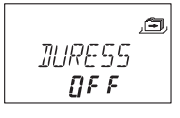

- 3. Die **LINKS** oder **RECHTS**-Pfeiltaste verwenden, um den Bedrohungscode zu aktivieren **(BEDROH EIN)** oder zu deaktivieren **(BEDROH AUS)**.
- 4. Zur Bestätigung die **ENTER**-Taste drücken.

## 15.1.10.14 Identifikation nach dem Vieraugen-Prinzip aktivieren/deaktivieren

Das Schloss kann so eingestellt werden, dass 2 Codes für das Öffnen erforderlich sind. Das Vieraugen-Prinzip wird eingesetzt, wenn nur 2 Personen zusammen das Schloss öffnen dürfen.

Berechtigung: Master Code

1. Das Untermenü **4-AUGEN bank** auswählen.

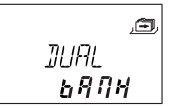

2. **ENTER**-Taste drücken.

ð Der aktuell eingestellte Status der Vieraugen-Identifikation wird angezeigt. Diese Funktion ist werkseitig auf "aus" eingestellt.

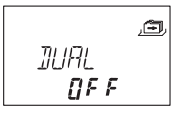

- 3. Die **LINKS** oder **RECHTS**-Pfeiltaste verwenden, um die Identifikation nach dem Vieraugen-Prinzip zu aktivieren **(4-AUGEN EIN)** oder zu deaktivieren **(4-AUGEN AUS)**.
- 4. Zur Bestätigung die **ENTER**-Taste drücken.

## 15.1.10.15 Verfallcodes aktivieren/deaktivieren

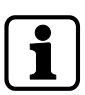

Wird das Schloss mit dem Master Code geöffnet, bleibt der Code unverändert (kein automatisches Löschen).

Wird das Schloss mit dem Manager Code 40 geöffnet, bleibt der Code unverändert (kein automatisches Löschen).

Wird das Schloss mit einem Verfallcode der Benutzergruppe 4 geöffnet, bleibt der Code unverändert, wenn die für Benutzergruppe 1 festgelegte Verzögerung auf den Wert "0" eingestellt ist und der Verfallcode durch Eingabe des Master Codes, eines Codes der Benutzergruppe 1 oder des Kurier Codes bestätigt wird.

Diese Funktion legt fest, ob Codes der Benutzergruppe 4 als Verfallcodes verwendet werden. Wenn diese Funktion aktiviert ist, sind die so konfigurierten Codes der Benutzergruppe 4 nur für eine Öffnung gültig.

Berechtigung: Master Code

1. Das Untermenü **ONE SC4 bank** auswählen.

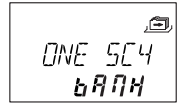

- 2. **ENTER**-Taste drücken.
	- ð Die Meldung auf der Anzeige gibt an, ob die Funktion Verfallcodes aktiviert **(EIN)** oder deaktiviert **(AUS)** ist.

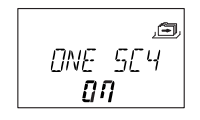

- 3. Durch Drücken der **LINKS** oder **RECHTS**-Pfeiltaste die Einstellung **EIN** oder **AUS** auswählen.
- 4. Zur Bestätigung die **ENTER**-Taste drücken.
- 5. Mit der LINKS- oder RECHTS-Pfeiltaste die Option "JA" im Dialog "SICHERN?" auswählen.
- 6. Zur Bestätigung die **ENTER**-Taste drücken.

## 15.1.10.16 Funktion "Freeze" einstellen

#### 15.1.10.16.1 Funktion "Freeze" ausschalten

Das Schloss mit der niedrigsten Seriennummer wird Schloss -1- (das Hauptschloss). Wenn die Funktion "Freeze AUS" aktiviert wurde, werden weitere Geräte (Schlösser, eBoxes oder Eingabeeinheiten) gesucht und automatisch zur Schlossliste hinzugefügt.

Wenn die eBox an das Tresorschlosssystem angeschlossen wurde, wird die eBox automatisch mit Schloss -1- gekoppelt.

Wenn eine weitere eBox an das Tresorschlosssystem angeschlossen wurde, dann ignoriert das Schloss die Eingänge der eBox. Beim Aufrufen der Funktion "Device Manager" wird die jeweilige eBox mit einem Ausrufezeichen markiert. Bei jedem Aus- und Wiedereinschalten wird die automatische Kopplung neu hergestellt.

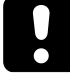

Wenn mehr als 15 Schlösser an das Tresorschlosssystem angeschlossen sind, wird die Fehlermeldung "ERROR -16-" (FEHLER -16-) angezeigt.

Berechtigung: Master Code

1. Das Untermenü **FREEZE** für das Hauptschloss auswählen.

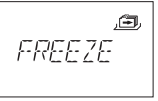

- 2. **ENTER**-Taste drücken.
- 3. Mit der **LINKS** oder **RECHTS**-Pfeiltaste die Einstellung **AUS** auswählen.

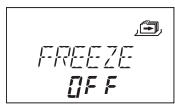

- 4. Zur Bestätigung die **ENTER**-Taste drücken.
- 5. Mit der **LINKS** oder **RECHTS**-Pfeiltaste die Option "JA" im Dialog "SICHERN?" auswählen.
- 6. Zur Bestätigung die **ENTER**-Taste drücken.

## 15.1.10.16.2 Funktion "Freeze" einschalten

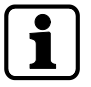

Um zu garantieren, dass das ausgewählte Schloss das Schloss -1- (Hauptschloss) bleibt, sollte die Funktion "Freeze" auf EIN und kurz danach wieder auf AUS eingestellt werden. Das ausgewählte Schloss wird als Hauptschloss festgelegt und bleibt auch nach einer Unterbrechung der Stromversorgung das Hauptschloss.

Schlösser mit niedrigeren Seriennummern als das Hauptschloss werden als Nachfolgeschlösser zur Schlossliste hinzugefügt.

Schloss -1- ist das Hauptschloss. Wenn die Funktion "Freeze EIN" aktiviert wurde, werden keine weiteren Schlösser oder eBoxes zur Schlossliste hinzugefügt. Wenn ein neues Schloss hinzugefügt wird, wird die Fehlermeldung "ERROR -16-" (FEHLER -16-) angezeigt. Eine gekoppelte eBox bleibt auch nach einer Unterbrechung der Stromversorgung gekoppelt. Wenn eine weitere eBox angeschlossen wurde, wird diese eBox nicht mit Schloss -1- gekoppelt.

Das Schloss -1- ignoriert die Eingänge der weiteren eBox. Beim Aufrufen der Funktion "Device Manager" wird diese eBox mit einem Ausrufezeichen markiert.

Berechtigung: Master Code

1. Das Untermenü **FREEZE** auswählen.

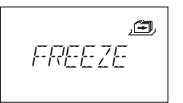

- 2. **ENTER**-Taste drücken.
- 3. Mit der **LINKS** oder **RECHTS**-Pfeiltaste die Einstellung **EIN** auswählen.

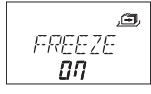

- 4. Zur Bestätigung die **ENTER**-Taste drücken.
- 5. Mit der LINKS- oder RECHTS-Pfeiltaste die Option "JA" im Dialog "SICHERN?" auswählen.
- 6. Zur Bestätigung die **ENTER**-Taste drücken.

# **16 Betrieb**

# 16.1 Code-Eingabe

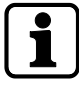

Während der Code-Eingabe kann ein möglicher Beobachter verwirrt werden.

Nur die ersten 7 Ziffern und die letzte eingegebene Ziffer werden als Code betrachtet.

### **Anforderungen:**

Um zu verhindern, dass sich ein möglicher Betrachter den Code merkt, wie folgt verfahren:

- 1. Mindestens die ersten 7 Ziffern des Codes und anschließend eine beliebige Zahlenkombination eingeben.
- 2. Die letzte Ziffer des Codes eingeben, z. B. **0012345**8921031 ... 25**6**.
- 3. **ENTER**-Taste drücken.

Codes werden in 2 Gruppen zu jeweils 4 Ziffern eingegeben Um das Schloss zu öffnen oder den Programmiermodus aufzurufen, wie folgt verfahren:

- 1. Bei Bedarf eine beliebige Taste drücken, um die Anzeige aufzuwecken.
	- $\Rightarrow$  Der Schlossstatus wird angezeigt, z. B. "GESCHL".
- 2. Mit den **ZAHLEN**-Tasten einen Code eingeben, z. B. 11123456.
	- ð Für jede eingegebene Ziffer erscheint ein Sternchen.

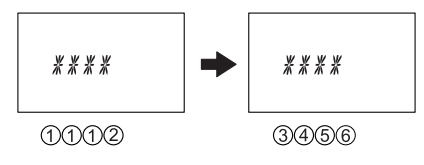

3. Die **ENTER**-Taste drücken, um den Code zu bestätigen.

# 16.2 Öffnungsablauf

Das gewünschte Schloss muss mit der **LINKS**- oder **RECHTS**-Pfeiltaste ausgewählt werden.

In folgenden Fällen ist es nicht möglich, dass Schloss zu öffnen:

- Strafsperre nach falschen Code-Eingaben
- Während aktiver Sperrzeiten (Eilsperrung, Wochen- oder Urlaubssperrzeiten)
- Bei geöffnetem Batteriefach
- Wenn die Fernsperre aktiviert ist
- Während das Schloss mit der Programmiersoftware verbunden ist
- Wenn die Rückkehrsperre aktiv ist

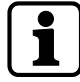

Der Öffnungsablauf gilt bei aktiviertem Vieraugen-Prinzip und einer programmierten Verzögerung.

Wenn weder das Vieraugen-Prinzip noch eine Verzögerung aktiv ist, öffnet des Schloss schneller.

Wenn mehr als 1 Minute lang keine Taste gedrückt wurde, schaltet sich die Anzeige automatisch aus.

- 1. Bei Bedarf eine beliebige Taste drücken, um die Anzeige aufzuwecken.
	- ð Der Schlossstatus wird angezeigt.

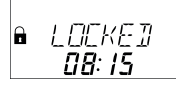

- 2. Mit den **ZAHLEN**-Tasten einen Code eingeben, z. B. 11123456.
	- ð Für jede eingegebene Ziffer erscheint ein Sternchen.

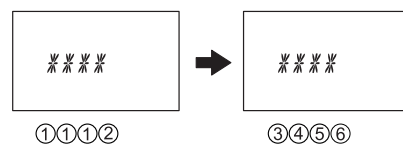

- 3. Die **ENTER**-Taste drücken, um den Code zu bestätigen.
- 4. Wenn das Vieraugen-Prinzip aktiviert ist, muss ein zweiter Code eingegeben werden.

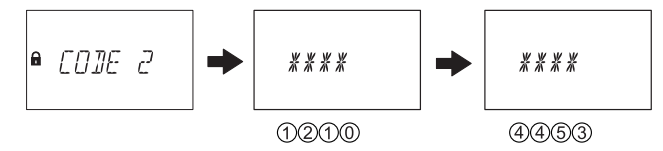

- 5. Die **ENTER**-Taste drücken, um den Code zu bestätigen.
- 6. Wenn eine Verzögerung programmiert wurde, erscheint das Öffnungsverzögerungsfenster und die festgelegte Verzögerung beginnt zu laufen.
	- ð Die verbleibende Zeit wird angezeigt.
	- ð Solange der Zähler für die Verzögerung läuft, ertönt alle 60 Sekunden ein Piepton. Ist der Zähler abgelaufen, signalisiert ein anderer Piepton das Ende der Öffnungsverzögerung.

WR! T  $0142$ 

7. Nach Ablauf der Öffnungsverzögerung erscheint das Bestätigungsfenster. Der Zähler für die eingestellte Bestätigungszeit beginnt zu laufen. Die verbleibende Zeit zum Öffnen des Schlosses muss bestätigt werden.

 $\bullet$  CONF  $442$ 

8. Einen Öffnungscode eingeben.

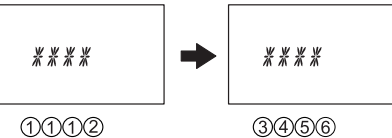

0002

- 9. Die **ENTER**-Taste drücken, um den Code zu bestätigen.
- 10. Wenn das Vieraugen-Prinzip aktiviert ist, muss ein zweiter Code eingegeben werden.

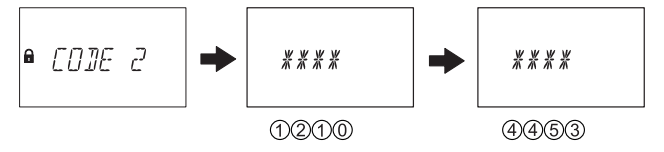

- 11. Die **ENTER**-Taste drücken, um den Code zu bestätigen.
	- ð Das Schloss öffnet.

**■** OPEN

12. Den Tresor öffnen.

 $\Rightarrow$  Falls gewünscht, im Programmiermodus fortfahren.

# 16.3 Schließablauf

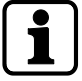

Das Schloss schließt automatisch, wenn das Riegelwerk geschlossen wird.

Je nach Tresortyp können weitere Faktoren den Schließablauf beeinflussen.

# **17 Fehlerbehebung**

# 17.1 Statusmeldungen auf der Anzeige

Wenn mehrere Ursachen gleichzeitig zu mehreren Fehlermeldungen des Typs "VERWEIG xx" führen, werden die Fehlernummern addiert.

Beispiel: VERWEIG 12 = VERWEIG 04 + VERWEIG 08 VERWEIG 50 = VERWEIG 02 + VERWEIG 16 + VERWEIG 32

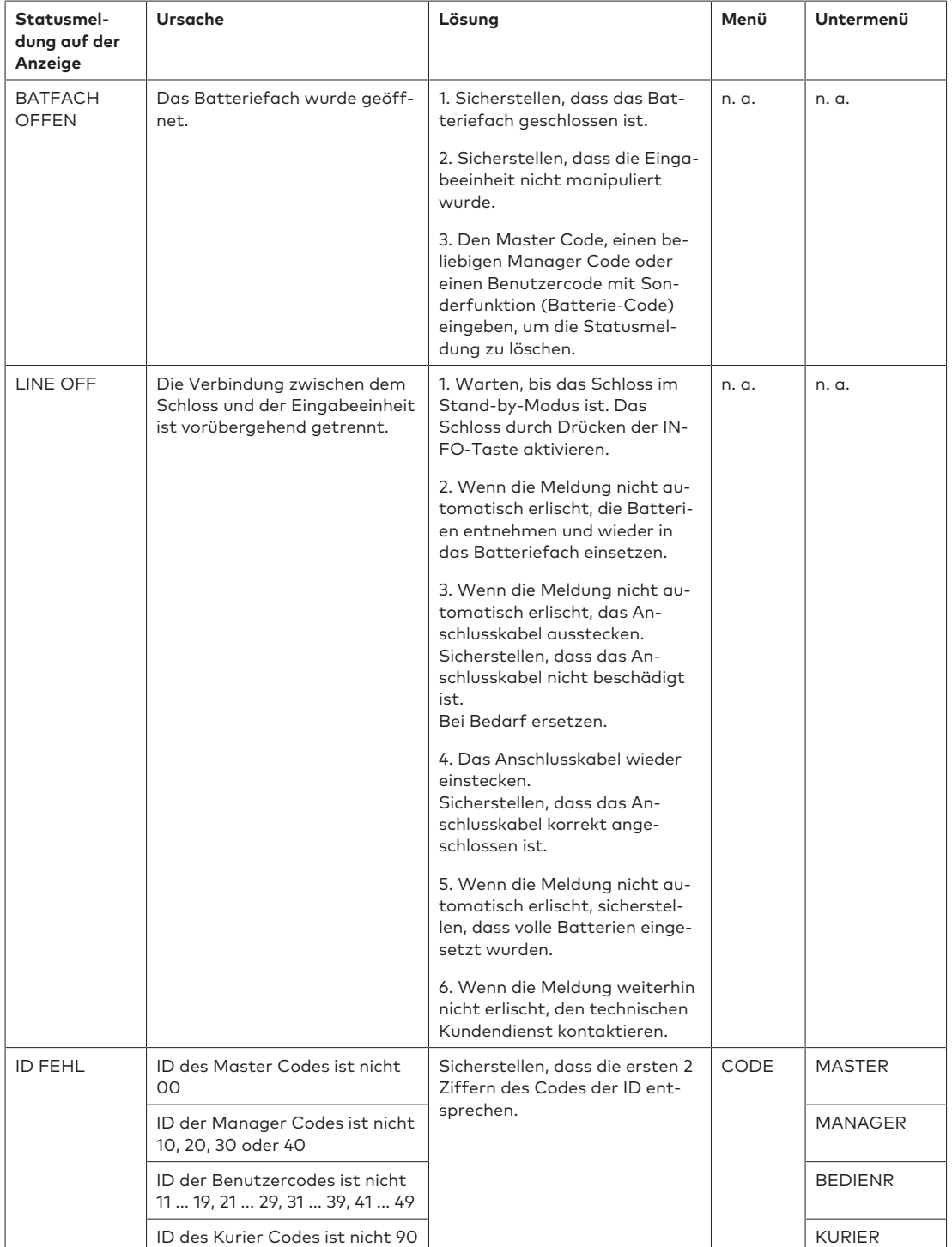

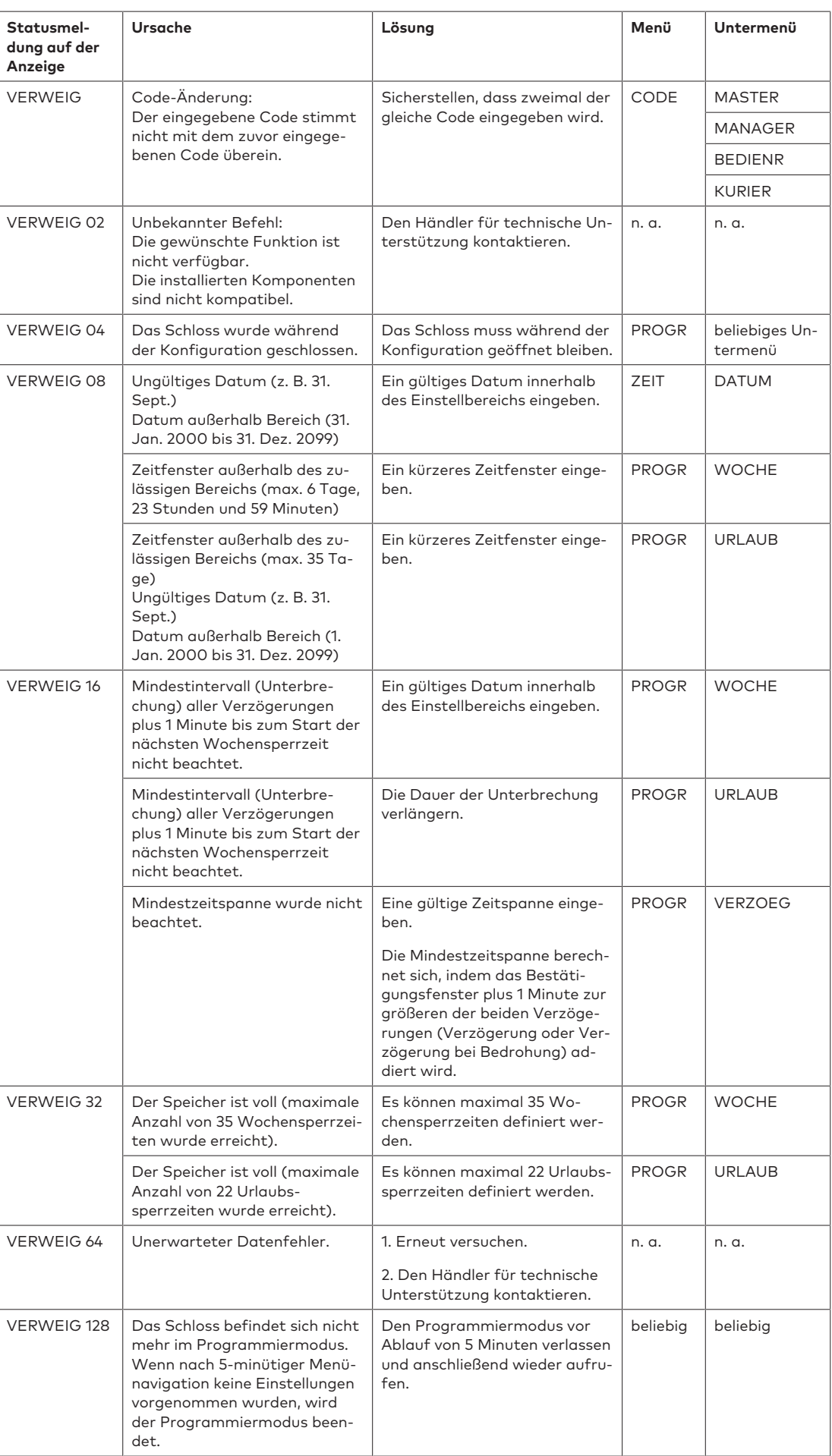

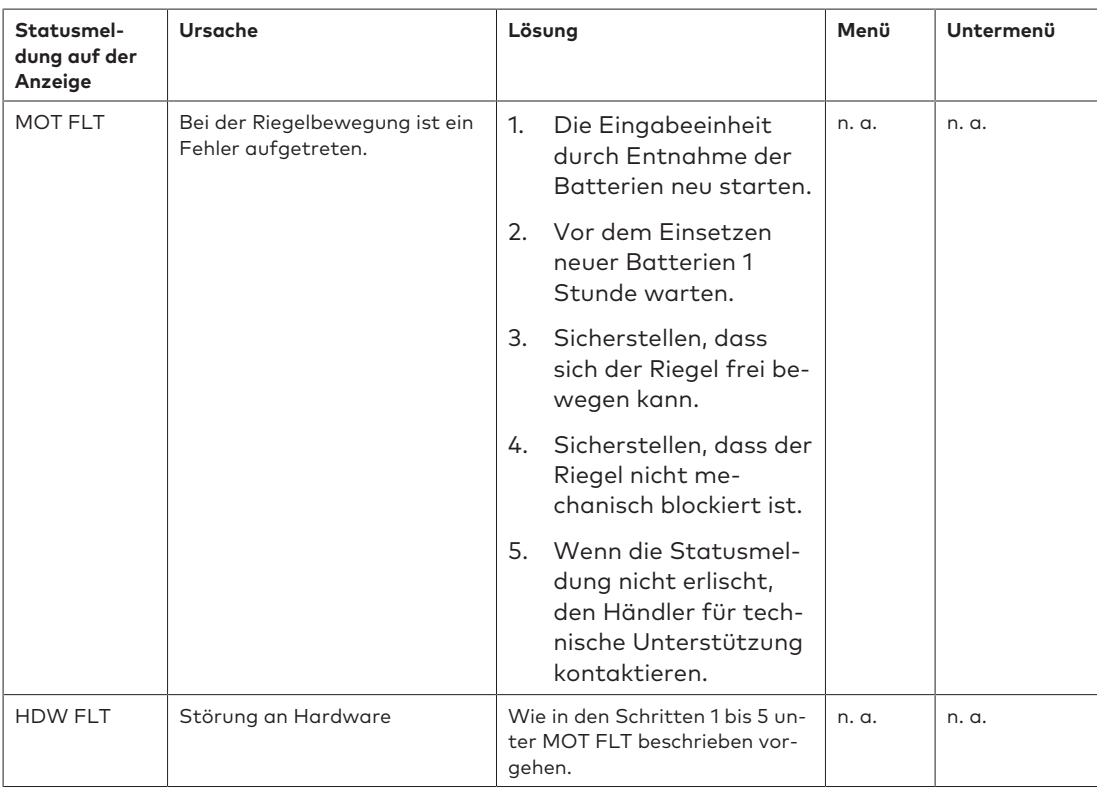

# 17.2 Identifizierung der niedrigsten Seriennummer

Die Seriennummer der Schlösser ist eine Hexadezimalzahl. Im Dezimalzahlensystem werden 10 Ziffern verwendet: 0, 1, 2, 3, 4, 5, 6, 7, 8, 9

Im Hexadezimalsystem werden 16 Ziffern verwendet: 0, 1, 2, 3, 4, 5, 6, 7, 8, 9, A, B, C, F Bei der Konvertierung der Hexadezimalziffern A ... F in das Dezimalzahlensystem gilt: A entspricht 10 und F entspricht 15.

Zur Identifizierung der niedrigsten Seriennummer eines Schlosses muss die Seriennummer von links nach rechts gelesen und mit der Seriennummer anderer Schlösser verglichen werden.

#### **Beispiele für Zweischlosssysteme**

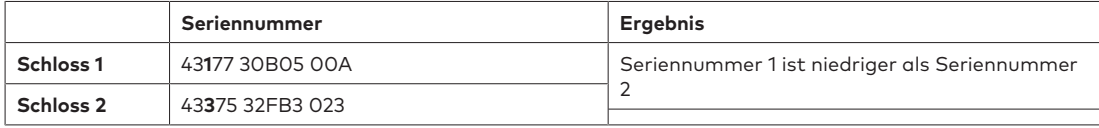

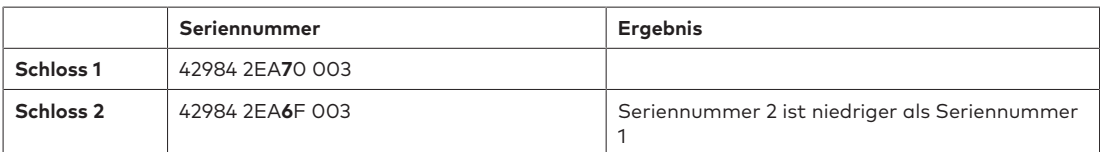

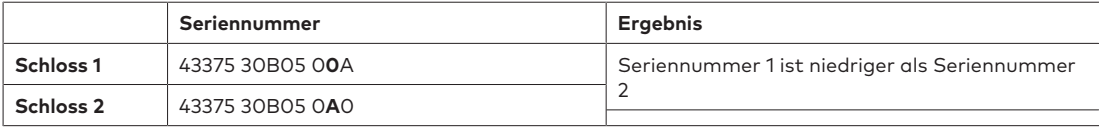

# **18 Service**

# 18.1 Reinigung

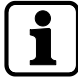

# **ACHTUNG**

## **Schäden an der Oberfläche und im Innenraum der Eingabeeinheit**

Das Reinigen der Eingabeeinheit mit aggressiven Reinigungs-, Lösungs-, Scheuermitteln oder Sprays kann zu Schäden an der Oberfläche und des Innenraums der Eingabeeinheit führen.

- Keine Reinigungsmittel verwenden, die Wasserstoffperoxid enthalten.
- Keine Lösungs- oder Scheuermittel verwenden.
- Kein Aerosolspray verwenden.
- Keine Flüssigkeiten direkt auf die Oberfläche sprühen.
- Es gilt zu beachten, dass keine Feuchtigkeit in das Innere der Eingabeeinheit gelangt.

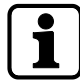

Zur Reinigung der Eingabeeinheit ein feuchtes, weiches und fusselfreies Tuch und ein mildes Reinigungsmittel verwenden.

# 18.2 Batterien wechseln

Die Eingabeeinheit wird mit 3 AA-Alkali-Batterien 1,5 V – LR6 oder 3 AA-Lithium-Batterien 1,5 V – FR6 betrieben.

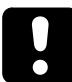

Es gilt zu beachten, dass die Batterien gewechselt werden müssen, sobald das Symbol "niedriger Batteriestatus" auf der Anzeige erscheint.

Die Batterien müssen spätestens dann ersetzt werden, wenn die Statusmeldung "WECHSLN BATT" angezeigt wird.

Die Uhrzeit und das Datum nach einem Batteriewechsel erneut einstellen.

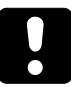

Wenn die Stromversorgung unterbrochen ist (es wurden keine Batterien eingesetzt oder die Batterien sind leer und die Netzspannung ist aus) und die Funktion "Freeze" auf AUS eingestellt wurde, initialisiert sich das Tresorschlosssystem selbst neu.

Das Verhalten des Tresorschlosssystems entspricht dem Verhalten nach dem Einrichten gemäß der Cold-Plugging-Prozedur.

Das Schloss mit der niedrigsten Seriennummer wird zum Hauptschloss.

Um zu verhindern, dass im Tresorschlosssystem die Schlosspositionen geändert werden, muss nach dem Anschließen des ersten Schlosses die Funktion "Freeze" auf EIN eingestellt werden. Das aktuelle Hauptschloss wird im System gespeichert. Die Funktion "Freeze" muss auf AUS eingestellt sein.

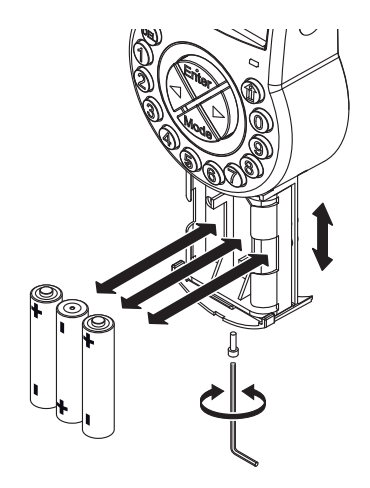

- 1. Die Schraube des Batteriefachs unten an der Eingabeeinheit entfernen.
- 2. Das Batteriefach vorsichtig bis zum Anschlag herausziehen.
- 3. Die 3 leeren Batterien durch 3 neue Batterien des gleichen Typs (3 AA-Alkali-Batterien 1,5 V – LR6 oder 3 AA-Lithium-Batterien 1,5 V – FR6) ersetzen.

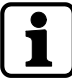

Wenn das Schloss nicht mit Spannung versorgt wird, wird die interne Uhr gestoppt und auf die letzte Stunde zurückgesetzt.

Alle sonstigen Einstellungen bleiben im spannungsausfallsicheren Speicher der Eingabeeinheit erhalten.

- 4. Nachdem die Batterien eingesetzt wurden, startet ein Testprogramm.
	- ð Auf der Anzeige erscheinen nacheinander folgende Meldungen und ein Piepton ertönt. Die Versionsnummer kann abweichen.

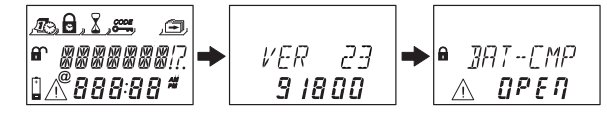

- 5. Das Batteriefach schließen und die Schraube festziehen.
- 6. Warten, bis die Fehlermeldung **BATFACH OFFEN** erneut angezeigt wird.

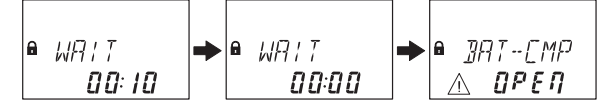

- 7. Die Meldung durch Eingabe des Master Codes, eines beliebigen Manager Codes oder eines entsprechend konfigurierten Benutzercodes bestätigen.
	- ð Das Schloss öffnet und nach Ablauf der festgelegten Öffnungszeit schließt es wieder.
	- $\Rightarrow$  Das Schloss befindet sich in normalen Betriebsmodus.
- 8. Wenn das Schloss nach Eingabe des Master Codes, eines beliebigen Manager Codes oder eines speziellen Benutzercodes (Batterie-Code) nicht reagiert, das Schloss bei offener Tür schließen.
- 9. Wenn das Schloss weiterhin nicht reagiert, den Master Code, einen beliebigen Manager Code oder einen entsprechend konfigurierten Benutzercode eingeben.
- 10. Die 3 obigen Schritte für jedes Schloss des Tresorschlosssystems wiederholen.

# **19 Wartung**

# 19.1 Ein defektes Schloss austauschen

# 19.1.1 Das defekte Schloss aus dem Tresorschlosssystem entfernen

Es sei angenommen, dass Schloss -9- defekt ist. Dieses Schloss muss aus vom Bus entfernt werden.

In Schloss -1- (Hauptschloss) sind die Funktionen "Freeze" und "Lock info" auf AUS eingestellt.

Berechtigung: Master Code

### **Das defekte Schloss prüfen**

1. Mit der **RECHTS**-Pfeiltaste zu Schloss -9- navigieren.

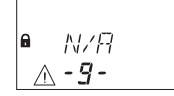

ð Auf der Anzeige wird angezeigt, dass das ausgewählte Schloss -9- nicht verwendbar ist.

Möglicherweise wird die Fehlermeldung LINE OFF angezeigt. Nach einigen Sekunden verschwindet die Fehlermeldung wieder.

## **Das defekte Schloss aus der Geräteliste entfernen**

- 1. Schloss -1- öffnen und verhindern, dass es wieder schließt.
- 2. In den Programmiermodus wechseln.
- 3. Das Menü **DIVERSE** auswählen.
- 4. **ENTER**-Taste drücken.
- 5. Das Untermenü **DEVICE** auswählen.

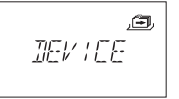

6. **ENTER**-Taste drücken.

$$
\begin{array}{c}\n\mathbb{E} \mathbb{W} \mathbb{E} \mathbb{E} \\
\mathbb{I} \mathbb{H} \mathbb{E} \\
\mathbb{I} \mathbb{H} \mathbb{E} \\
\mathbb{I} \mathbb{H} \mathbb{E} \\
\mathbb{I} \mathbb{H} \mathbb{E} \\
\mathbb{I} \mathbb{H} \mathbb{E} \\
\mathbb{I} \mathbb{H} \mathbb{E} \\
\mathbb{I} \mathbb{H} \mathbb{E} \\
\mathbb{I} \mathbb{H} \mathbb{E} \\
\mathbb{I} \mathbb{H} \mathbb{E} \\
\mathbb{I} \mathbb{H} \mathbb{E} \\
\mathbb{I} \mathbb{H} \mathbb{E} \\
\mathbb{I} \mathbb{H} \mathbb{E} \\
\mathbb{I} \mathbb{H} \mathbb{E} \\
\mathbb{I} \mathbb{E} \\
\mathbb{I} \mathbb{H} \mathbb{E} \\
\mathbb{I} \mathbb{H} \mathbb{E} \\
\mathbb{I} \mathbb{E} \\
\mathbb{I} \mathbb{E} \\
\mathbb{I} \mathbb{E} \\
\mathbb{I} \mathbb{E} \\
\mathbb{I} \mathbb{E} \\
\mathbb{I} \mathbb{E} \\
\mathbb{I} \mathbb{E} \\
\mathbb{I} \mathbb{E} \\
\mathbb{I} \mathbb{E} \\
\mathbb{I} \mathbb{E} \\
\mathbb{I} \mathbb{E} \\
\mathbb{I} \mathbb{E} \\
\mathbb{I} \mathbb{E} \\
\mathbb{I} \mathbb{E} \\
\mathbb{I} \mathbb{E} \\
\mathbb{I} \mathbb{E} \\
\mathbb{I} \mathbb{E} \\
\mathbb{I} \mathbb{E} \\
\mathbb{I} \mathbb{E} \\
\mathbb{I} \mathbb{E} \\
\mathbb{I} \mathbb{E} \\
\mathbb{I} \mathbb{E} \\
\mathbb{I} \mathbb{E} \\
\mathbb{I} \mathbb{E} \\
\mathbb{I} \mathbb{E} \\
\mathbb{I} \mathbb{E} \\
\mathbb{I} \mathbb{E} \\
\mathbb{I} \mathbb{E} \\
\mathbb{I} \mathbb{E} \\
\mathbb{I} \mathbb{E} \\
\mathbb{I} \mathbb{E} \\
\mathbb{I} \mathbb{E} \\
\mathbb{I} \mathbb{E} \\
$$

- ð Der Device Manager (Geräte-Manager) zeigt die Anzahl aller angeschlossenen Geräte des Tresorschlosssystems an.
- 7. Mit der **RECHTS**-Pfeiltaste das defekte Gerät auswählen.

$$
\begin{array}{c}\n\mathbf{E} \\
\mathbf{E} \\
\mathbf{E} \\
\mathbf{F} \\
\mathbf{F} \\
\mathbf{F} \\
\mathbf{F} \\
\mathbf{F} \\
\mathbf{F} \\
\mathbf{F} \\
\mathbf{F} \\
\mathbf{F} \\
\mathbf{F} \\
\mathbf{F} \\
\mathbf{F} \\
\mathbf{F} \\
\mathbf{F} \\
\mathbf{F} \\
\mathbf{F} \\
\mathbf{F} \\
\mathbf{F} \\
\mathbf{F} \\
\mathbf{F} \\
\mathbf{F} \\
\mathbf{F} \\
\mathbf{F} \\
\mathbf{F} \\
\mathbf{F} \\
\mathbf{F} \\
\mathbf{F} \\
\mathbf{F} \\
\mathbf{F} \\
\mathbf{F} \\
\mathbf{F} \\
\mathbf{F} \\
\mathbf{F} \\
\mathbf{F} \\
\mathbf{F} \\
\mathbf{F} \\
\mathbf{F} \\
\mathbf{F} \\
\mathbf{F} \\
\mathbf{F} \\
\mathbf{F} \\
\mathbf{F} \\
\mathbf{F} \\
\mathbf{F} \\
\mathbf{F} \\
\mathbf{F} \\
\mathbf{F} \\
\mathbf{F} \\
\mathbf{F} \\
\mathbf{F} \\
\mathbf{F} \\
\mathbf{F} \\
\mathbf{F} \\
\mathbf{F} \\
\mathbf{F} \\
\mathbf{F} \\
\mathbf{F} \\
\mathbf{F} \\
\mathbf{F} \\
\mathbf{F} \\
\mathbf{F} \\
\mathbf{F} \\
\mathbf{F} \\
\mathbf{F} \\
\mathbf{F} \\
\mathbf{F} \\
\mathbf{F} \\
\mathbf{F} \\
\mathbf{F} \\
\mathbf{F} \\
\mathbf{F} \\
\mathbf{F} \\
\mathbf{F} \\
\mathbf{F} \\
\mathbf{F} \\
\mathbf{F} \\
\mathbf{F} \\
\mathbf{F} \\
\mathbf{F} \\
\mathbf{F} \\
\mathbf{F} \\
\mathbf{F} \\
\mathbf{F} \\
\mathbf{F} \\
\mathbf{F} \\
\mathbf{F} \\
\mathbf{F} \\
\mathbf{F} \\
\mathbf{F} \\
\mathbf{F} \\
\mathbf{F} \\
\mathbf{F} \\
\mathbf{F} \\
\mathbf{F} \\
\mathbf{F} \\
\mathbf{F} \\
\mathbf{F} \\
\mathbf{F} \\
\mathbf{F} \\
\mathbf{F} \\
\mathbf{F} \\
\mathbf{F} \\
\mathbf{F} \\
\mathbf{F} \\
\mathbf
$$

- ð Das defekte Gerät wird angezeigt.
- 8. **ENTER**-Taste drücken.

$$
\begin{array}{|c|} \hline \mathbb{B} \\ \hline \mathbb{B}^1 \mathbb{C} \wr \mathbb{I} \\ \hline \mathbb{A} \qquad \mathbb{Z} \mathbf{B} \end{array}
$$

- ð Der Typ und die Versionsnummer des Tresorschlosses werden angezeigt.
- 9. **RECHTS**-Pfeiltaste drücken.

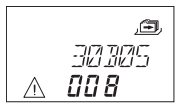

ð Die letzten 8 Stellen der Seriennummer des defekten Schlosses werden angezeigt.

10. **RECHTS**-Pfeiltaste drücken.

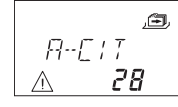

 $\Rightarrow$  Die individuelle 5-stellige Nummer wird angezeigt. Standardmäßig sind dies die letzten 5 Stellen der Seriennummer.

### 11. **RECHTS**-Pfeiltaste drücken.

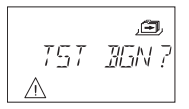

- ð Ein Test des Bus-Systems des ausgewählten Gerätes kann gestartet werden.
- 12. **RECHTS**-Pfeiltaste drücken.

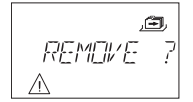

- ð Das defekte Schloss -9- kann entfernt werden.
- 13. **ENTER**-Taste drücken.
- 14. Mit der LINKS- oder RECHTS-Pfeiltaste die Option "JA" im Dialog "SICHER?" auswählen.
- 15. Zur Bestätigung die **ENTER**-Taste drücken.
- ð Auf der Anzeige erscheint die Meldung AKZEPT. Das defekte Schloss wurde aus der Geräteliste entfernt.

## **Das defekte Schloss am Wertbehältnis entfernen**

1. Das defekte Schloss ausbauen.

# 19.2 Ein neues Schloss zum Tresorschlosssystem hinzufügen

## 19.2.1 Ein neues Schloss mit "Freeze AUS" hinzufügen

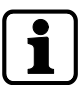

Wenn mehr als 1 Schloss ausgetauscht werden muss, dann muss die Funktion "MOVE TO" verwendet werden, um ein neues Schloss an der gewünschten Schlossposition hinzufügen.

Es sei angenommen, dass Schloss -9- defekt war und aus dem Tresorschlosssystem entfernt wurde. Das Tresorschlosssystem meldet, dass Schlossposition -9- frei ist.

In Schloss -1- (Hauptschloss) sind die Funktionen "Freeze" und "Lock info" auf AUS eingestellt. An Schlossposition -9- wird ein neues Schloss hinzugefügt.

Berechtigung: Master Code

- 1. Das neue Schloss am Wertbehältnis hinzufügen.
- 2. Mit dem Bus-Kabel den Anschluss X2 des vorherigen Schlosses mit Anschluss X1 des neu hinzugefügten Schlosses verbinden.
- 3. Mit dem Bus-Kabel den Anschluss X2 des neu hinzugefügten Schlosses mit Anschluss X1 des darauffolgenden Schlosses verbinden.

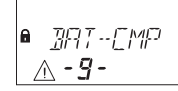

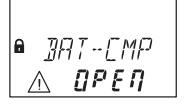

ð Nach einigen Sekunden wird das neue Schloss automatisch an der freien Schlossposition -9- platziert.

Auf der Anzeige erscheint die Warnung, dass das Batteriefach des neu hinzugefügten Schlosses geöffnet wurde.

4. Einen Batterie-Code eingeben, damit das Schloss bedient werden kann.

## 19.2.2 Ein neues Schloss mit "Freeze EIN" hinzufügen

In Schloss -1- (Hauptschloss) ist die Funktion "Freeze" auf EIN und die Funktion "Lock info" auf AUS eingestellt.

Es sei angenommen, dass Schloss -9- defekt war und aus dem Tresorschlosssystem entfernt wurde. Das Tresorschlosssystem meldet, dass Schlossposition -9- frei ist. An Schlossposition -9- wird ein neues Schloss hinzugefügt.

Berechtigung: Master Code

### **Ein neues Schloss hinzufügen**

- 1. Das neue Schloss am Wertbehältnis hinzufügen.
- 2. Mit dem Bus-Kabel den Anschluss X2 des vorherigen Schlosses mit Anschluss X1 des neu hinzugefügten Schlosses verbinden.
- 3. Mit dem Bus-Kabel den Anschluss X2 des neu hinzugefügten Schlosses mit Anschluss X1 des darauffolgenden Schlosses verbinden.

#### ہ ا FRROR Ж

ð Nach einigen Sekunden wird das neue Schloss automatisch der Position -16- zugewiesen.

Auf der Anzeige erscheint eine Warnung mit einer Fehlermeldung für das neu zugewiesene Schloss.

4. Die **LINKS**- oder **RECHTS**-Pfeiltaste drücken, solang die Fehlermeldung mit Schlossposition -16- angezeigt wird.

ERROR  $-15 -$ 

#### **Funktion "Freeze" auf AUS einstellen**

- 1. Schloss -1- öffnen und verhindern, dass es wieder schließt.
- 2. In den Programmiermodus wechseln.
- 3. Das Menü **DIVERSE** auswählen.
- 4. **ENTER**-Taste drücken.
- 5. Das Untermenü **FREEZE** auswählen.

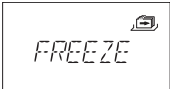

- 6. **ENTER**-Taste drücken.
- 7. Mit der **LINKS** oder **RECHTS**-Pfeiltaste die Einstellung **AUS** auswählen.

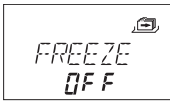

- 8. Zur Bestätigung die **ENTER**-Taste drücken.
- 9. Mit der LINKS- oder RECHTS-Pfeiltaste die Option "JA" im Dialog "SICHERN?" auswählen.
- 10. Zur Bestätigung die **ENTER**-Taste drücken.
- 11. **DEL**-Taste mehrere Male drücken, um den Programmiermodus zu verlassen.

#### **Das neue Schloss der freien Position zuweisen**

- 1. Warten, bis das neue Schloss automatisch an der freien Schlossposition -9- platziert wurde.
- 2. **LINKS** oder **RECHTS**-Pfeiltaste mehrere Male drücken.

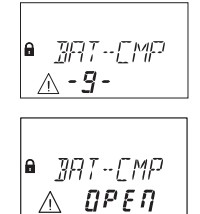

ð Wenn auf der Anzeige die Warnung erscheint, dass das Batteriefach offen ist, wurde das neue Schloss der freien Schlossposition zugewiesen.

### **Funktion "Freeze" auf EIN einstellen**

- 1. Schloss -1- öffnen und verhindern, dass es wieder schließt.
- 2. In den Programmiermodus wechseln.
- 3. Das Menü **DIVERSE** auswählen.
- 4. **ENTER**-Taste drücken.
- 5. Das Untermenü **FREEZE** auswählen.

画 FREEZE

- 6. **ENTER**-Taste drücken.
- 7. Mit der **LINKS** oder **RECHTS**-Pfeiltaste die Einstellung **EIN** auswählen.

$$
\begin{array}{c}\n \stackrel{\text{def}}{F} \stackrel{\text{def}}{F} \stackrel{\
$$

- 8. Zur Bestätigung die **ENTER**-Taste drücken.
- 9. Mit der LINKS- oder RECHTS-Pfeiltaste die Option "JA" im Dialog "SICHERN?" auswählen.
- 10. Zur Bestätigung die **ENTER**-Taste drücken.
- 11. **DEL**-Taste mehrere Male drücken, um den Programmiermodus zu verlassen.

### **Das neue Schloss für Bedienung freigeben**

1. Einen Batterie-Code eingeben, damit das Schloss bedient werden kann.

# 19.3 Fehlermeldung von Schlossposition -16- entfernen

- 1. Schloss -1- öffnen und verhindern, dass es wieder schließt.
- 2. In den Programmiermodus wechseln.
- 3. Das Menü **DIVERSE** auswählen.
- 4. **ENTER**-Taste drücken.

5. Das Untermenü **DEVICE** auswählen.

$$
\boxed{\text{BEV/EE}}
$$

6. **ENTER**-Taste drücken.

$$
\begin{array}{c}\n \mathbb{E} \mathbb{M} \subseteq \mathbb{E} \\
 \mathbb{I} \cup \mathbb{I} \end{array}
$$

- ð Der Device Manager (Geräte-Manager) zeigt die Anzahl aller angeschlossenen Geräte des Tresorschlosssystems an.
- 7. Mit der **RECHTS**-Pfeiltaste das Schloss -16- auswählen.

$$
\begin{array}{|c|c|}\n\hline\n\text{A} & \text{ERRUR} \\
\hline\n\text{A} & \text{I6} \\
\hline\n\end{array}
$$

- ð Schloss -16- wird angezeigt.
- 8. **ENTER**-Taste drücken.

$$
R \cdot tP = \frac{B}{2B}
$$

- ð Der Typ und die Versionsnummer des Tresorschlosses werden angezeigt.
- 9. **RECHTS**-Pfeiltaste drücken.

$$
\begin{array}{c}\n\overbrace{\mathbb{E}_1} \\
\vdots \\
\overbrace{\mathbb{E}_2} \\
\vdots \\
\overbrace{\mathbb{E}_n} \\
\vdots \\
\overbrace{\mathbb{E}_n} \\
\vdots \\
\overbrace{\mathbb{E}_n} \\
\vdots \\
\overbrace{\mathbb{E}_n} \\
\vdots \\
\overbrace{\mathbb{E}_n} \\
\vdots \\
\overbrace{\mathbb{E}_n} \\
\vdots \\
\overbrace{\mathbb{E}_n} \\
\vdots \\
\overbrace{\mathbb{E}_n} \\
\vdots \\
\overbrace{\mathbb{E}_n} \\
\vdots \\
\overbrace{\mathbb{E}_n} \\
\vdots \\
\overbrace{\mathbb{E}_n} \\
\vdots \\
\overbrace{\mathbb{E}_n} \\
\overbrace{\mathbb{E}_n} \\
\vdots \\
\overbrace{\mathbb{E}_n} \\
\overbrace{\mathbb{E}_n} \\
\vdots \\
\overbrace{\mathbb{E}_n} \\
\overbrace{\mathbb{E}_n} \\
\vdots \\
\overbrace{\mathbb{E}_n} \\
\overbrace{\mathbb{E}_n} \\
\overbrace{\mathbb{E}_n} \\
\overbrace{\mathbb{E}_n} \\
\overbrace{\mathbb{E}_n} \\
\overbrace{\mathbb{E}_n} \\
\overbrace{\mathbb{E}_n} \\
\overbrace{\mathbb{E}_n} \\
\overbrace{\mathbb{E}_n} \\
\overbrace{\mathbb{E}_n} \\
\overbrace{\mathbb{E}_n} \\
\overbrace{\mathbb{E}_n} \\
\overbrace{\mathbb{E}_n} \\
\overbrace{\mathbb{E}_n} \\
\overbrace{\mathbb{E}_n} \\
\overbrace{\mathbb{E}_n} \\
\overbrace{\mathbb{E}_n} \\
\overbrace{\mathbb{E}_n} \\
\overbrace{\mathbb{E}_n} \\
\overbrace{\mathbb{E}_n} \\
\overbrace{\mathbb{E}_n} \\
\overbrace{\mathbb{E}_n} \\
\overbrace{\mathbb{E}_n} \\
\overbrace{\mathbb{E}_n} \\
\overbrace{\mathbb{E}_n} \\
\overbrace{\mathbb{E}_n} \\
\overbrace{\mathbb{E}_n} \\
\overbrace{\mathbb{E}_n} \\
\overbrace{\mathbb{E}_n} \\
\overbrace{\mathbb{E}_n} \\
\overbrace{\mathbb{E}_n} \\
\overbrace{\mathbb{E}_n} \\
\overbrace{\mathbb{E}_n} \\
\overbrace{\mathbb{E}_n} \\
\overbrace{\mathbb{E}_n} \\
\overbrace{\mathbb{E}_n} \\
\overbrace{\mathbb{E}_n} \\
\overbrace{\mathbb{E}_n} \\
\overbrace{\
$$

- ð Statt der letzten 8 Stellen der Seriennummer werden Querstriche angezeigt. Das Schloss wurde in der Schlossliste nicht akzeptiert.
- 10. **RECHTS**-Pfeiltaste drücken.

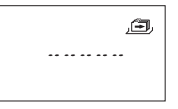

- ð Statt der individuellen 5-stelligen Nummer werden Querstriche angezeigt. Das Schloss war in der Schlossliste nicht vorhanden.
- 11. **RECHTS**-Pfeiltaste drücken.
	- ð Die Meldung mit dem Test des Bus-Systems wird angezeigt.
- 12. **RECHTS**-Pfeiltaste drücken.
	- ð Schloss -16- kann entfernt werden.
- 13. Mit der LINKS- oder RECHTS-Pfeiltaste die Option "JA" im Dialog "SICHER?" auswählen.
- 14. Zur Bestätigung die **ENTER**-Taste drücken.
- ð Auf der Anzeige erscheint die Meldung AKZEPT. Schloss -16- wurde aus der Geräteliste entfernt.

# **20 Entsorgung**

Gebrauchte Batterien dürfen nicht im Haushaltsabfall entsorgt werden. Batterien müssen immer gemäß den geltenden Vorschriften entsorgt werden.

Verpackungsmaterial muss gemäß den geltenden Vorschriften entsorgt oder recycelt werden.

Am Ende der Lebensdauer müssen die Einheit und ihre Komponenten an den Hersteller zurückgegeben oder bei einer Sammelstelle entsorgt werden.

# **21 Ersatzteile und Zubehör**

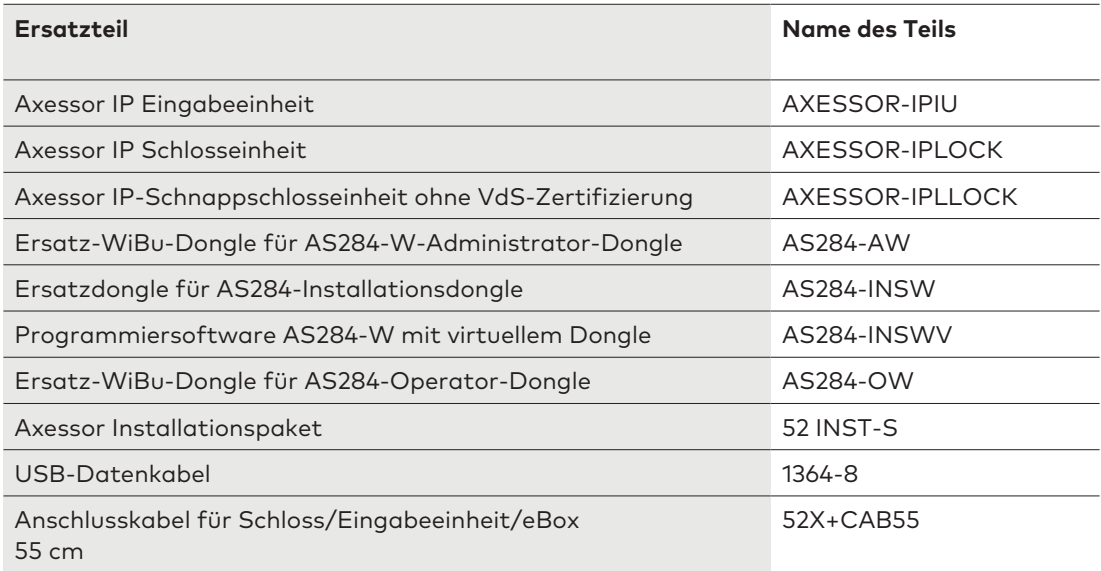

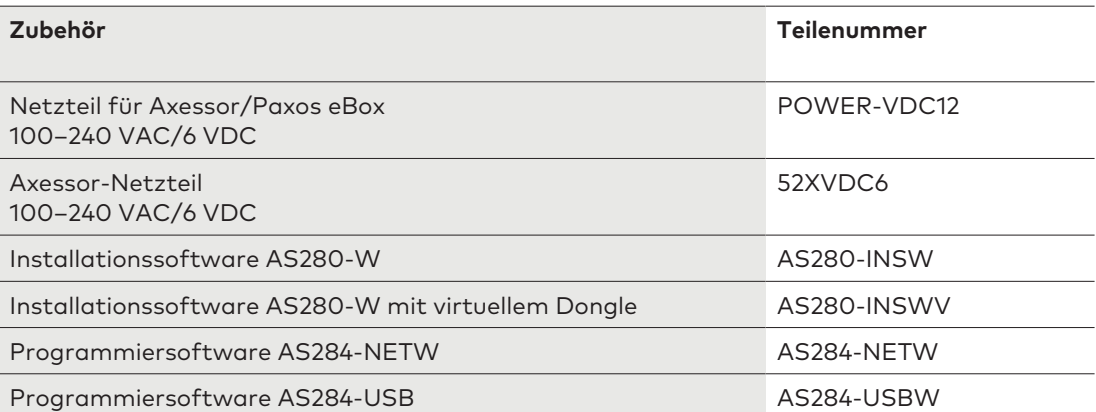